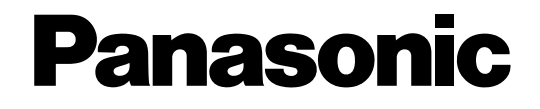

WJ-GXE500E

# **Manuale di istruzioni** Codificatore video di rete Modello No. WJ-GXE500

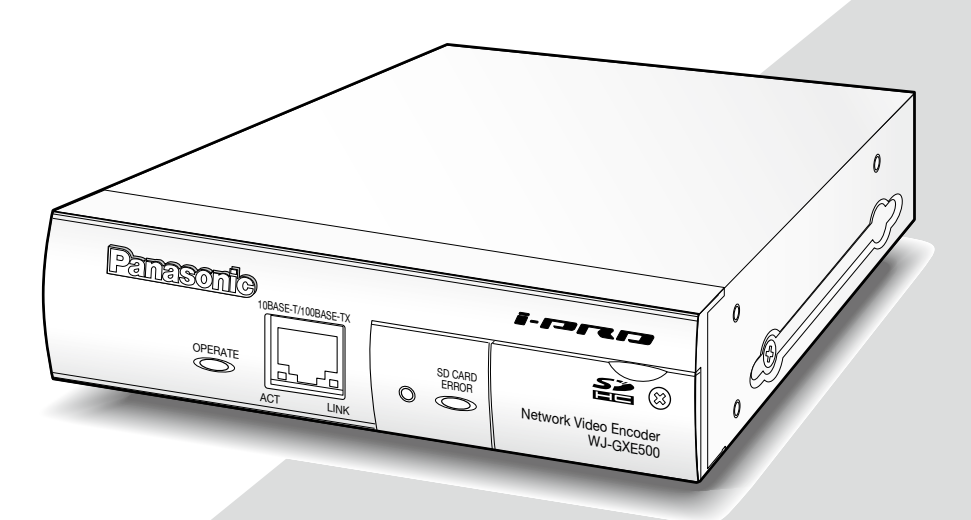

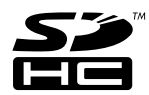

Prima di tentare di collegare o utilizzare questo prodotto, si prega di leggere attentamente queste istruzioni e di conservare questo manuale per usi futuri.

Il numero del modello è abbreviato in alcune descrizioni contenute in questo manuale.

# **INDICE**

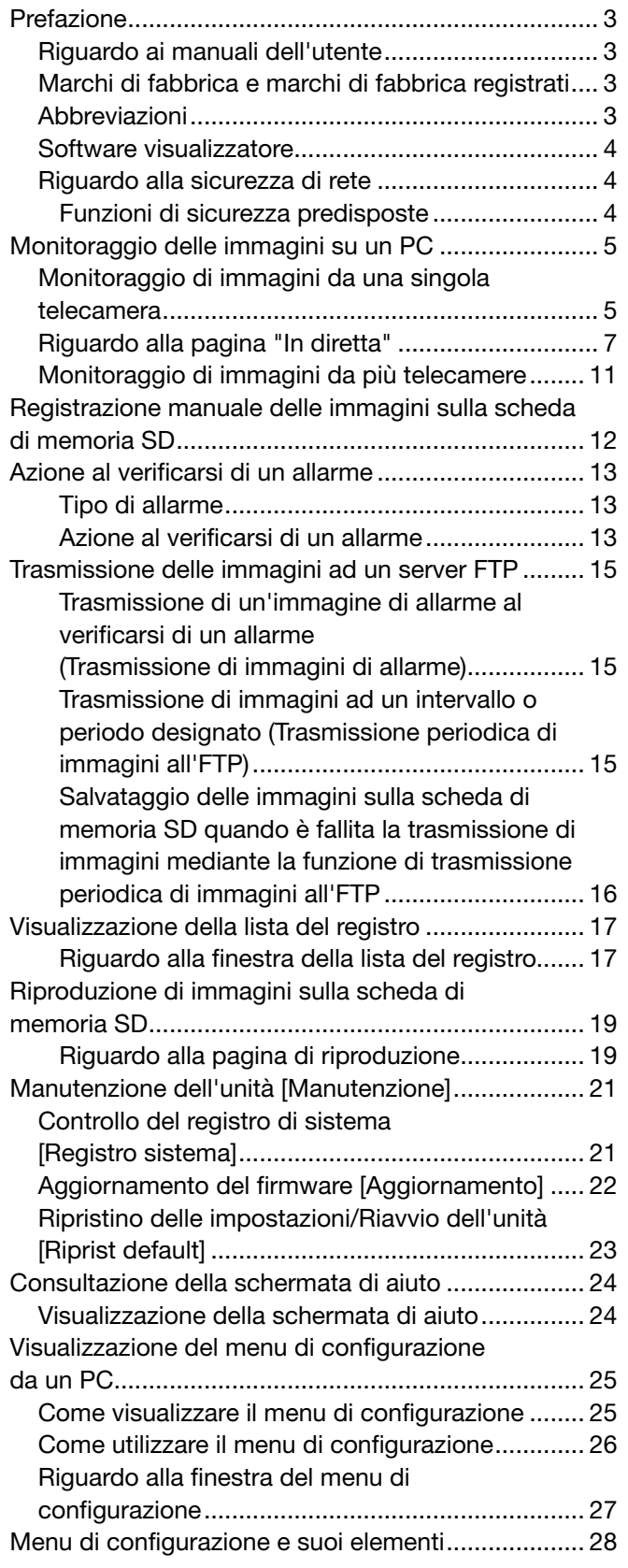

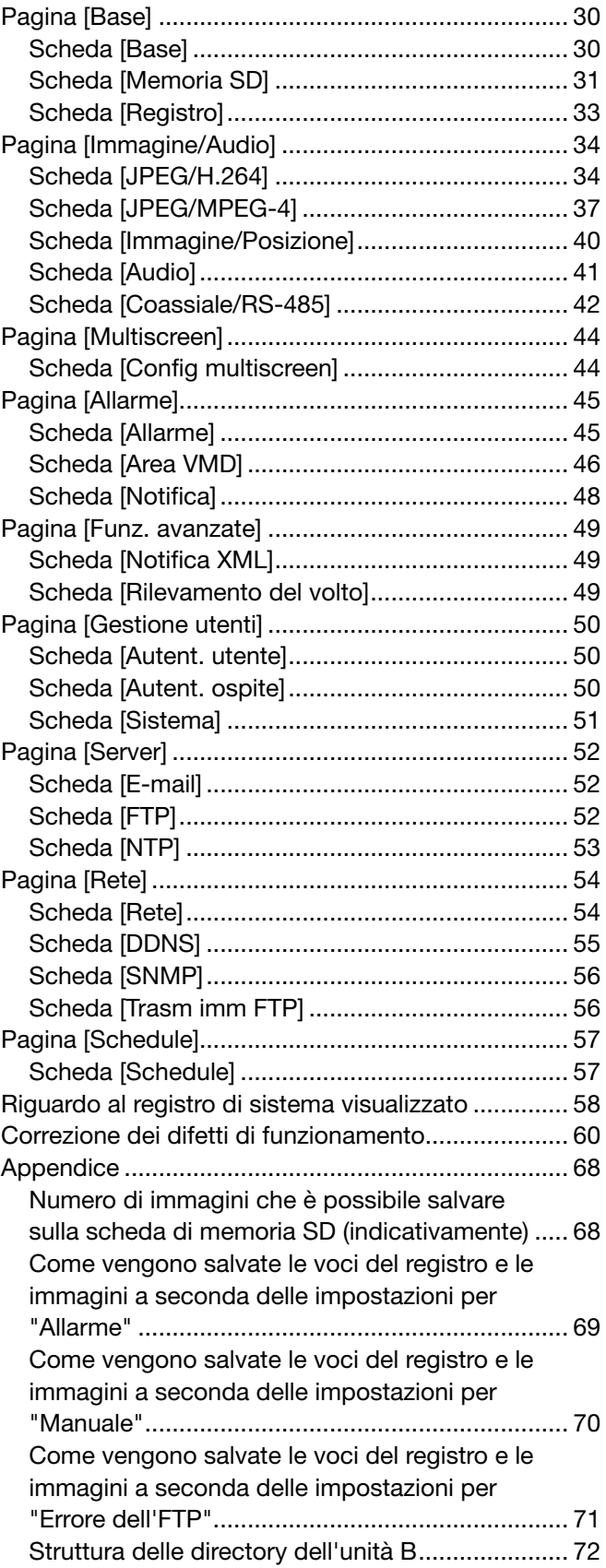

### Riguardo ai manuali dell'utente

Ci sono i seguenti 2 manuali di istruzioni per il WJ-GXE500 (modello NTSC), WJ-GXE500E (modello PAL).

- • Guida all'installazione: Spiega come installare e collegare i dispositivi.
- • Manuale di istruzioni (PDF): Spiega come eseguire le impostazioni e come utilizzare questa unità.

Adobe® Reader® è necessario per leggere questo manuale di istruzioni (PDF) sul CD-ROM fornito.

Se Adobe® Reader® non fosse installato sul PC, scaricare l'ultima versione di Adobe® Reader® dal sito web di Adobe ed installarlo.

"WJ-GXE500" riportato nelle istruzioni e nelle illustrazioni utilizzate in questo manuale di istruzioni indica il WJ-GXE500, WJ-GXE500E.

Le schermate utilizzate in questo manuale di istruzioni riportano il caso del modello PAL.

Far riferimento al file readme sul CD-ROM fornito per ulteriori informazioni incluse quelle riguardanti il software dedicato, la sua versione e le telecamere compatibili.

### Marchi di fabbrica e marchi di fabbrica registrati

- • Microsoft, Windows, Windows Vista, Internet Explorer, ActiveX e DirectX sono marchi di fabbrica registrati o marchi di fabbrica di Microsoft Corporation negli Stati Uniti d'America e negli altri paesi.
- • Adobe, il logotipo Adobe e Reader sono marchi di fabbrica registrati o marchi di fabbrica di Adobe Systems Incorporated negli Stati Uniti e/o negli altri paesi.
- Il logotipo SDHC è un marchio di fabbrica.
- • Altri nomi di prodotti e società citati in questo manuale di istruzioni possono essere marchi di fabbrica o marchi registrati dei rispettivi proprietari.

### Abbreviazioni

Le seguenti abbreviazioni vengono utilizzate in questo manuale di istruzioni.

Microsoft® Windows® 7 Professional (64-bit) e Microsoft® Windows® 7 Professional (32-bit) sono indicati come Windows 7.

Microsoft® Windows Vista® Business SP1 (32 bit) è indicato come Windows Vista.

Microsoft® Windows® XP Professional SP3 è indicato come Windows XP.

Windows® Internet Explorer® 8.0, Windows® Internet Explorer® 7.0 e Microsoft® Internet Explorer® 6.0 sono indicati come Internet Explorer.

La scheda di memoria SDHC/SD è indicata come scheda SD o scheda di memoria SD.

### Software visualizzatore

È necessario installare il software visualizzatore "Network Camera View 4" per visualizzare le immagini su un PC. Questo software può essere installato direttamente dal codificatore video di rete WJ-GXE500 o WJ-GXE500E (di seguito l'unità) oppure cliccando due volte "nwcv4setup.exe" sul CD-ROM fornito, quindi seguendo le istruzioni sullo schermo.

#### Importante:

- La regolazione predefinita di "Installazione automatica del software visualizzatore" è "On". Seguire le istruzioni a pagina 66 quando il messaggio viene visualizzato sulla barra delle informazioni del browser.
- • Quando viene visualizzata la pagina "In diretta" per la prima volta, verrà visualizzata la procedura guidata per l'installazione del controllo ActiveX necessario per visualizzare le immagini dalla telecamera. Seguire le istruzioni della procedura guidata.
- Se la procedura quidata per l'installazione venisse visualizzata nuovamente anche dopo aver completato l'installazione di ActiveX, riavviare il PC.
- Il software visualizzatore utilizzato su ciascun PC deve essere concesso in licenza singolarmente. Il numero delle installazioni del software visualizzatore dall'unità può essere controllato sulla scheda [Aggiornamento] della pagina "Manutenzione" (☞ pagina 22). Rivolgersi al proprio rivenditore per la concessione di licenza del software.

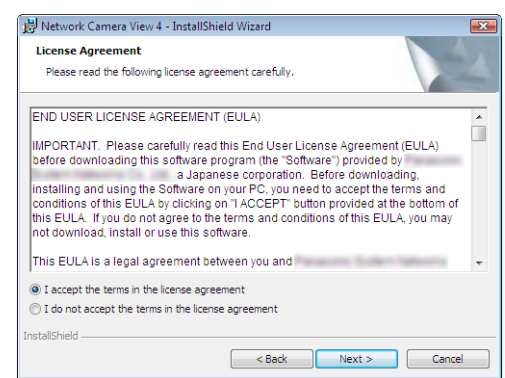

### Riguardo alla sicurezza di rete

### Funzioni di sicurezza predisposte

Questa unità presenta le seguenti funzioni di sicurezza.

- $(1)$  Limitazioni di accesso tramite l'autenticazione dell'ospite e l'autenticazione dell'utente È possibile limitare l'accesso degli utenti all'unità impostando l'autenticazione dell'ospite e/o l'autenticazione dell'utente su "On". (☞ Pagina 50)
- (2) Limitazioni di accesso cambiando la porta HTTP È possibile prevenire l'accesso illegale, come ad esempio la scansione della porta, etc. cambiando il numero della porta HTTP. (☞ Pagina 54)

#### Importante:

- • Può verificarsi la fuga di informazioni quali dati di immagine, informazioni per l'autenticazione (nome dell'utente e password), informazioni dell'e-mail di allarme, informazioni del server FTP, informazioni del server DDNS, etc. Adottare contromisure di sicurezza quale la limitazione degli accessi utilizzando l'autenticazione dell'utente.
- • Dopo che è stato effettuato l'accesso all'unità da parte dell'amministratore, accertarsi di chiudere il browser per incrementare la sicurezza.
- Cambiare periodicamente la password dell'amministratore per incrementare la sicurezza.

#### Nota:

 • Quando non si riesce a superare l'autenticazione dell'utente (errore di autenticazione) utilizzando lo stesso indirizzo IP (PC) per 8 volte in 30 secondi, l'accesso all'unità verrà negato per un certo lasso di tempo.

Le seguenti sono le descrizioni di come monitorare su un PC le immagini dalla telecamera.

# Monitoraggio di immagini da una singola telecamera

#### Passaggio 1

Avviare il browser web.

#### Passaggio 2

Digitare l'indirizzo IP designato utilizzando il software di configurazione facile dell'IP di Panasonic nella barra dell'indirizzo del browser.

#### Esempio di inserimento di un indirizzo IPv4:

 http://URL registrata utilizzando l'indirizzo IPv4 http://192.168.0.10/

#### Esempio di inserimento di un indirizzo IPv6:

 http://URL registrata utilizzando l'indirizzo IPv6 http://[2001:db8::10]/

#### <Esempio di accesso IPv4>

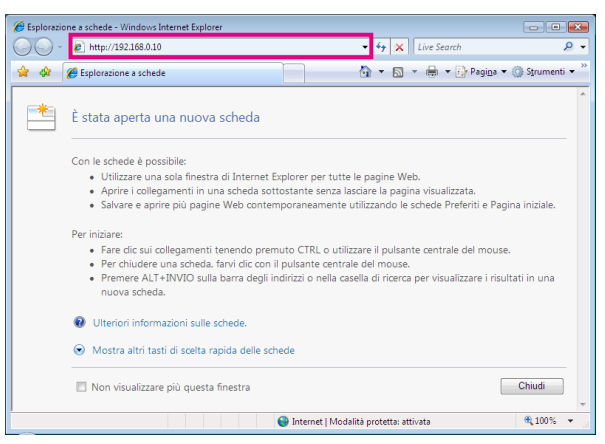

#### <Esempio di accesso IPv6>

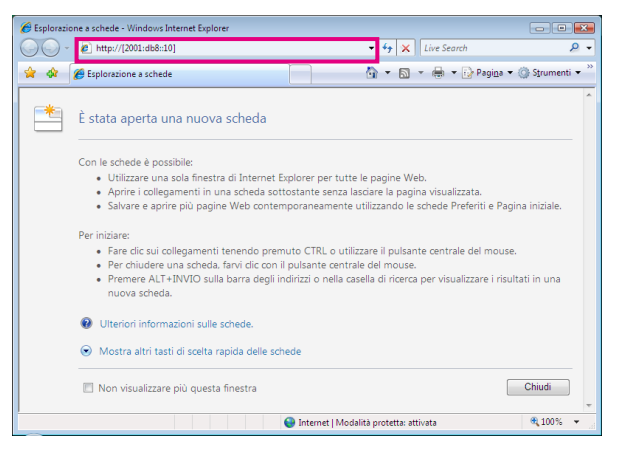

#### Importante:

 • Quando si cambia il numero della porta HTTP da "80", digitare "http://indirizzo IP dall'unità +: (due punti) + numero della porta" nella barra dell'indirizzo del browser via Internet. Esempio: Quando il numero della porta è impostato

su "8 080"

 http://192.168.0.11:8080

• Quando il PC si trova in una rete locale, configurare l'impostazione del server proxy del browser web (in "Opzioni Internet..." sotto "Strumenti" della barra del menu) in modo che venga bypassato il server proxy per l'indirizzo locale.

#### Passaggio 3

Premere il tasto [Enter] (Invio) sulla tastiera.

→ Verrà visualizzata la pagina "In diretta". Far riferimento a pagina 7 per ulteriori informazioni circa la pagina "In diretta".

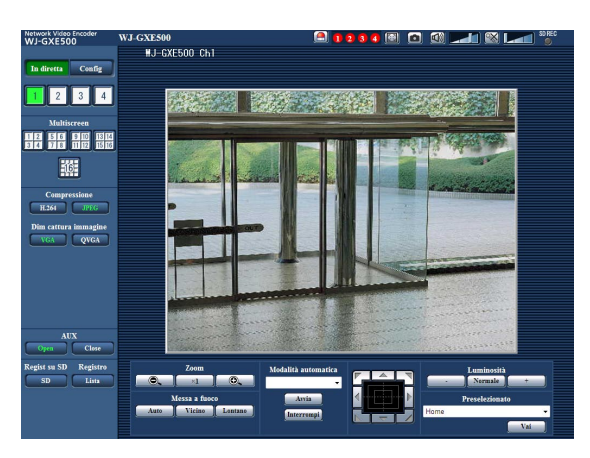

Quando è selezionato "On" per "Autenticazione dell'utente", verrà visualizzata la finestra di autenticazione per l'immissione del nome dell'utente e della password prima della visualizzazione delle immagini in diretta. Il nome dell'utente e la password predefiniti sono i seguenti. Nome dell'utente: admin Password: 12345

#### Importante:

- • Per incrementare la sicurezza, cambiare la password per l'utente "admin". Si raccomanda di cambiare periodicamente questa password.
- • Quando si visualizzano più immagini H.264 (o MPEG-4) su un PC, le immagini possono non essere visualizzate a seconda delle prestazioni del PC.

#### Nota:

- • Quando è selezionato "H.264" per "Formato di codifica video", verrà visualizzato video H.264. Quando è selezionato "MPEG-4", verranno visualizzate immagini MPEG-4.
- • Quando più utenti stanno ricevendo l'audio, il frame rate delle immagini H.264 (o MPEG-4) o l'intervallo di rinfresco delle immagini JPEG può essere inferiore al valore specificato.
- • Il numero massimo di accessi contemporanei da parte degli utenti è 14, inclusi gli utenti che stanno ricevendo immagini H.264 (o MPEG-4) e gli utenti che stanno ricevendo immagini JPEG. A seconda dei valori impostati per "Controllo della larghezza di banda (bit rate)" e "Massimo bit rate (per cliente)\*", il numero massimo di accessi contemporanei può essere inferiore a 14 utenti. Quando 14 utenti stanno accedendo contemporaneamente, verrà visualizzato il messaggio del limite di accessi per gli utenti che tentano di accedere successivamente. Quando è selezionato "Multicast" per "Tipo di trasmissione" di "H.264" (o "MPEG-4"), soltanto il primo utente che ha effettuato l'accesso per monitorare immagini H.264 (o MPEG-4) sarà incluso nel numero massimo. Il secondo utente e quelli successivi che stanno monitorando immagini H.264 (or MPEG-4) non saranno inclusi nel numero massimo.
- • Quando è selezionato "On" per "Trasmissione di H.264" (o "Trasmissione di MPEG-4") (☞ pagine 34 a 40), verranno visualizzate immagini H.264 (o MPEG-4). Quando è selezionato "Off", verrà visualizzata un'immagine JPEG. È possibile visualizzare un'immagine JPEG anche quando è selezionato "On" per "Trasmissione di H.264" (o "Trasmissione di MPEG-4").
- • L'intervallo di rinfresco può allungarsi a seconda dell'ambiente di rete, delle prestazioni del PC, del soggetto fotografico, del traffico degli accessi, etc.

#### <Intervallo di rinfresco delle immagini JPEG>

#### Quando è selezionato "Soltanto Ch1" per "Selezione Ch"

Quando è selezionato "On" per "Trasmissione di H.264" (o "Trasmissione di MPEG-4") • JPEG (VGA, QVGA, D1): 15 fps (Modello NTSC), 12.5 fps (Modello PAL)

- Quando è selezionato "Off" per "Trasmissione di H.264" (o "Trasmissione di MPEG-4")
- JPEG (VGA, QVGA, D1): 30 fps (Modello NTSC), 25 fps (Modello PAL)

#### Quando è selezionato "Ch1-2" per "Selezione Ch"

Quando è selezionato "On" per "Trasmissione di H.264" (o "Trasmissione di MPEG-4")

- JPEG (VGA, QVGA, D1): 15 fps (Modello NTSC), 12.5 fps (Modello PAL)
- Quando è selezionato "Off" per "Trasmissione di H.264" (o "Trasmissione di MPEG-4")
- JPEG (VGA, QVGA, D1): 15 fps (Modello NTSC), 12.5 fps (Modello PAL)

#### Quando è selezionato "Ch1-3" per "Selezione Ch"

Quando è selezionato "On" per "Trasmissione di H.264" (o "Trasmissione di MPEG-4") • JPEG (VGA, QVGA, D1): 10 fps (Modello NTSC), 8,3 fps (Modello PAL)

- Quando è selezionato "Off" per "Trasmissione di H.264" (o "Trasmissione di MPEG-4")
- JPEG (VGA, QVGA, D1): 15 fps (Modello NTSC), 12.5 fps (Modello PAL)

#### Quando è selezionato "Ch1-4" per "Selezione Ch"

Quando è selezionato "On" per "Trasmissione di H.264" (o "Trasmissione di MPEG-4")

- JPEG (VGA, QVGA): 3 fps (Modello NTSC), 3,1 fps (Modello PAL)
- • JPEG (D1): 2 fps (Modello NTSC), 2,1 fps (Modello PAL)

Quando è selezionato "Off" per "Trasmissione di H.264" (o "Trasmissione di MPEG-4")

• JPEG (VGA, QVGA, D1): 15 fps (Modello NTSC), 12.5 fps (Modello PAL)

### Riguardo alla pagina "In diretta"

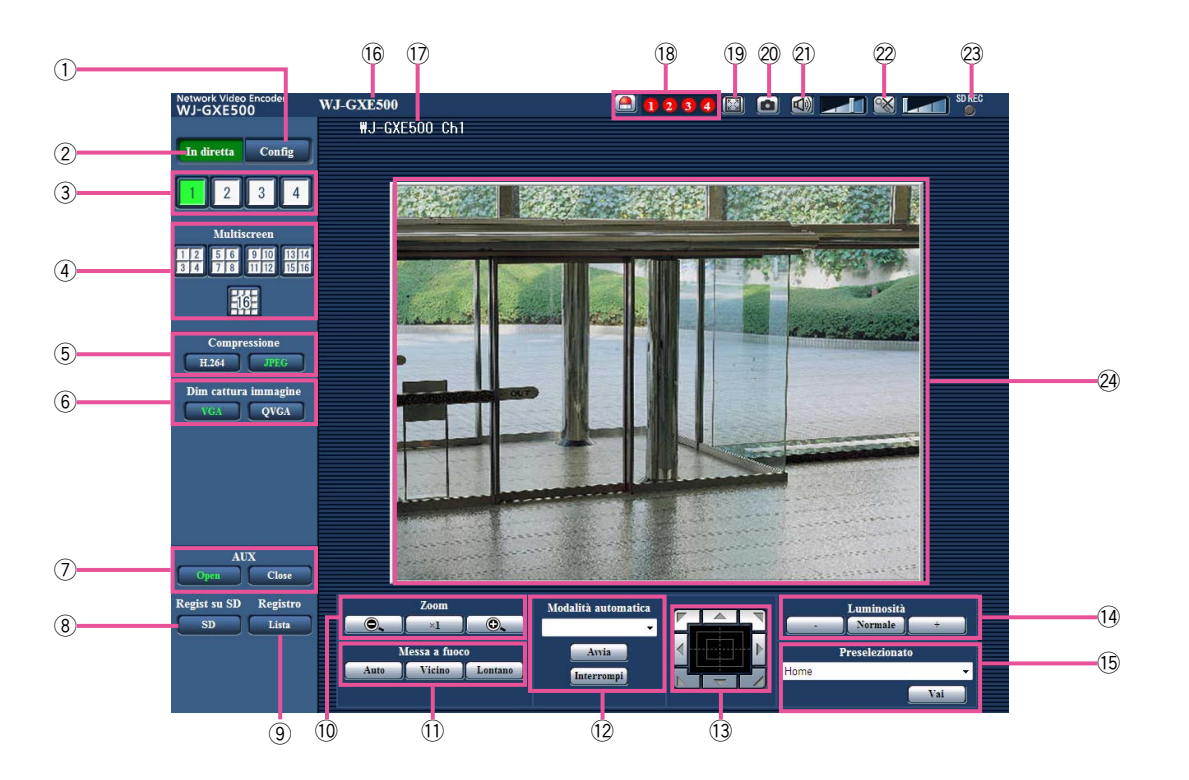

#### $\circled{1}$  Pulsante [Config] (\*1)

 Il pulsante diventerà verde e verrà visualizzato il menu di configurazione.

#### (2) Pulsante [In diretta]

 Visualizzare la pagina "In diretta". Il pulsante diventerà verde e verrà visualizzata la pagina "In diretta".

#### $\circled{3}$  Pulsanti da [1] a [4]

 Il pulsante diventerà verde e verrà visualizzata la pagina "In diretta" del canale corrispondente. È possibile selezionare il canale desiderato cliccando i pulsanti da [1] a [4].

#### (4) Pulsante [Multiscreen]

 Le immagini da più telecamere possono essere visualizzate su un multiscreen registrando le telecamere sul menu di configurazione. (☞ pagina 11)

(5) Pulsanti [Compressione]

Pulsante [H.264]/[MPEG-4]: Le lettere "H.264" (o "MPEG-4") diventeranno verdi e verrà visualizzata un'immagine H.264 (o MPEG-4). Quando è selezionato "On" per "Trasmissione di H.264" (o "Trasmissione di MPEG-4") di "H.264(1)" (o "MPEG-4(1)"), verrà visualizzato il pulsante [H.264] (o [MPEG-4]). (☞ Pagine 34 e 37)

Pulsante [JPEG]: Le lettere "JPEG" diventeranno verdi e verrà visualizzata un'immagine JPEG.

#### y Pulsanti [Dim cattura immagine]

 Questi pulsanti verranno visualizzati soltanto quando verrà visualizzata un'immagine JPEG. Pulsante [VGA]: Le lettere "VGA" diventeranno verdi e le immagini nell'area principale verranno visualizzate nella dimensione VGA.

Pulsante [QVGA]: Le lettere "QVGA" diventeranno verdi e le immagini nell'area principale verranno visualizzate nella dimensione QVGA.

#### u Pulsanti [AUX] (\*2)

 Il pulsante [AUX] sarà disponibile soltanto quando è selezionato "Uscita AUX" per "Terminale 3" sul menu di configurazione. (☞ Pagina 45)

- Pulsante [Open]: Le lettere "Apri" diventeranno verdi e lo stato del connettore AUX diventerà aperto.
- Pulsante [Chiudi]: Le lettere "Chiudi" diventeranno verdi e lo stato del connettore AUX diventerà chiuso.

#### i Pulsante [Regist su SD] (\*2)

 Questo pulsante verrà visualizzato soltanto quando è selezionato "Manuale" per "Trigger del salvataggio" sul menu di configurazione. (☞ Pagina 31)

 Cliccare questo pulsante per registrare manualmente le immagini sulla scheda di memoria SD. Far riferimento a pagina 12 per le descrizioni di come registrare manualmente le immagini sulla scheda di memoria SD.

#### o Pulsante [Registro] (\*1)

 Il pulsante [Lista] diverrà disponibile soltanto quando è selezionato "On" per "Salva i registri" sul menu di configurazione. (☞ Pagina 33) Quando questo pulsante viene cliccato, verrà visualizzata la lista del registro e si potranno riprodurre le immagini salvate sulla scheda di memoria SD. Far riferimento alle pagine da 17 a 20 per ulteriori informazioni riguardo alla lista del registro e per come riprodurre le immagini sulla scheda di memoria SD.

#### 10 Pulsanti [Zoom] (\*2)

 $\bigcirc$  : Cliccare questo pulsante per regolare il rapporto di zoom verso il lato WIDE.

- x1 | Cliccare questo pulsante per impostare il rapporto di zoom su x1.
- **O.** : Cliccare questo pulsante per regolare il rapporto di zoom verso il lato TELE.

#### (1) Pulsanti [Messa a fuoco] (\*2)

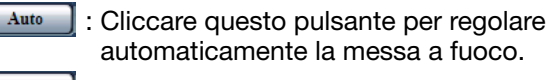

Vicino : Cliccare questo pulsante per regolare la messa a fuoco verso il lato "Vicino".

Lontano : Cliccare questo pulsante per regolare la messa a fuoco verso il lato "Lontano".

#### 12 Modalità automatica (\*2)

 Selezionare un'operazione dal menu a discesa e cliccare il pulsante [Avvia]. Verrà avviata l'operazione selezionata.

 Cliccare il pulsante [Interrompi] per interrompere l'operazione.

 L'operazione selezionata si interromperà quando viene eseguita un'operazione della telecamera (brandeggio orizzontale/brandeggio verticale/zoom/ messa a fuoco).

- Localizzazione auto: Esegue la localizzazione automatica quando la telecamera supporta la localizzazione automatica (AUTO TRACK).
- Pan automatico: Ruota automaticamente in senso orizzontale tra la posizione d'inizio e la posizione di fine impostate anticipatamente. Anche quando la telecamera viene utilizzata per zumare o mettere a fuoco, la telecamera continua a ruotare orizzontalmente.
- Sequenza presel.: Si sposta automaticamente nelle posizioni preselezionate in ordine (partendo dal numero di posizione preselezionata più basso).
- Patrol 1-4: Controlla la telecamera conformemente alle impostazioni della funzione di perlustrazione.

#### Nota:

- Per verificare se la telecamera supporta la localizzazione automatica, far riferimento al manuale di istruzioni della telecamera.
- • Per attivare il brandeggio orizzontale automatico, l'ordinamento, la sequenza delle posizioni preselezionate o la perlustrazione 1-4, è necessario eseguire anticipatamente le impostazioni del menu di configurazione della telecamera. (☞ Pagina 41)
- Mentre una telecamera controllata tramite l'interfaccia di comunicazione RS-485 sta eseguendo una funzione di perlustrazione, è impossibile avviarne un'altra. Interrompere l'attuale funzione di perlustrazione prima di avviarne una nuova.

#### 13 Quadro/pulsanti di controllo (\*2)

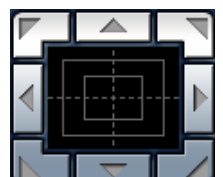

: Cliccare con il pulsante sinistro del mouse sul quadro di controllo per regolare la posizione orizzontal e/verticale della telecamera (brandeggio orizzontale/verticale). La velocità del brandeggio

orizzontale/verticale sarà maggiore più il punto cliccato si allontana dal punto centrale del quadro di controllo.

 È inoltre possibile eseguire il brandeggio orizzontale/verticale della telecamera trascinando il mouse. Quando viene cliccata con il pulsante destro del mouse un'area superiore/inferiore del quadro di controllo, l'immagine visualizzata verrà avvicinata/ allargata con lo zoom. Quando viene cliccata con il pulsante destro del mouse un'area a sinistra/destra, la messa a fuoco verrà regolata verso il lato Vicino/ Lontano.

#### !4Pulsanti [Luminosità] (\*2)

: L'immagine visualizzata verrà scurita.

 : La luminosità regolata ritornerà alla luminosità predefinita.

: L'immagine verrà schiarita.

#### Nota:

 • Quando i pulsanti [Luminosità] vengono cliccati mentre la telecamera è in una posizione preselezionata, la luminosità regolata verrà registrata automaticamente per la posizione preselezionata attuale.

#### !5Preselezionato (\*2)

 Selezionare una posizione preselezionata dal menu a discesa e cliccare il pulsante [Vai]. La telecamera si sposterà nella posizione preselezionata selezionata. Quando viene selezionato "Posizione iniziale", la telecamera si sposterà nella posizione iniziale. Per attivare le posizioni preselezionate e la posizione iniziale, è necessario configurare anticipatamente le impostazioni sul MENU DI CONFIGURAZIONE della telecamera. (☞ Pagina 41)

#### !6Titolo dell'unità

 Verrà visualizzato il titolo dell'unità digitato per "Titolo dell'unità" sulla scheda [Base]. (☞ Pagina 30)

#### $(7)$  Titolo della telecamera

 Verrà visualizzato il titolo della telecamera digitato per "Titolo della telecamera" sulla scheda [Base]. (☞ Pagina 30)

#### <sup>(18</sup>) Pulsante [Indicazione del verificarsi dell'allarme] (\*2)

 Questo pulsante verrà visualizzato al verificarsi di un allarme ed il canale dell'evento di allarme (uno dei tasti da  $(1)$  a  $(4)$  si accenderà. Quando il pulsante viene cliccato, il pulsante scomparirà ed il connettore di uscita dell'allarme verrà ripristinato. (☞ Pagina 13)

#### 19 Pulsante [Schermata intera]

 Le immagini verranno visualizzate su una schermata intera. Per ritornare alla pagina "In diretta", premere il tasto [Esc].

#### @0Pulsante [Uno scatto]

 Cliccare questo pulsante per scattare una fotografia (un'immagine fissa). L'immagine verrà visualizzata su una nuova finestra che viene aperta. Quando si clicca con il pulsante destro del mouse sull'immagine visualizzata, verrà visualizzato il menu a comparsa. È possibile salvare l'immagine sul PC selezionando "Salva" dal menu a comparsa visualizzato.

 Quando si seleziona "Stampa", viene attivato l'invio alla stampante.

#### @1 Pulsante [Ingresso microfono] (\*3)

 Attiva/disattiva la ricezione dell'audio (l'ascolto dell'audio dall'unità su un PC). Questo pulsante verrà visualizzato soltanto quando è selezionato "Ingresso microfono", "Interattivo(Half-duplex))" o "Interattivo(Full-duplex)" per "Trasmissione/ricezione dell'audio" sul menu di configurazione. (☞ Pagina 41) Quando viene cliccato questo pulsante, il pulsante si trasformerà nel pulsante  $\mathbb{X}$  e non si sentirà l'audio dall'unità. Il volume dell'audio può essere regolato (Basso/Medio/Alto) spostando il cursore del volume .

#### Nota:

 • L'uscita dell'audio è disponibile soltanto su Ch1.

#### 22 Pulsante [Uscita audio] (\*3)

 Attiva/disattiva la trasmissione dell'audio (la riproduzione dell'audio dal PC sull'altoparlante dell'unità).

 Questo pulsante verrà visualizzato soltanto quando è selezionato "Uscita audio", "Interattivo(Fullduplex)" o "Interattivo(Half-duplex)" per "Trasmissione/ricezione dell'audio" sul menu di configurazione. (☞ Pagina 41)

 The button will blink during the audio transmission. Il pulsante lampeggerà durante la trasmissione dell'audio.

 Quando viene cliccato questo pulsante, il pulsante si trasformerà nel pulsant  $\mathbb N$  e non si sentirà l'audio dall'unità. Il volume dell'audio può essere regolato (Basso/Medio/Alto) spostando il cursore del volume .

#### Nota:

- • L'uscita dell'audio è disponibile soltanto su Ch1.
- Quando un utente sta utilizzando la funzione di trasmissione dell'audio con selezionato "Interattivo(Half-duplex)", il pulsante [Ingresso microfono] ed il pulsante [Uscita audio] risulteranno non utilizzabili per gli altri utenti. Quando è selezionato "Interattivo(Full-duplex)", il pulsante di trasmissione risulterà inutilizzabile per gli altri utenti.
- • La durata possibile della trasmissione dell'audio è di un massimo di 5 minuti per trasmissione. Trascorsi 5 minuti, la trasmissione dell'audio si interromperà automaticamente. Per attivare la funzione di trasmissione dell'audio, cliccare nuovamente il pulsante [Uscita audio].
- • Quando l'unità viene riavviata, il livello del volume regolato (sia per la trasmissione sia per la ricezione dell'audio) ritornerà al livello che era stato impostato sulla scheda [Audio] sul menu di configurazione. (☞ Pagina 41)
- • Il livello del volume effettivo cambierà in tre passaggi anche se il cursore del volume può essere regolato accuratamente.

@3Indicatore dello stato di registrazione della SD Lo stato della registrazione della SD può essere controllato con questo indicatore. Quando viene avviata la registrazione della SD, questo indicatore si accenderà di colore rosso. Quando viene interrotta la registrazione della SD, questo indicatore si spegnerà. Questo indicatore verrà visualizzato soltanto quando è selezionato "Manuale" per "Trigger del salvataggio" sul menu di configurazione. (☞ Pagina 31)

#### @4Area principale

 In questa area verranno visualizzate le immagini dalla telecamera.

 Ora e data attuali verranno visualizzate a seconda delle impostazioni configurate per "Formato di visualizzazione dell'orario" e "Formato di visualizzazione di data/ora". (☞ Pagina 30) Cliccare il punto desiderato nell'area principale sulla pagina "In diretta" che deve essere il centro dell'angolo visuale. La telecamera si sposta per regolare la posizione in modo che il punto cliccato sia impostato come centro.

- \*1 Utilizzabile soltanto dagli utenti il cui livello di accesso è "1. Amministratore"
- \*2 Utilizzabile soltanto dagli utenti il cui livello di accesso è "1. Amministratore" o "2. Controllo cam" quando è selezionato "On" per "Autenticazione dell'utente" (☞ pagina 50).
- \*3 Utilizzabile dagli utenti che appartengono al livello di accesso selezionato per "Livello di autorizzazione per la trasmissione/ricezione dell'audio" sulla scheda [Audio] della pagina "Immagine/Audio". Far riferimento a pagina 50 per ulteriori informazioni circa il livello di accesso.

#### Nota:

• Quando viene utilizzato da un utente con un livello di accesso più basso, le immagini visualizzate sullo schermo possono essere temporaneamente modificate. Questo non influisce sul funzionamento della telecamera.

### Monitoraggio di immagini da più telecamere

Le immagini da pi telecamere possono essere visualizzate su un multiscreen. Si possono visualizzare simultaneamente le immagini da 4 telecamere (un massimo di 16 telecamere). Per visualizzare le immagini su un multiscreen, necessario registrare anticipatamente le telecamere.

Si possono registrare 4 telecamere come un gruppo e si possono registrare fino a 4 gruppi (16 telecamere). (☞ Pagina 44)

#### Importante:

- • Quando si visualizzano immagini su una schermata suddivisa in 16 quadri, le operazioni di brandeggio orizzontale, brandeggio verticale e zoom non saranno disponibili per le immagini dalle telecamere PTZ di Panasonic.
- • Quando si visualizzano immagini su una schermata suddivisa in 4 quadri, le operazioni di brandeggio orizzontale, brandeggio verticale e zoom si renderanno disponibili soltanto per le immagini dalle telecamere PTZ di Panasonic. Far riferimento al file readme sul CD-ROM fornito per ulteriori informazioni riguardanti le telecamere PTZ compatibili e le loro versioni.
- Soltanto le immagini JPEG possono essere visualizzate su un multiscreen.
- • L'audio non verrà sentito.
- • Quando l'unità viene spenta o il cavo Ethernet viene scollegato durante la visualizzazione di immagini, si renderà non disponibile la visualizzazione di immagini su un multiscreen dalla pagina "In diretta".
- • Indipendentemente dalle impostazioni del dispositivo registrato, le immagini verranno visualizzate alterate con il rapporto di formato 4:3 su un multiscreen.

#### Passaggio1

Cliccare il pulsante [Multiscreen] desiderato.

→ Le immagini dalle telecamere registrate verranno visualizzate sul multiscreen selezionato (la schermata può essere suddivisa in un massimo di 16 aree). Le seguenti sono le istruzioni per quando si visualizza su una schermata suddivisa in 4 quadri.

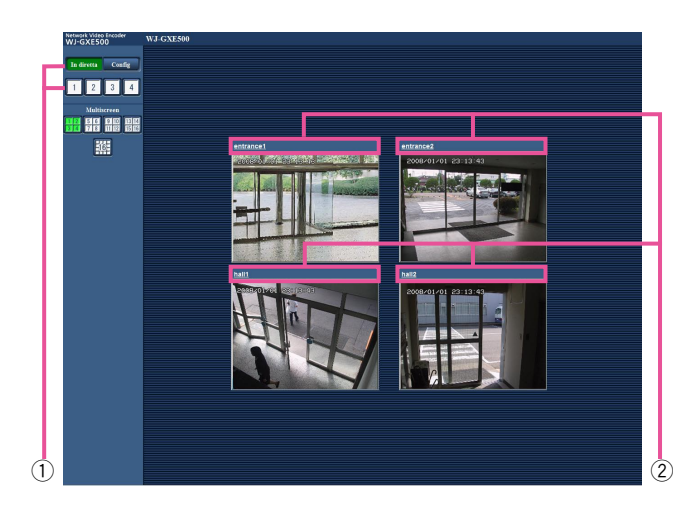

- $\circled{1}$  Per visualizzare le immagini su una singola schermata, cliccare il pulsante [In diretta] o uno dei pulsanti da [1] a [4].
- 2 Cliccare il titolo di una telecamera. Le immagini in diretta dalla telecamera corrispondente al titolo della telecamera cliccato verranno visualizzate sulla pagina "In diretta" della nuova finestra aperta.

# Registrazione manuale delle immagini sulla scheda di memoria SD

Le immagini visualizzate sulla pagina "In diretta" possono essere registrate manualmente sulla scheda di memoria SD.

Questo pulsante è utilizzabile soltanto quando è selezionato "Manuale" per "Trigger del salvataggio" sul menu di configurazione. (☞ Pagina 31)

Le immagini registrate sulla scheda di memoria SD possono essere copiate sul PC. (☞ Pagina 19)

#### Passaggio1

Visualizzare la pagina "In diretta". (☞ Pagina 5)

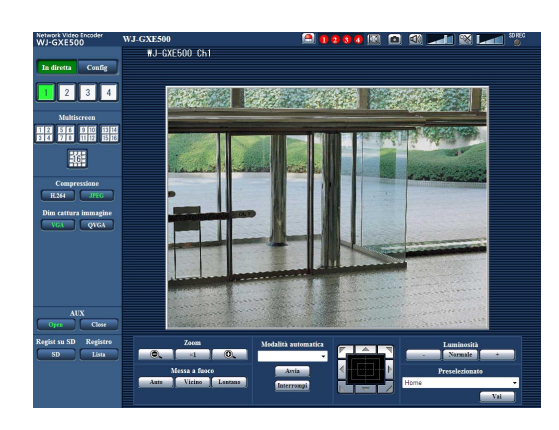

#### Passaggio 2

Cliccare il pulsante [SD] nel riquadro "Regist su SD".  $\rightarrow$  Si aprirà la finestra di registrazione della SD.

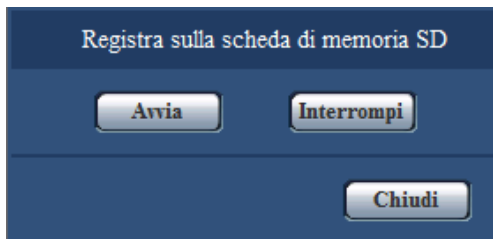

#### Passaggio 3

Cliccare il pulsante [Avvia] per avviare la registrazione delle immagini sulla scheda di memoria SD. L'indicatore dello stato di registrazione della SD si accenderà di colore rosso durante la registrazione delle immagini sulla scheda di memoria SD. (☞ Pagina 7) → L'intervallo del salvataggio (frame rate) può essere

configurato sulla scheda [Memoria SD] della pagina "Base". (☞ Pagina 31)

#### Passaggio 4

Cliccare il pulsante [Interrompi] per interrompere il salvataggio delle immagini sulla scheda di memoria SD.

#### Passaggio 5

Cliccare il pulsante [Chiudi] per chiudere la finestra.

#### Nota:

• La directory di destinazione nella quale si devono salvare i dati sarà una directory fissa sull'unità B. Far riferimento alla sezione "Struttura delle directory dell'unità B" (☞ pagina 72). È possibile acquisire i dati di immagine salvati sull'unità B cliccando il pulsante [Esegui] di "Accedi img." sulla scheda [Memoria SD] ed effettuando il login nell'unità per accedere alle immagini dalla finestra di autenticazione dell'utente.

L'azione in seguito ad un allarme (azione al verificarsi di un allarme) verrà eseguita quando si verificano i seguenti allarmi.

### Tipo di allarme

- Allarme del terminale: Quando si collega un dispositivo di allarme, quale un sensore, al connettore EXT I/O dall'unità, l'azione in seguito ad un allarme verrà eseguita quando viene attivato il dispositivo di allarme collegato. (☞ Pagina 45)
- Allarme del VMD: Quando viene rilevato movimento nell'area del VMD impostata, verrà eseguita l'azione in seguito ad un allarme. (☞ Pagina 45)
- \* VMD indica "Rivelazione di movimento video".
- Allarme di comando: Quando viene ricevuto un protocollo di allarme Panasonic dal dispositivo collegato tramite una rete, verrà eseguita l'azione in seguito ad un allarme. (☞ Pagina 45)
- Allarme della posizione della telecamera: Quando una telecamera collegata ad un connettore di ingresso video rileva un allarme da sensori di allarme o rivelatori di movimento delle telecamere, etc. e l'unità riceve il segnale di ingresso dell'allarme dall'unità, verrà eseguita l'azione in seguito ad un allarme. (☞ Pagina 45)
- Perdita del video: Quando viene rilevata la perdita dei segnali di ingresso video dovuta a sconnessioni dei cavi coassiali o ad anomalie della telecamera, verrà eseguita l'azione in seguito ad un allarme. (☞ Pagina 45)

### Azione al verificarsi di un allarme

 • Visualizzare il pulsante [Indicazione del verificarsi di un allarme] sulla pagina "In diretta". (☞ Pagina 7) Il pulsante di indicazione del verificarsi dell'allarme verrà visualizzato sulla pagina "In diretta" al verificarsi di un allarme.

#### Importante:

- • Quando è selezionato "Polling(30sec)" per "Modalità di aggiornamento dello stato dell'allarme" (☞ pagina 30), il pulsante [Indicazione del verificarsi di un allarme] verrà rinfrescato ad intervalli di 30 secondi. Per questa ragione, possono occorrere un massimo di 30 secondi affinché venga visualizzato il pulsante [Indicazione del verificarsi di un allarme] sulla pagina "In diretta" al verificarsi di un allarme.
- • Notifica del verificarsi di allarmi al dispositivo collegato al connettore di allarme È possibile inviare segnali dal connettore di allarme sulla parte posteriore dell'unità e far suonare il cicalino quando si verifica un allarme.

 Le impostazioni per l'uscita dell'allarme possono essere configurate sulla scheda [Allarme] della pagina "Allarme". (☞ Pagina 45)

 • Salvataggio delle immagini sulla scheda di memoria SD

 Quando si verifica un allarme, le immagini verranno salvate sulla scheda di memoria SD. Le impostazioni per salvare le immagini sulla scheda di memoria SD possono essere configurate sulla scheda [Scheda di memoria SD] della pagina "Base". (☞ Pagina 31)

• Trasmissione automatica di un'immagine su un server

 Al verificarsi di un allarme si può trasmettere un'immagine di allarme al server designato anticipatamente. Le impostazioni necessarie per trasmettere un'immagine di allarme ad un server possono essere configurate sulla scheda [Allarme] della pagina "Allarme" (☞ pagina 31) e sulla scheda [FTP] della pagina "Server" (☞ pagine 45 e 52).

#### Importante:

 • Selezionare "Errore dell'FTP" per "Trigger del salvataggio" sulla scheda [Memoria SD] quando si utilizza la scheda di memoria SD. Quando è selezionato "Ingresso dell'allarme" o "Manuale" per "Trigger del salvataggio", un'immagine di allarme non verrà trasmessa al server FTP al verificarsi di un allarme. (☞ Pagina 31)

#### • Notifica del verificarsi di allarmi via e-mail

 Al verificarsi di un allarme si può inviare un'e-mail di allarme (notifica del verificarsi di un allarme) agli indirizzi e-mail registrati anticipatamente.

 Le impostazioni per l'e-mail di allarme possono essere configurate nella sezione "Notifica via e-mail" della scheda [Notifica] della pagina "Allarme" e sulla scheda [E-mail] della pagina "Server" (☞ pagina 48 e 52).

 • Notifica del verificarsi di allarmi agli indirizzi IP designati (Notifica del protocollo di allarme Panasonic) Questa funzione è disponibile soltanto quando è collegato al sistema un dispositivo Panasonic, quale il registratore su disco di rete. Quando è selezionato "On" per "Notifica del protocollo di allarme Panasonic", il dispositivo Panasonic collegato verrà notificato del fatto che l'unità è in stato di allarme. Le impostazioni per il protocollo di allarme Panasonic possono essere configurate nella sezione del protocollo di allarme Panasonic della scheda [Notifica] della pagina "Allarme". (☞ Pagina 48)

Le immagini possono essere trasmesse ad un server FTP. Configurando le seguenti impostazioni, si renderà disponibile la trasmissione ad un server FTP di immagini catturate al verificarsi di un allarme o catturate ad un intervallo designato.

#### Importante:

- • Quando si utilizza questa funzione, impostare il nome dell'utente e la password per accedere al server FTP per limitare gli utenti che possono effettuare il login nel server FTP.
- • Per trasmettere immagini al server FTP, selezionare "Non utilizzare" per "Scheda di memoria SD", oppure selezionare "Errore dell'FTP" per "Trigger del salvataggio" sulla scheda [Memoria SD] della pagina "Base". (☞ Pagina 31)

### Trasmissione di un'immagine di allarme al verificarsi di un allarme (Trasmissione di immagini di allarme)

Al verificarsi di un allarme si può trasmettere un'immagine di allarme al server FTP. Per trasmettere immagini di allarme ad un server FTP, è necessario configurare anticipatamente le impostazioni.

Le impostazioni per il server FTP possono essere configurate sulla scheda [FTP] della pagina "Server". (☞ Pagina 52)

La funzione di trasmissione di immagini di allarme può essere attivata/disattivata sulla scheda [Allarme] della pagina "Allarme". (☞ Pagina 45)

#### Nota:

- • A seconda del traffico di rete, il numero di immagini trasmesse può non raggiungere il numero di immagini impostato per la trasmissione.
- • Le immagini di allarme che non riescono ad essere trasmesse al server FTP al verificarsi di un allarme non verranno salvate sulla scheda di memoria SD.

### Trasmissione di immagini ad un intervallo o periodo designato (Trasmissione periodica di immagini all'FTP)

Si possono trasmettere le immagini ad un intervallo o periodo designato. Per trasmettere immagini ad un intervallo o periodo designato, è necessario configurare anticipatamente le impostazioni.

Le impostazioni per il server FTP possono essere configurate sulla scheda [FTP] della pagina "Server". (☞ Pagina 52)

È possibile determinare se utilizzare o meno la funzione di trasmissione periodica di immagini all'FTP e configurare le impostazioni riguardanti le immagini di allarme e lo schedule sulla scheda "Trasm imm FTP" della pagina "Rete". (☞ Pagina 56)

#### Nota:

- • A seconda della velocità di linea o del traffico, le immagini possono non essere trasmesse all'intervallo designato.
- • Quando è selezionato "On" sia per la funzione di trasmissione di immagini di allarme sia per la funzione di trasmissione periodica di immagini all'FTP, alla funzione di trasmissione di immagini di allarme verrà data la priorità sulla funzione di trasmissione periodica di immagini all'FTP. Pertanto, le immagini possono non essere trasmesse all'intervallo designato sull'impostazione "Trasmissione periodica di immagini all'FTP".

### Salvataggio delle immagini sulla scheda di memoria SD quando è fallita la trasmissione di immagini mediante la funzione di trasmissione periodica di immagini all'FTP

Le immagini che non riescono ad essere trasmesse utilizzando la trasmissione periodica di immagini all'FTP possono essere salvate automaticamente sulla scheda di memoria SD. Le immagini salvate sulla scheda di memoria SD possono essere ottenute dalla scheda [Memoria SD] della pagina "Base". (☞ Pagina 31) Per utilizzare la funzione di registrazione sulla scheda di memoria SD di cui dotato un registratore su disco di rete Panasonic, selezionare "Off" per "Trasmissione periodica di immagini all'FTP" (☞ pagina 56) e "Errore dell'FTP" per "Trigger del salvataggio" (☞ pagina 31).

Non si garantisce per alcun danno ai file sulla scheda di memoria SD sostenuto a causa del cattivo funzionamento o per il verificarsi di errori nei file salvati nella scheda di memoria SD indipendentemente dalla causa.

#### Nota:

 <sup>•</sup> A seconda delle impostazioni e dello stato di utilizzo, non tutte le immagini la cui trasmissione periodica all'FTP è fallita possono essere salvate sulla scheda di memoria SD.

# Visualizzazione della lista del registro

Gli elementi di impostazione delle telecamere verranno visualizzati sotto forma di lista.

- 
- 

 • Registro degli allarmi: Verranno visualizzate le voci del registro del verificarsi degli allarmi quali ora e data del verificarsi degli allarmi ed il tipo di allarme.

• Registro manuale: verranno visualizzate le voci del registro archiviate quando sono state registrate manualmente le immagini sulla scheda di memoria SD.

 • Registro errori trasmissione dell'FTP: Verranno visualizzate le voci del registro archiviate quando la funzione di trasmissione periodica di immagini all'FTP non ha avuto esito positivo.

Ciascuna lista del registro può essere visualizzata soltanto quando è selezionato rispettivamente "On" per "Salva i registri" sulla scheda [Registro] della pagina "Base" (☞ pagina 33).

#### Passaggio1

Visualizzare la pagina "In diretta". (☞ Pagina 5)

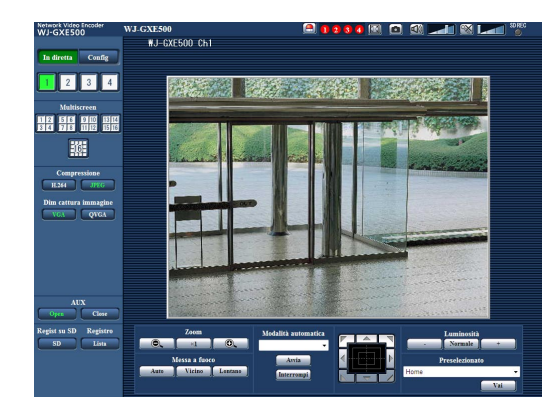

#### Passaggio 2

Cliccare il pulsante [Lista].

→ La lista del registro verrà visualizzata su una nuova finestra che viene aperta (finestra della lista del registro).

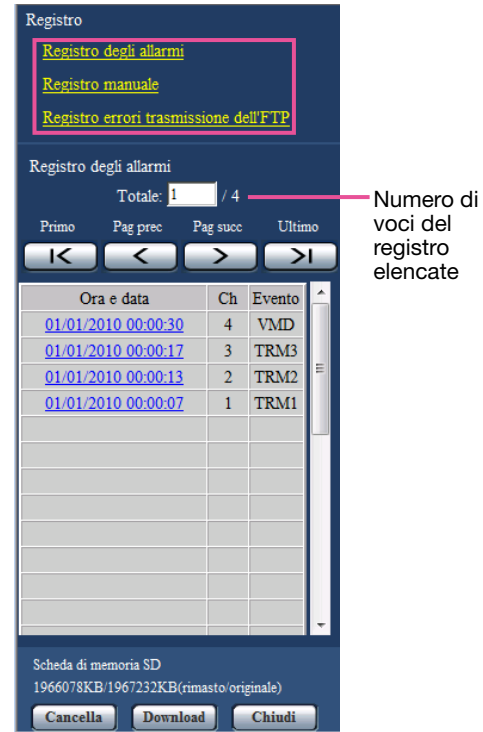

#### Importante:

 • Soltanto un singolo utente può utilizzare la finestra della lista del registro. Gli altri utenti non possono accedere alla finestra della lista del registro.

#### Nota:

 • Quando è selezionato "Non utilizzare" per "Scheda di memoria SD", la lista del registro degli errori del salvataggio manuale e la funzione di trasmissione periodica di immagini all'FTP non verranno visualizzate.

#### Passaggio 3

Cliccare il tipo di registro desiderato elencato sotto a "Registro" per visualizzare la lista del registro.

→ Verrà visualizzata la lista del registro del tipo di registro selezionato.

#### Nota:

 • Quando le immagini salvate sono sulla scheda di memoria SD, cliccando l'ora e la data del verificarsi dell'allarme verranno visualizzate le immagini rispettive. (☞ Pagina 19)

### Riguardo alla finestra della lista del registro

#### [Numero di voci del registro elencate]

Verranno visualizzati sulla parte superiore della lista del registro il numero totale delle voci del registro del tipo di registro selezionato ed il numero della voce attualmente visualizzata.

#### Nota:

• Digitare il numero della voce del registro desiderata e premere il tasto [Enter] (Invio) sulla tastiera. La voce del registro che corrisponde al numero designato verrà visualizzata in cima alla lista del registro.

#### Pulsante [Primo]

Cliccare questo pulsante per visualizzare la prima voce in cima alla lista del registro.

#### Pulsante [Pag prec]

Cliccare questo pulsante per visualizzare la pagina precedente della lista del registro. j

#### Nota:

 • Quando si tiene premuto il pulsante del mouse mentre si posiziona il puntatore del mouse sul pulsante [Pag prec], il numero della voce del registro visualizzato verrà decrementato. Quando verrà rilasciato il pulsante del mouse, il decremento del numero della voce del registro si fermerà ed il numero della voce del registro visualizzato nel momento in cui è stato rilasciato il pulsante del mouse sarà in cima alla pagina attualmente visualizzata.

#### Pulsante [Pag succ]

Cliccare questo pulsante per visualizzare la pagina seguente della lista del registro.

#### Nota:

 • Quando si tiene premuto il pulsante del mouse mentre si posiziona il puntatore del mouse sul pulsante [Pag succ], il numero della voce del registro visualizzato verrà incrementato. Quando verrà rilasciato il pulsante del mouse, il decremento del numero della voce del registro si fermerà ed il numero della voce del registro visualizzato nel momento in cui è stato rilasciato il pulsante del mouse sarà in cima alla pagina attualmente visualizzata.

#### Pulsante [Ultima]

Cliccare questo pulsante per visualizzare l'ultima voce al fondo della lista del registro.

#### [Ora e data]

Verranno visualizzate l'ora e la data in cui è stata archiviata ciascuna voce del registro.

#### Nota:

- • Quando è selezionato "Off" per "Formato di visualizzazione dell'orario" (☞ pagina 30), ora e data del verificarsi dell'allarme verranno visualizzate nel formato a 24 ore.
- • La temporizzazione della registrazione delle voci di registro è la seguente.
	- Registro degli allarmi: L'ora e la data del verificarsi dell'allarme verranno archiviate come voce del registro.
	- Registro manuale: L'ora e la data in cui è cominciata la registrazione delle immagini sulla scheda di memoria SD verranno archiviate come voce del registro. Quando le registrazioni vengono eseguite consecutivamente, le voci del registro verranno archiviate ad intervalli di un'ora.
	- Registro errori trasmissione dell'FTP: Le voci del registro verranno archiviate ad intervalli di un'ora.

#### [Ch]

Verrà visualizzato il canale.

#### [Evento]

Verrà visualizzato il tipo di evento. I tipi di evento verranno visualizzati soltanto quando si visualizza la lista del registro degli errori.

- TRM1: Allarme per ingresso dell'allarme nel terminale 1
- TRM2: Allarme per ingresso dell'allarme nel terminale 2
- TRM3: Allarme per ingresso dell'allarme nel terminale 3
- VMD: Allarme per allarme del VMD

COM: Allarme per allarme di comando

- CAM: Allarme al verificarsi di un allarme della posizione della telecamera
- LOSS: Allarme al verificarsi di una perdita del video

#### [Scheda di memoria SD]

Verrà visualizzata la capacità disponibile e la capacità originale della scheda di memoria SD. Le descrizioni visualizzate sono identiche alle descrizioni visualizzate come "Capacità rimasta" sulla scheda "Memoria SD". (☞ Pagina 31)

#### Pulsante [Cancella]

Cliccare questo pulsante per cancellare la lista del registro attualmente visualizzata.

Quando si utilizza la scheda di memoria SD, verranno cancellate anche le immagini associate alla lista del registro.

#### Importante:

- • Quando sulla scheda di memoria SD sono salvate molte immagini, occorrerà un po' di tempo per completare la cancellazione.
- Mentre è in corso la cancellazione, soltanto le voci del registro verranno salvate ed è impossibile salvare nuove immagini.
- • Non spegnere l'unità finché non viene completata la cancellazione.

 Se l'unità viene spenta mentre è in corso la cancellazione, alcune immagini possono rimanere sulla scheda di memoria SD.

 In questo caso, cliccare il pulsante [Cancella] sulla stessa finestra della lista del registro utilizzata per cancellare le voci del registro.

#### Pulsante [Download]

Cliccare questo pulsante per scaricare in un file sul PC tutte le voci del registro della lista del registro selezionata.

#### Pulsante [Chiudi]

Cliccare questo pulsante per chiudere la finestra della lista del registro.

Quando si cliccano un'ora ed una data elencate sulla finestra della lista del registro, la pagina "In diretta" verrà sostituita dalla pagina "Riproduzione".

Quando sono presenti sulla scheda di memoria SD immagini associate all'ora ed alla data cliccate, verrà visualizzata la rispettiva prima immagine.

#### Importante:

- • L'intervallo di rinfresco delle immagini può rallentare durante la riproduzione o il download.
- • Quando sulla scheda di memoria SD sono salvate molte immagini, può occorrere tempo per visualizzare le immagini sulla pagina "Riproduzione".
- • Anche quando la dimensione delle immagini salvate sulla scheda di memoria SD è "QVGA", le immagini verranno riprodotte nella dimensione VGA sulla pagina "Riproduzione". Pertanto, le immagini possono apparire scadenti sulla finestra "Riproduzione".
- • Quando si riproducono le immagini selezionando una voce del registro degli errori dell'FTP sulla lista del registro, le immagini possono non essere riprodotte nell'ordine delle immagini registrato sulla scheda di memoria SD se sono state registrate sulla scheda di memoria SD con il valore per l'impostazione "Intervallo di trasmissione" della scheda [Trasm imm FTP] impostato su "1min" o inferiore. (☞ Pagina 56)

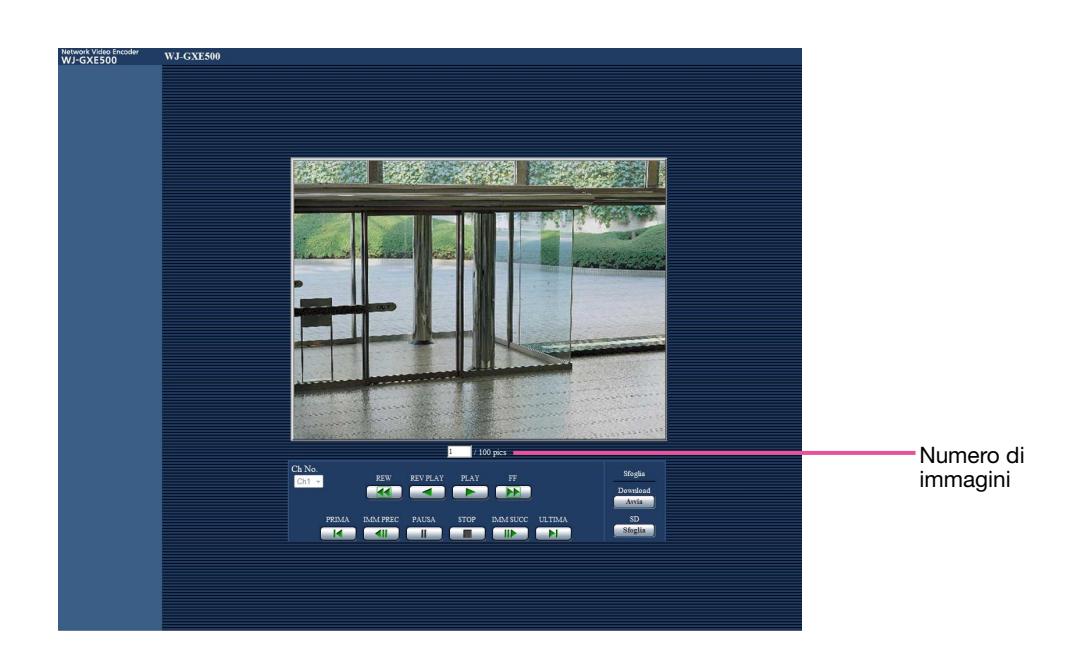

### Riguardo alla pagina di riproduzione

#### Numero di immagini

Quando si cliccano un'ora ed una data elencate sulla finestra della lista del registro, verranno visualizzati il numero totale delle immagini associate con l'ora e la data cliccate ed il numero dell'immagine attualmente visualizzata.

#### Nota:

 • Digitare il numero dell'immagine desiderata e premere il tasto [Enter] (Invio) sulla tastiera. Verrà visualizzata l'immagine del numero designato.

#### [Ch No.]

Selezionare il numero del canale per la riproduzione delle immagini dalla lista "Registro degli errori di trasmissione dell'FTP".

#### Pulsante [REW]

Quando si clicca questo pulsante, le immagini verranno riprodotte in ordine sequenziale inverso ad alta velocità. Ogni volta che viene cliccato il pulsante, cambierà la velocità di riproduzione.

Quando viene cliccato il pulsante [PLAY] o il pulsante [REV PLAY] durante la riproduzione veloce/la riproduzione al contrario veloce, la velocità di riproduzione ritornerà alla velocità di riproduzione normale.

#### Pulsante [REV PLAY]

Le immagini verranno riprodotte in ordine sequenziale inverso.

#### Pulsante [PLAY]

Le immagini verranno riprodotte in ordine sequenziale.

#### Pulsante [FF]

Quando si clicca questo pulsante, le immagini verranno riprodotte in ordine sequenziale ad alta velocità. Ogni volta che viene cliccato il pulsante, cambierà la velocità di riproduzione.

Quando viene cliccato il pulsante [PLAY] o il pulsante [REV PLAY] durante la riproduzione veloce/la riproduzione al contrario veloce, la velocità di riproduzione ritornerà alla velocità di riproduzione normale.

#### Pulsante [PRIMA]

Verrà visualizzata la prima immagine.

#### Pulsante [IMM PREC]

Quando questo pulsante viene cliccato durante la riproduzione, verrà visualizzato e messo in pausa il fotogramma precedente.

Ogni volta che questo pulsante viene cliccato durante la messa in pausa, verrà visualizzato il fotogramma precedente al fotogramma attualmente visualizzato.

#### Nota:

• Quando si tiene premuto il pulsante del mouse mentre si posiziona il puntatore del mouse su questo pulsante, il numero dell'immagine visualizzato verrà decrementato.

 Quando verrà rilasciato il pulsante del mouse, il decremento del numero dell'immagine si fermerà e verrà visualizzata l'immagine corrispondente al numero attualmente visualizzato.

#### Pulsante [PAUSA]

Quando questo pulsante viene cliccato durante la riproduzione, la riproduzione verrà messa in pausa. Quando questo pulsante viene cliccato durante la messa in pausa, la riproduzione verrà ripresa.

#### Pulsante [STOP]

La riproduzione verrà interrotta e la finestra "Riproduzione" verrà sostituita dalla pagina "In diretta".

#### Pulsante [IMM SUCC]

Quando questo pulsante viene cliccato durante la riproduzione, verrà visualizzato e messo in pausa il fotogramma successivo.

Ogni volta che questo pulsante viene cliccato durante la messa in pausa, verrà visualizzato il fotogramma successivo al fotogramma attualmente visualizzato.

#### Nota:

 • Quando si tiene premuto il pulsante del mouse mentre il puntatore del mouse si trova su questo pulsante, il numero dell'immagine verrà incrementato.

 Quando verrà rilasciato il pulsante del mouse, l'incremento del numero dell'immagine si fermerà e verrà visualizzato il numero dell'immagine visualizzata nel momento in cui è stato rilasciato il pulsante del mouse.

#### Pulsante [Ultima]

Verrà visualizzata l'ultima immagine.

#### ■ Esplorazione

#### Pulsante [Avvia]

L'immagine selezionata verrà scaricata sul PC. Prima di scaricare le immagini, designare anticipatamente la directory di destinazione. (☞ Pagina 33)

La finestra seguente verrà visualizzata quando verrà cliccato il pulsante [Avvia].

Selezionare l'immagine da scaricare, quindi cliccare il pulsante [OK].

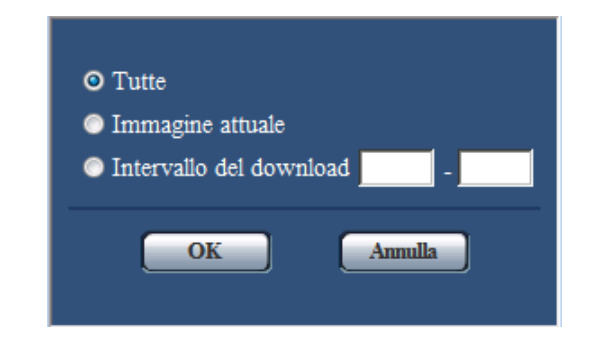

Tutte: Verranno scaricate tutte le immagini salvate nell'ora e data selezionate.

Immagine attuale: Verrà scaricata soltanto l'immagine attualmente visualizzata.

Intervallo del download: Verranno scaricate le immagini nell'intervallo designato del numero delle immagini.

#### Nota:

- • Quando si scaricano le immagini dalla lista "Registro degli errori di trasmissione dell'FTP", sono disponibili soltanto le immagini dai canali selezionati per "Ch No.".
- • Quando il pulsante [Annulla] viene cliccato mentre è in corso il download, il download verrà annullato. In questo caso, le immagini già scaricate prima di cliccare il pulsante [Annulla] saranno salvate sul PC.

#### Pulsante [Sfoglia]

Una volta effettuato con successo il login dopo il processo di autenticazione, verrà visualizzata una cartella sulla scheda di memoria SD nella quale sono salvate le immagini.

# Controllo del registro di sistema [Registro sistema]

È possibile controllare il registro di sistema sulla scheda [Registro sistema] della pagina "Manutenzione" sul menu di configurazione.

Si possono salvare fino a 4 000 voci del registro di sistema sulla scheda di memoria SD quando viene inserita la scheda di memoria SD dopo aver selezionato "Utilizza" per "Scheda di memoria SD" sulla scheda [Memoria SD] (☞ pagina 31).

Quando è selezionato "Non utilizzare" per "Scheda di memoria SD", si possono salvare fino a 100 voci del registro di sistema sulla memoria incorporata dell'unità.

Quando verrà raggiunto il numero massimo di voci del registro di sistema salvate, le voci più nuove sovrascriveranno le voci più vecchie del registro di sistema. In questo caso, la voce del registro più vecchia è la prima ad essere sovrascritta.

Le voci del registro di sistema verranno visualizzate in gruppi di 100 voci ciascuno.

Quando si utilizza la scheda di memoria SD, le voci del registro verranno salvate anche quando l'unità è spenta. Quando non si utilizza la scheda di memoria SD, le voci del registro verranno cancellate quando questa unità viene spenta.

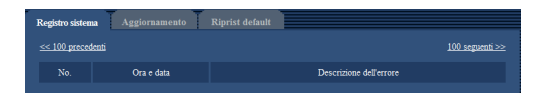

#### [100 seguenti >>]

Quando si clicca "100 seguenti >>", verranno visualizzate le successive 100 voci del registro di sistema.

#### [<< 100 precedenti]

Quando si clicca "<< 100 precedenti", verranno visualizzate le precedenti 100 voci del registro di sistema.

#### [No.]

Verrà visualizzato il numero di serie del registro di sistema.

#### [Ora e data]

Verranno visualizzate l'ora e la data in cui si è verificato un errore.

#### Nota:

 • Quando è selezionato "Off" per "Formato di visualizzazione dell'orario" sulla scheda [Base] (☞ pagina 30), ora e data delle voci di registro verranno visualizzate nel formato a 24 ore.

#### [Descrizione dell'errore]

Verranno visualizzate le descrizioni riguardanti l'errore. Far riferimento a pagina 58 per ulteriori informazioni circa il registro di sistema.

# Aggiornamento del firmware [Aggiornamento]

È possibile aggiornare il firmware sulla scheda [Aggiornamento] della pagina "Manutenzione" sul menu di configurazione. Su questa pagina si può controllare il firmware attuale di questa unità e aggiornarlo all'ultima versione.

Rivolgersi al rivenditore per ulteriori informazioni circa l'aggiornamento del firmware.

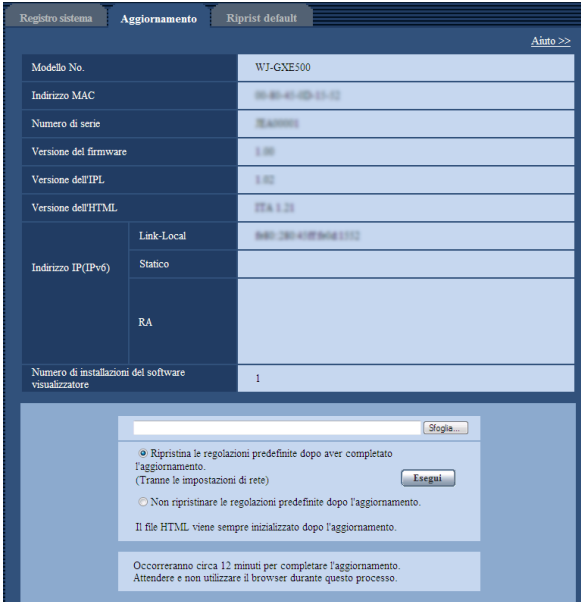

#### [Modello No.], [Indirizzo MAC], [Numero di serie], [Versione del firmware], [Versione dell'IPL], [Versione dell'HTML], [Indirizzo IPv6], [Numero di installazioni del software visualizzatore] Verranno visualizzate le informazioni di ciascun elemento.

#### Passaggio1

Rivolgersi al rivenditore e scaricare il firmware più recente su un PC.

#### Importante:

• Non si può utilizzare uno spazio vuoto per il nome della directory dove deve essere salvato il firmware scaricato.

#### Passaggio 2

Cliccare il pulsante [Sfoglia...] e designare il firmware scaricato.

#### Passaggio 3

Cliccare il pulsante radio rispettivo all'opzione desiderata per determinare se inizializzare o meno le impostazioni dopo aver completato l'aggiornamento del firmware.

#### Nota:

• Far riferimento innanzitutto al file readme fornito con il firmware e determinare se inizializzare o meno le impostazioni dopo l'aggiornamento del firmware.

#### Passaggio 4

Cliccare il pulsante [Esegui].

→ Verrà visualizzata la finestra di conferma. Se viene selezionato "Non ripristinare le regolazioni predefinite dopo l'aggiornamento.", la finestra di conferma non verrà visualizzata.

#### Importante:

- È possibile controllare il registro di sistema sulla scheda [Registro sistema] della pagina "Manutenzione" sul menu di configurazione. (☞ Pagina 56)
- Dopo che è stato completato l'aggiornamento, cancellare i file temporanei Internet. (☞ Pagina 64)
- Aggiornare il firmware utilizzando un PC nella stessa sottorete dell'unità.
- Sequire le istruzioni del rivenditore quando si aggiorna il firmware.
- • Utilizzare il file designato (estensione: img) per l'aggiornamento del firmware.
- Il nome del firmware da utilizzare per l'aggiornamento deve essere "gxe500\_xxxxx.img". ("xxxxx" indica la versione del firmware.)
- Non spegnere l'unità mentre è in corso l'aggiornamento.
- Non esequire nessuna operazione durante l'aggiornamento ed attendere finché non viene completato.
- Le sequenti impostazioni di rete non verranno ripristinate quando si aggiorna il firmware dopo aver selezionato "Ripristina le regolazioni predefinite dopo aver completato l'aggiornamento.". Tranne le impostazioni di rete)".

 On/Off per DHCP, indirizzo IP, maschera di sottorete, gateway predefinito, porta HTTP, velocità di linea, controllo della larghezza di banda (bit rate), ora e data

• Il software visualizzatore utilizzato su ciascun PC deve essere concesso in licenza singolarmente. Rivolgersi al proprio rivenditore per la concessione di licenza del software.

### Ripristino delle impostazioni/Riavvio dell'unità [Riprist default]

È possibile ripristinare le impostazioni o riavviare l'unità sulla scheda [Riprist default] della pagina "Manutenzione" sul menu di configurazione.

Su questa pagina si possono inizializzare le impostazioni ed i dati HTML dall'unità e si può eseguire il riavvio dall'unità.

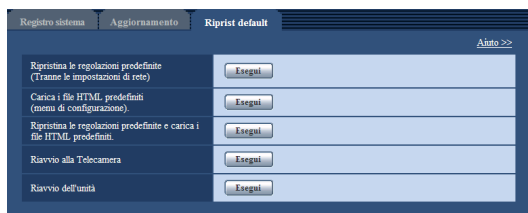

#### [Ripristina le regolazioni predefinite (Tranne le impostazioni di rete)]

Cliccare il pulsante [Esegui] per ripristinare le impostazioni dell'unità e la tabella dei comandi RS-485 alle regolazioni predefinite. Tenere presente che le impostazioni di rete non verranno ripristinate. È impossibile utilizzare l'unità per circa 2 minuti dopo l'inizializzazione.

#### Nota:

• Le sequenti impostazioni di rete non verranno ripristinate.

 On/Off per DHCP, indirizzo IP, maschera di sottorete, gateway predefinito, porta HTTP, velocità di linea, controllo della larghezza di banda (bit rate), ora e data

#### [Carica i file HTML predefiniti (menu di configurazione).]

Cliccare il pulsante [Esegui] per ripristinare le impostazioni dell'unità, la tabella dei comandi RS-485 ed i file HTML alle regolazioni predefinite. Tenere presente che le impostazioni di rete non verranno ripristinate.

È impossibile utilizzare l'unità per circa 2 minuti dopo l'inizializzazione.

#### [Ripristina le regolazioni predefinite e carica i file HTML predefiniti.]

Cliccare il pulsante [Esegui] per ripristinare le impostazioni dell'unità, la tabella dei comandi RS-485 ed i file HTML alle regolazioni predefinite. Tenere presente che le impostazioni di rete non verranno ripristinate.

È impossibile utilizzare l'unità per circa 5 minuti dopo l'inizializzazione.

#### Nota:

 • Le seguenti impostazioni di rete non verranno ripristinate.

 On/Off per DHCP, indirizzo IP, maschera di sottorete, gateway predefinito, porta HTTP, velocità di linea, controllo della larghezza di banda (bit rate), ora e data

#### [Riavvio della telecamera]

Cliccare il pulsante [Esegui] Per riavviare tutte le telecamere collegate all'unità. Dopo il riavvio, è impossibile controllare la telecamera per circa 1 minuto.

#### [Riavvio dell'unità]

Cliccare il pulsante [Esegui] per riavviare l'unità. L'unità sarà inutilizzabile per circa 2 minuti dopo il riavvio, esattamente come quando la si accende.

#### Nota:

 • Per inizializzare le impostazioni di rete (☞ pagina 54), spegnere l'unità, quindi riaccenderla mentre si tiene premuto il tasto [INITIAL SET] sull'unità per 5 secondi. Attendere circa 2 minuti dopo aver rilasciato il tasto. L'unità verrà avviata e verranno inizializzate le impostazioni incluse le impostazioni di rete.

 Non spegnere l'unità finché non viene completata l'inizializzazione e non si accende il LED di errore della scheda di memoria SDHC/SD.

• La funzione di notifica consente agli utenti di inviare la notifica dell'errore all'indirizzo e-mail specificato e ad una destinazione dell'allarme originale quando si verifica un errore, quale il mancato inserimento di una scheda di memoria SD dopo il riavvio o l'inserimento di una scheda di memoria SD bloccata. (☞ Pagina 48)

Se si desidera conoscere qualsiasi cosa riguardo a operazioni o metodi di configurazione sullo schermo, visualizzare la schermata "Aiuto".

### Visualizzazione della schermata di aiuto

#### Passaggio 1

Cliccare il pulsante [Config].

→ Viene visualizzata la schermata di configurazione.

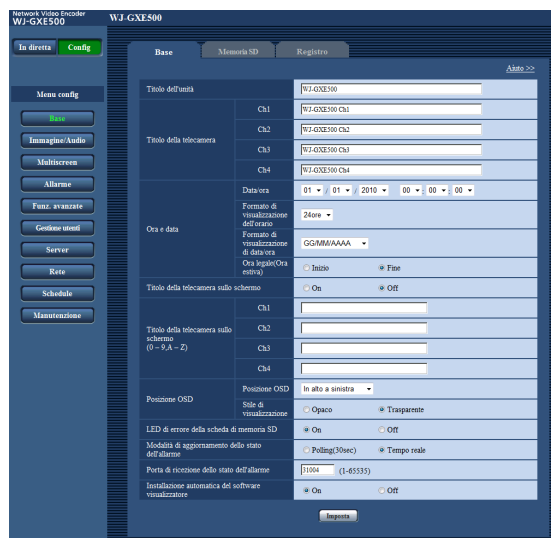

#### Passaggio 2

Cliccare il pulsante [Aiuto >>].

→ Viene visualizzata la schermata "Aiuto".

#### Nota:

 • Per quanto riguarda la pagina "Aiuto", è disponibile soltanto la versione inglese.

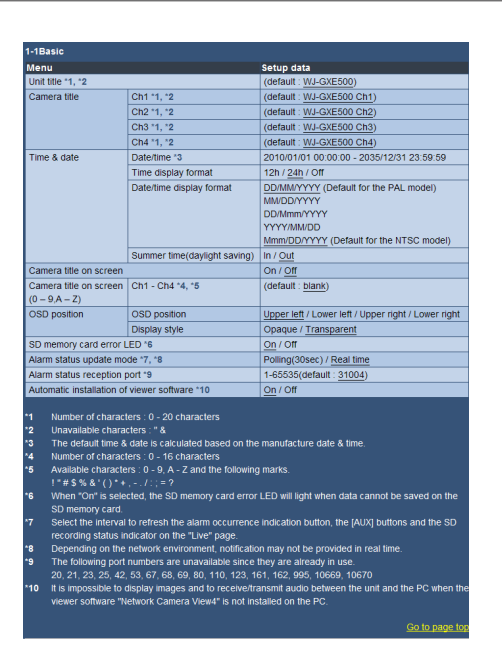

# Visualizzazione del menu di configurazione da un PC

Le impostazioni dall'unità possono essere configurate sul menu di configurazione.

#### Importante:

 • Il menu di configurazione è utilizzabile soltanto dagli utenti il cui livello di accesso è "1. Amministratore". Far riferimento a pagina 50 per come configurare il livello di accesso.

### Come visualizzare il menu di configurazione

#### Passaggio1

Visualizzare la pagina "In diretta". (☞ Pagina 5)

#### Passaggio 2

Cliccare il pulsante [Config] sulla pagina "In diretta".

→ Verrà visualizzata la finestra con i campi di immissione del nome dell'utente e della password.

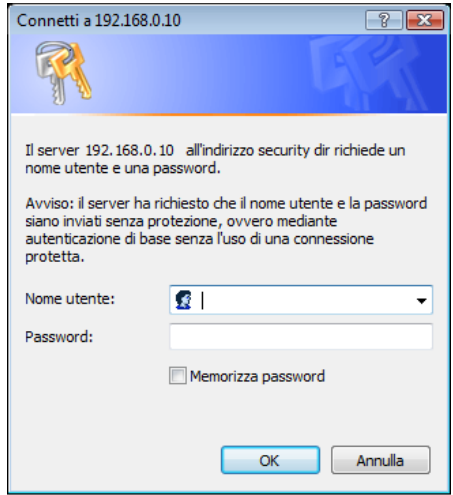

#### Passaggio 3

Cliccare il pulsante [OK] dopo aver digitato il nome dell'utente e la password.

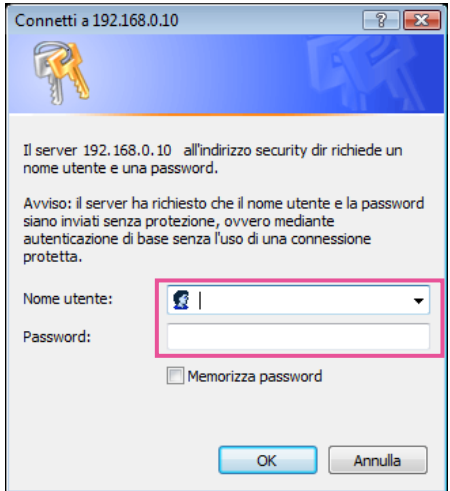

→ Verrà visualizzato il menu di configurazione. Far riferimento a pagina 28 per ulteriori informazioni circa questo menu.

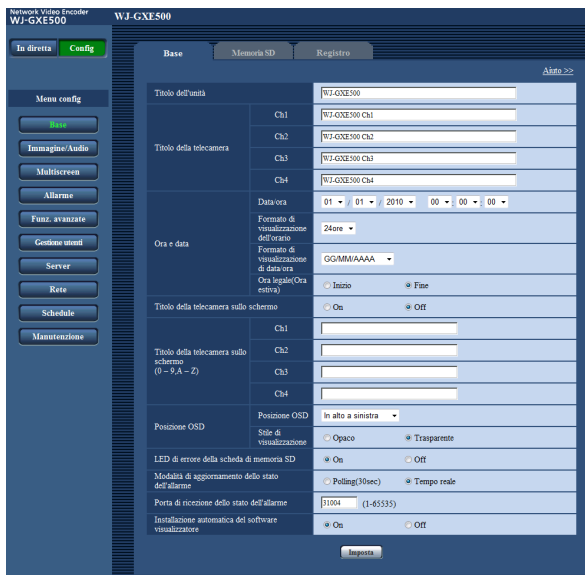

### Come utilizzare il menu di configurazione

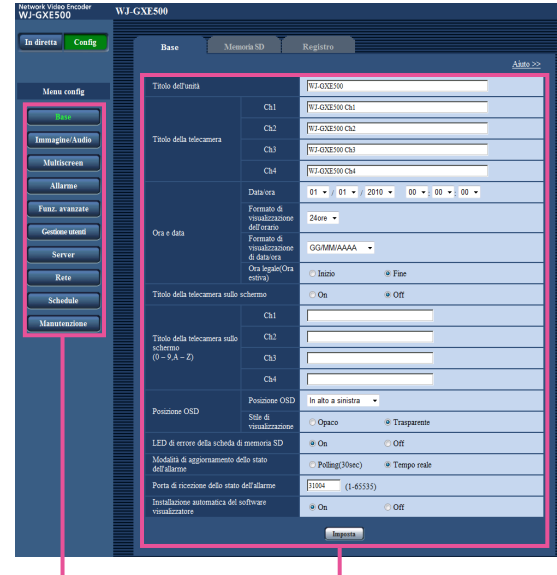

Pulsanti del menu Pagina di configurazione

#### Passaggio1

Cliccare il pulsante desiderato nella cornice sulla sinistra della finestra per visualizzare il rispettivo menu di configurazione.

Quando sono presenti delle schede nella parte superiore della pagina di configurazione visualizzata nella cornice sulla destra della finestra, cliccare la scheda desiderata per visualizzare e configurare gli elementi di impostazione relativi al nome della scheda.

#### Passaggio 2

Compilare ciascun elemento di impostazione visualizzato nella cornice sulla destra della finestra.

#### Passaggio 3

Dopo aver completato tutti gli elementi di impostazione, cliccare il pulsante [Imposta] per applicarli.

#### Importante:

 • Quando sono presenti due o più pulsanti [Imposta] e [Esegui] sulla pagina, cliccare il pulsante rispettivo all'elemento di impostazione modificato.

#### <Esempio>

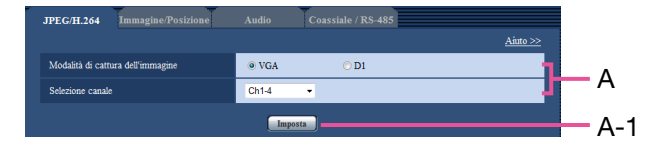

 Una volta completati tutti gli elementi di impostazione nel campo A, cliccare il pulsante [Imposta] sotto al campo (A) (A-1). Le impostazioni modificate nel campo A non verranno applicate a meno che non venga cliccato il pulsante [Imposta] sotto al campo (A) (A-1).

# Riguardo alla finestra del menu di configurazione

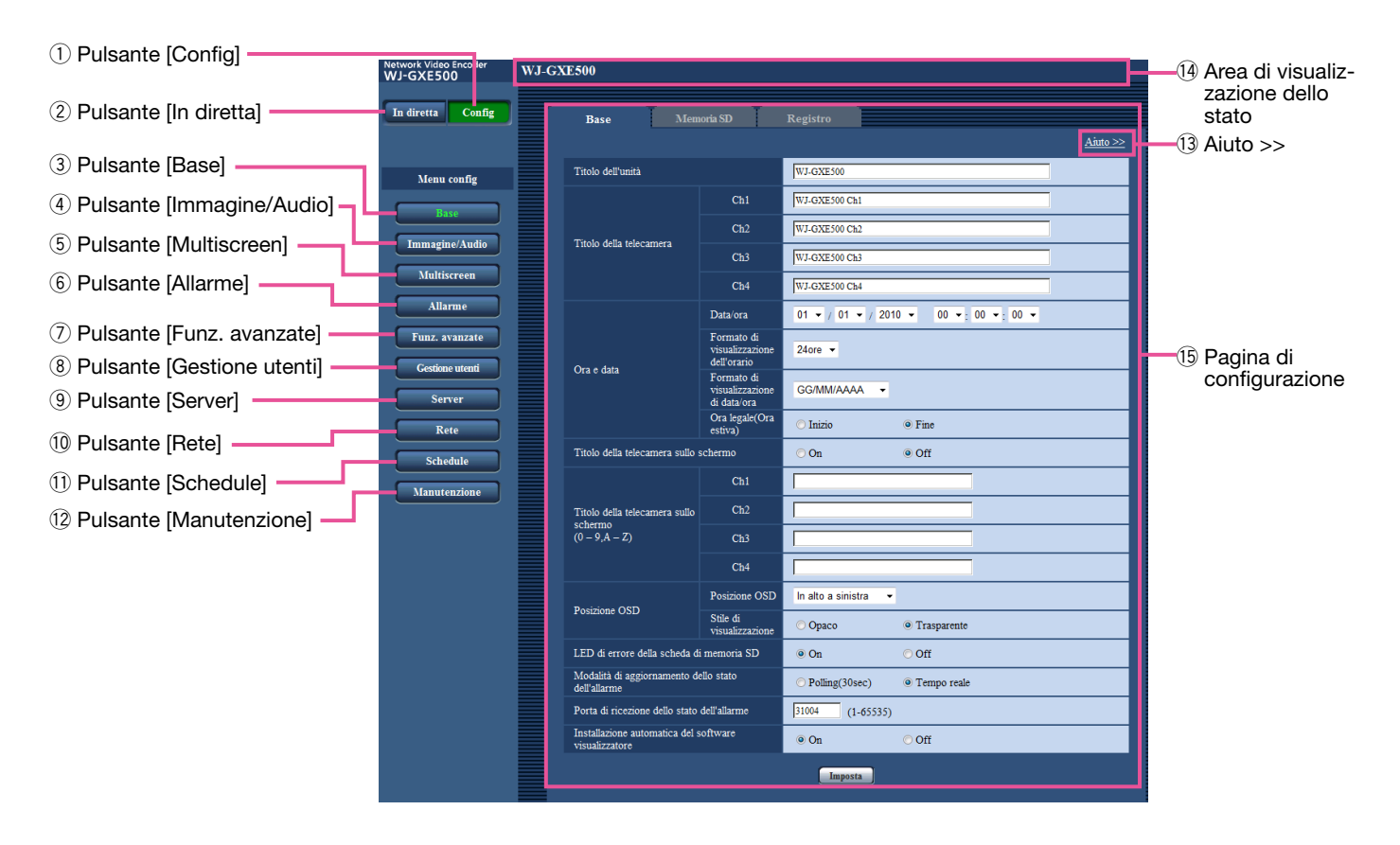

#### (1) Pulsante [Config] Visualizzare la pagina "Config".

- 2 Pulsante [In diretta] Visualizzare la pagina "In diretta".
- **3** Dal pulsante [Base] al pulsante  $(1)$ [Manutenzione] Quando si clicca uno di questi pulsanti, verrà

visualizzata la pagina di configurazione corrispondente. (☞ Pagina 28)

#### $(13)$  Aiuto >>

Visualizza la pagina "Aiuto". (☞ Pagina 24)

#### Nota:

- • Per quanto riguarda la pagina "Aiuto", è disponibile soltanto la versione inglese.
- • Sono riportate le informazioni quali i caratteri disponibili ed i valori di impostazione per gli elementi di impostazione su ciascuna scheda.

#### !4Area di visualizzazione dello stato

 Verrà visualizzato il nome dell'unità della quale si stanno attualmente configurando le impostazioni. In aggiunta, quando si verifica un allarme mentre si sta visualizzando la scheda [Area VMD], verrà visualizzato il pulsante di indicazione del verificarsi di un allarme.

#### **15 Pagina di configurazione**

 Verranno visualizzate le pagine di ciascun menu di configurazione. Per alcuni menu di configurazione sono presenti delle schede.

Il menu di configurazione è composto dai menu e dalle schede seguenti.

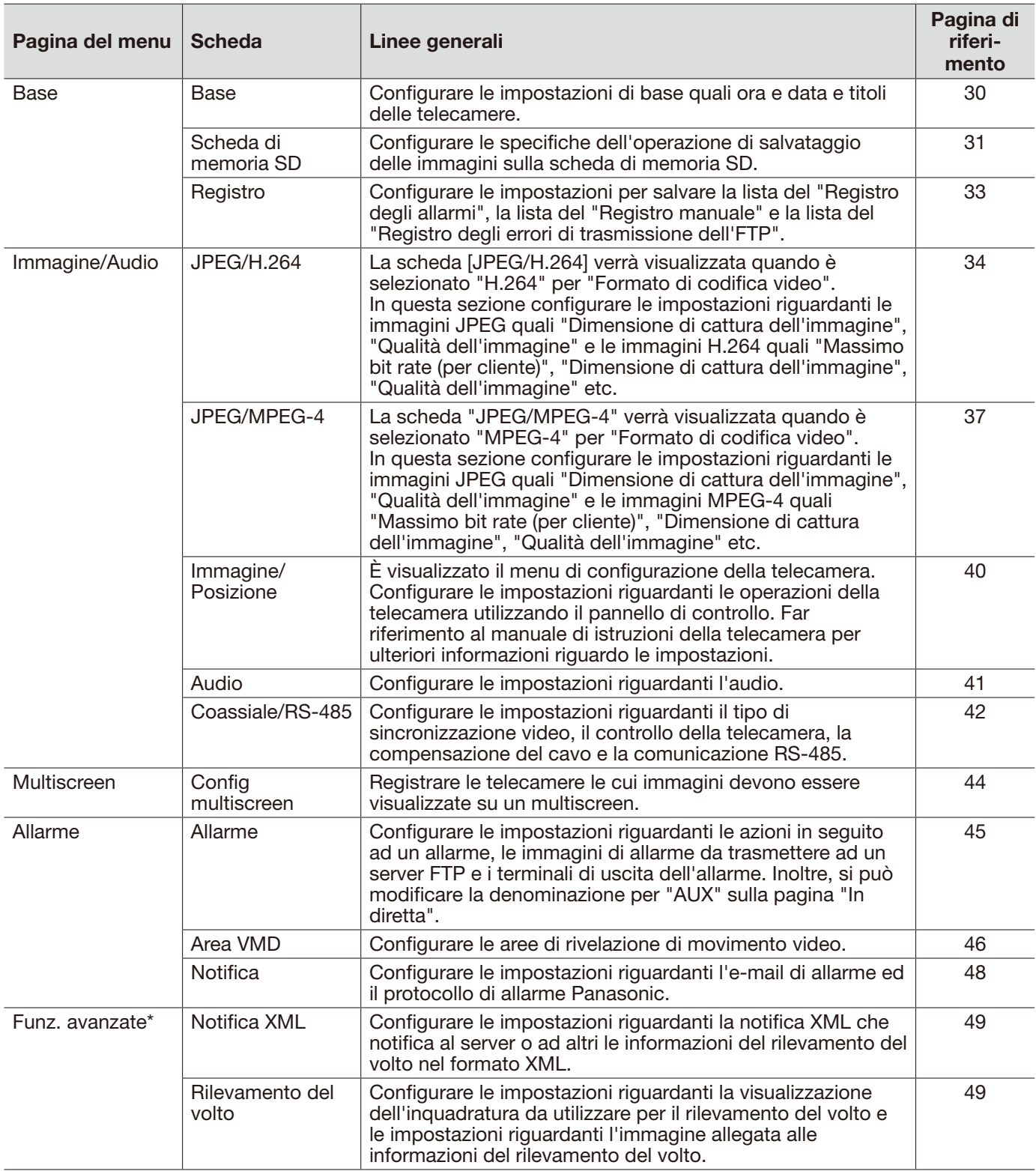

#### Importante:

<sup>\*</sup> • Per utilizzare le funzioni "Notifica XML" e "Rilevamento del volto", è necessario installare il software aggiuntivo. Per ulteriori informazioni far riferimento al nostro sito web (http://security.panasonic.com/pss/security/kms/).

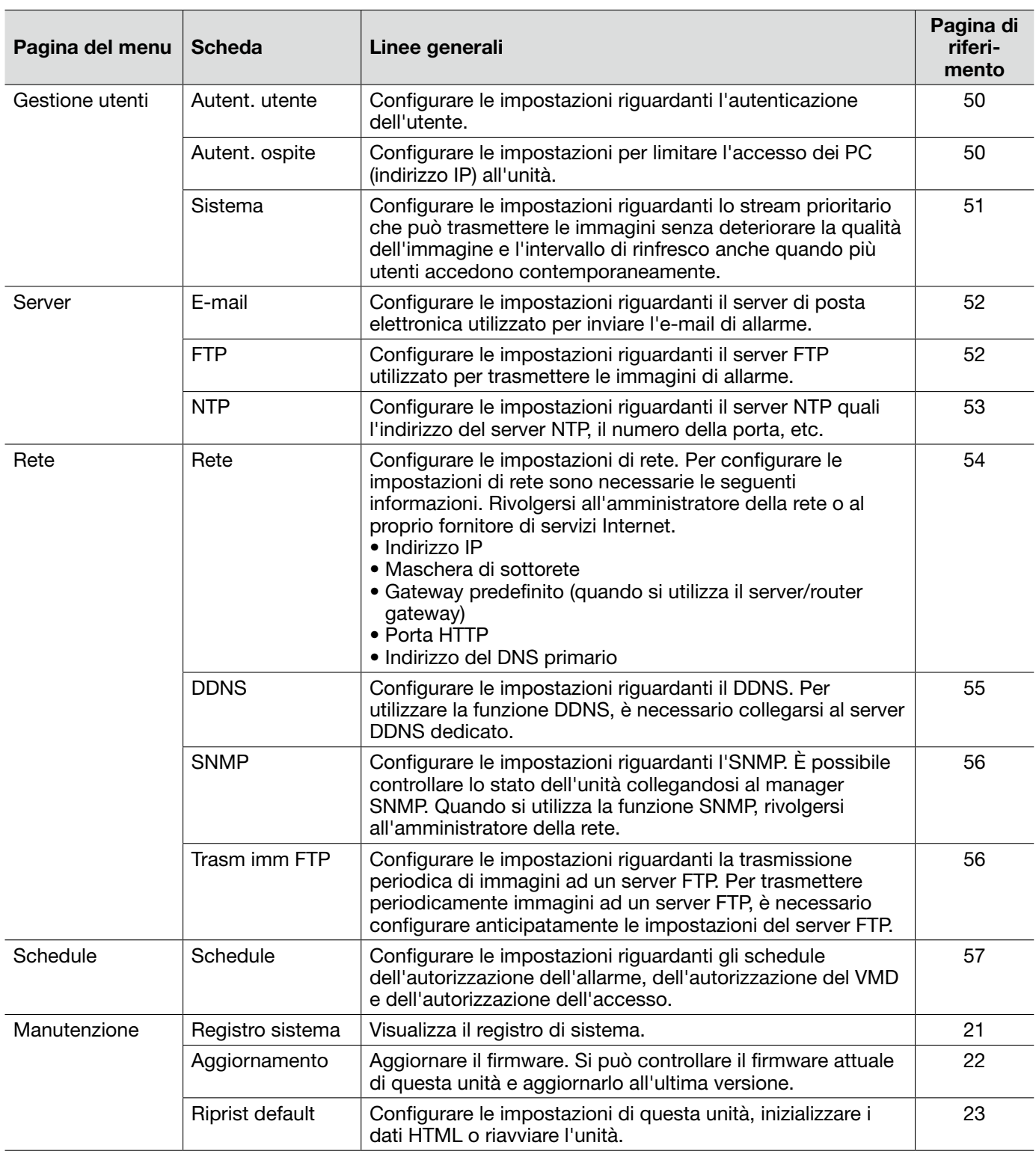

# Scheda [Base]

Far riferimento a pagina 28 per informazioni generali riguardo a questa scheda.

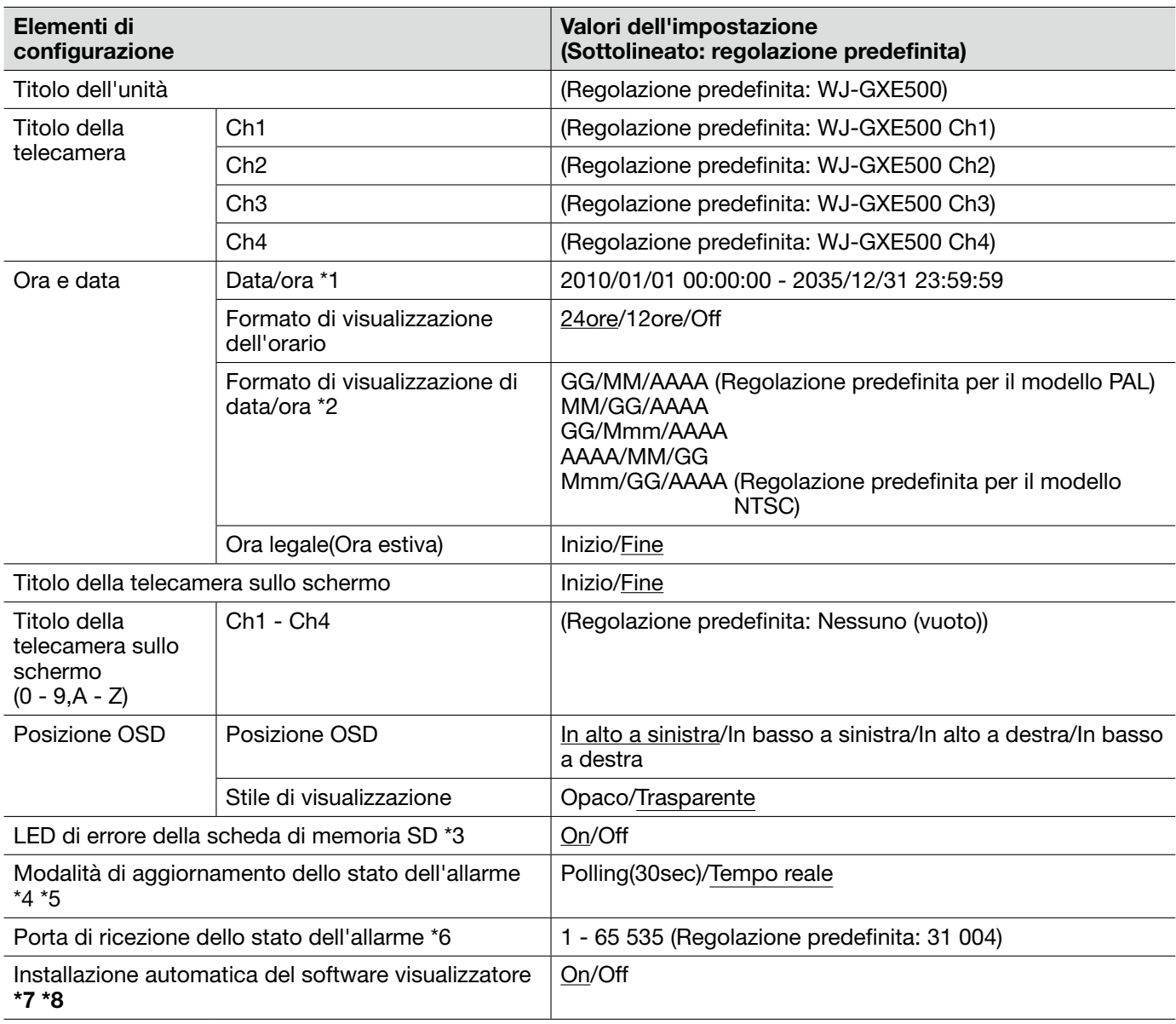

#### Importante:

- \*7 È impossibile visualizzare le immagini e ricevere/trasmettere l'audio tra l'unità ed il PC quando il software visualizzatore "Network Camera View 4" non è installato sul PC.
- \*8 Il numero delle installazioni del software visualizzatore può essere controllato sulla scheda [Aggiornamento] della pagina "Manutenzione".

\*1 • L'ora e la data predefinite sono calcolate in base a ora e data di produzione.

\*2 • Quando viene impostato "10.04.01 13:10:00" per "Data/ora" dopo aver selezionato "24ore" per "Formato di visualizzazione dell'orario", l'ora e la data verranno visualizzate rispettivamente come segue. MM/GG/AAAA: 04/01/2010 13:10:00 GG/Mmm/AAAA: 01/Apr/2010 13:10:00<br>AAAA/MM/GG: 2010/04/01 13:10:00 2010/04/01 13:10:00 Mmm/GG/AAAA: Apr/01/2010 13:10:00

- \*3 Quando è selezionato "On", il LED di errore della scheda di memoria SD si accenderà quando non è possibile salvare i dati sulla scheda di memoria SD.
- \*4 Selezionare l'intervallo per rinfrescare il pulsante di indicazione del verificarsi dell'allarme, i pulsanti [AUX] e l'indicatore dello stato di registrazione della SD sulla pagina "In diretta".
- \*5 A seconda dell'ambiente di rete, la notifica può non essere fornita in tempo reale.
- \*6 I numeri della porta riportati di seguito non sono disponibili in quanto sono già utilizzati. 20, 21, 23, 25, 42, 53, 67, 68, 69, 80, 110, 123, 161, 162, 995, 10669, 10670

## Scheda [Memoria SD]

Far riferimento a pagina 28 per informazioni generali riguardo a questa scheda. Far riferimento a pagina 12 per come procedere.

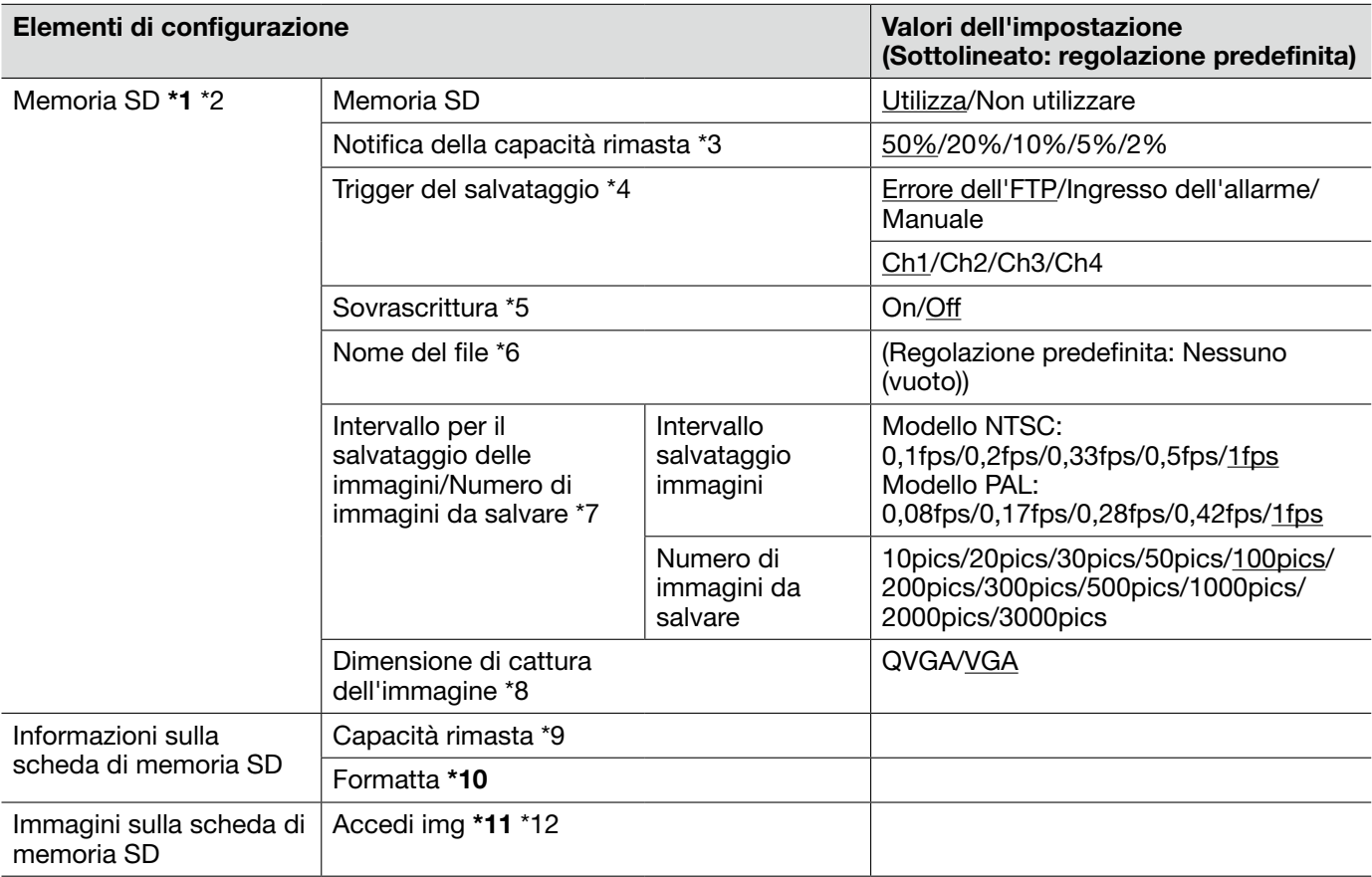

#### Importante:

- \*1 Quando l'intervallo di rinfresco delle immagini è basso, la temporizzazione o l'intervallo della notifica/ registrazione possono diventare inaccurati.
	- Selezionare "Non utilizzare" quando non si utilizza una scheda di memoria SD.
	- Prima di rimuovere la scheda di memoria SD dall'unità, innanzitutto è necessario selezionare "Non utilizzare".
	- Dopo l'inserimento della scheda di memoria SD, è necessario selezionare "Utilizza" per utilizzare la scheda di memoria SD.
	- Quando si riproducono o si scaricano immagini salvate sulla scheda di memoria SD, è necessario selezionare anticipatamente "On" per "Salva i registri" sulla scheda [Registro] (☞ pagina 33).
	- Le volte per cui si può sovrascrivere una scheda di memoria SD sono limitate. Quando la sovrascrittura viene eseguita molto di frequente, la durata della vita della scheda di memoria SD si può accorciare.
	- Quando si modifica l'impostazione tra "Utilizza" e "Non utilizzare" mentre un altro utente sta eseguendo operazioni, l'operazione verrà annullata.
	- La velocità di scrittura dei dati scenderà dopo che i dati verranno scritti ripetutamente su una scheda di memoria SD.
- \*10 Utilizzare la scheda di memoria SD dopo averla formattata utilizzando la scheda [Memoria SD].
	- Prima di formattare la scheda di memoria SD, è necessario selezionare "Utilizza" per "Scheda di memoria SD" e "Off" per "Trasmissione periodica di immagini all'FTP" sulla scheda [Trasm imm FTP] della pagina "Rete" (☞ pagina 54).
	- È impossibile accedere alla scheda di memoria SD mentre è in corso la formattazione.
	- Quando si formatta una scheda di memoria SD mentre un altro utente sta eseguendo operazioni, l'operazione verrà annullata.
	- Tutti i dati salvati sulla scheda di memoria SD verranno cancellati quando viene formattata la scheda di memoria SD.
	- Non spegnere l'unità mentre è in corso la formattazione.
	- Dopo aver formattato la scheda di memoria SD, la dimensione disponibile può essere inferiore alla dimensione totale in quanto viene creata automaticamente la directory di default nella scheda di memoria SD.
	- Scheda di memoria SDHC/SD consigliata Fabbricata da Panasonic (opzionale) Scheda di memoria SDHC: 4 GB, 8 GB, 16 GB, 32 GB Scheda di memoria SD: 256 MB, 512 MB, 1 GB, 2 GB (escluse schede miniSD e schede microSD)
- \*11 Talvolta può non essere possibile eseguire operazioni mentre un altro utente sta accedendo alle immagini sulla scheda di memoria SD. In questo caso, riprovare più tardi.
	- A seconda delle impostazioni di un server proxy o di un firewall, le immagini possono non essere acquisite tramite una rete.
- \*2 Notifica/registrazione possono anche non essere eseguite correttamente come configurate quando più utenti stanno ricevendo le immagini.
	- Quando è selezionato "D1" per "Modalità di cattura dell'immagine", è impossibile salvare le immagini sulla scheda di memoria SD.
- \*3 Quando viene utilizzata la funzione di notifica via e-mail o la funzione del protocollo di allarme Panasonic per inviare notifica dello spazio rimasto della scheda di memoria SD, selezionare dai seguenti un livello raggiunto il quale ricevere la notifica.
- \*4 Selezionare "Errore dell'FTP" quando si utilizza la funzione di trasmissione periodica all'FTP e quando si devono trasmettere le immagini al server FTP al verificarsi di un allarme.
	- Quando si seleziona "Ingresso dell'allarme", selezionare il canale per salvare le immagini sulla scheda di memoria SD.
- \*5 L'impostazione della sovrascrittura sarà come riportato di seguito a seconda dell'impostazione di "Trigger del salvataggio".

Errore dell'FTP: Non verrà eseguita la sovrascrittura. Ingresso dell'allarme: Verrà eseguita la sovrascrittura. Manuale: Si può determinare selezionando "On" o "Off" per "Sovrascrittura". \*6 • Digitare il nome del file utilizzato per l'immagine da salvare sulla scheda di memoria SD. Il nome del file si presenterà come segue.

Nome del file: ["Nome del file digitato" + "Ora e data (anno/mese/giorno/ora/minuti/secondi)"] + "Numero seriale" (☞ Pagina 56)

- Quando è selezionato "Errore dell'FTP" per "Trigger del salvataggio", le immagini verranno salvate con il nome del file digitato sulla scheda [Trasm imm FTP] della pagina "Rete". (☞ Pagina 56)
- \*7 Quando si seleziona "Ingresso dell'allarme" per "Trigger del salvataggio", selezionare l'intervallo per il salvataggio delle immagini ed il numero di immagini da salvare. Quando si seleziona "Manuale", selezionare l'intervallo per il salvataggio delle immagini.
- \*8 Quando si seleziona "Manuale"per "Trigger del salvataggio", selezionare la dimensione di cattura dell'immagine per il salvataggio delle immagini.
	- Quando è selezionato "Errore dell'FTP" per "Trigger del salvataggio", le immagini verranno salvate con la dimensione di cattura dell'immagine selezionata sulla scheda [Trasm imm FTP] della pagina "Rete". (☞ Pagina 56)
	- Quando è selezionato "Ingresso dell'allarme" per "Trigger del salvataggio", le immagini verranno salvate con la dimensione di cattura dell'immagine selezionata sulla scheda [Allarme] della pagina "Allarme". (☞ Pagina 45)
- \*9 Verranno visualizzati la capacità totale e lo spazio rimasto sulla scheda di memoria SD.
	- A seconda dello stato della scheda di memoria SD, le indicazioni delle dimensioni differiranno come segue.

--------KB/--------KB: Non è inserita alcuna scheda di memoria SD. Ottenimento della capacità disponibile non riuscito a causa di un errore, etc.

\*\*\*\*\*\*\*\*KB/\*\*\*\*\*\*\*\*KB: La scheda di memoria SD non è formattata, oppure è bloccata, etc.

- \*12 È necessario selezionare anticipatamente "Consenti" per "Accesso FTP all'unità" sulla scheda [Rete] della pagina "Rete". (☞ Pagina 54)
	- Quando si effettua il login all'unità per accedere alle immagini, verrà visualizzata per prima l'unità B. Le immagini vengono salvate in directory diverse a seconda di "Trigger del salvataggio". Spostarsi nella directory corrispondente alle immagini desiderate e copiarle. Far riferimento a pagina 72 per ulteriori informazioni circa la struttura delle directory.

# Scheda [Registro]

Far riferimento a pagina 28 per informazioni generali riguardo a questa scheda. Far riferimento a pagina 17 per come procedere.

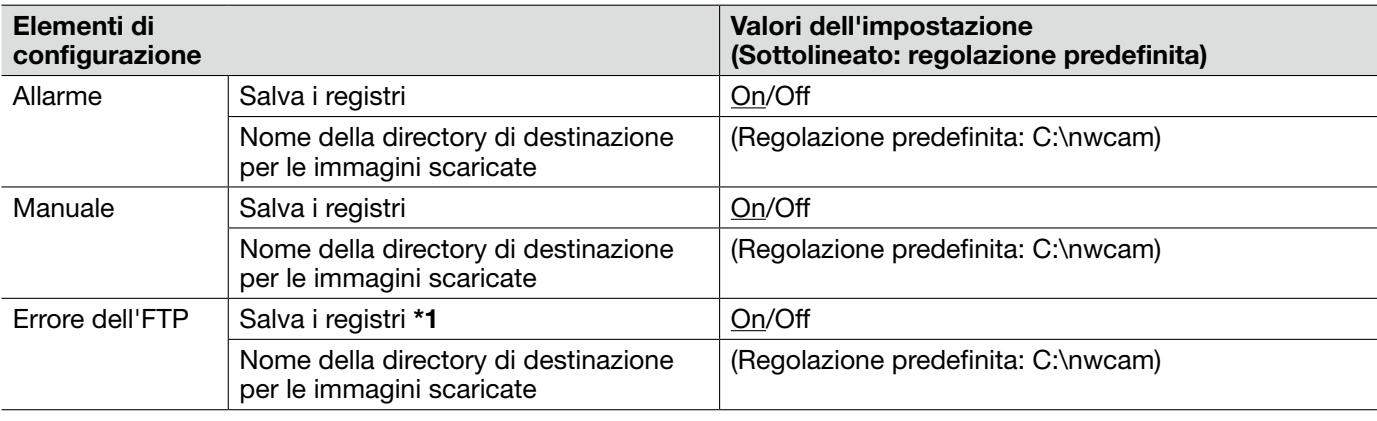

#### Importante:

\*1 • Quando è selezionato "Nome senza ora e data" per "Nome del file" sulla scheda [Trasm imm FTP] sulla pagina "Rete", la voce del registro degli errori dell'FTP e le immagini associate non verranno salvate. (☞ Pagina 56)

# Scheda [JPEG/H.264]

Far riferimento a pagina 28 per informazioni generali riguardo a questa scheda.

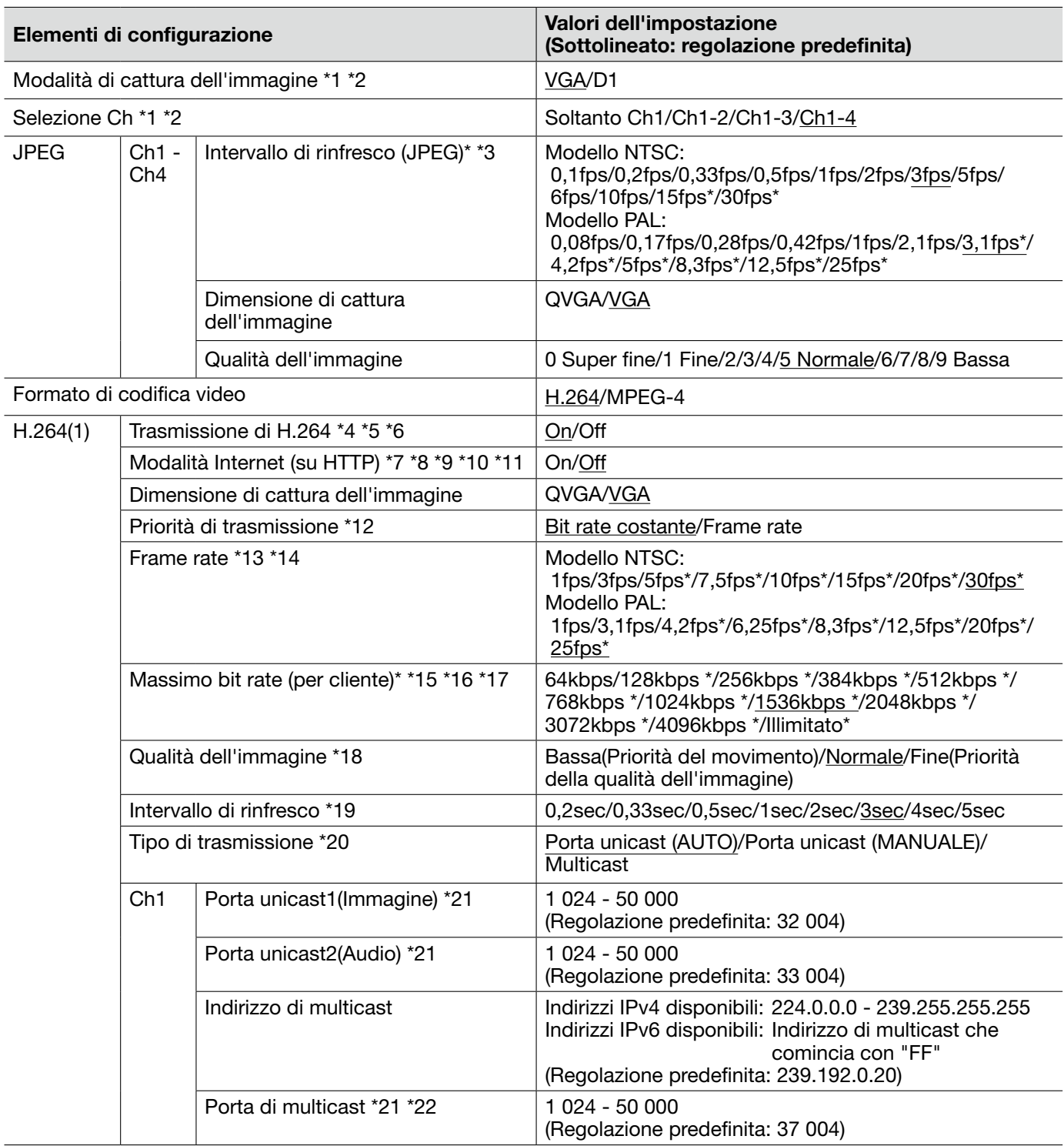

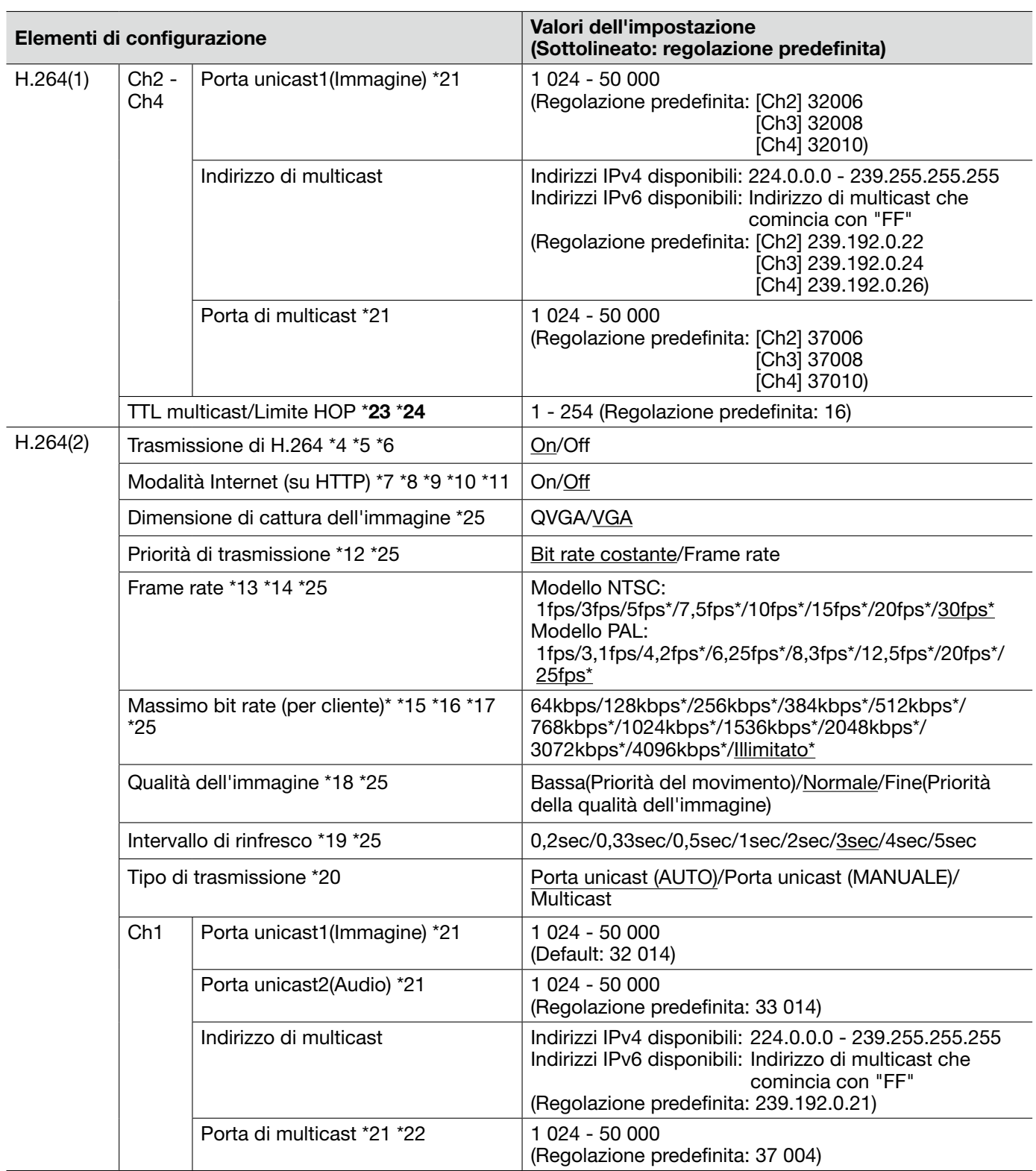

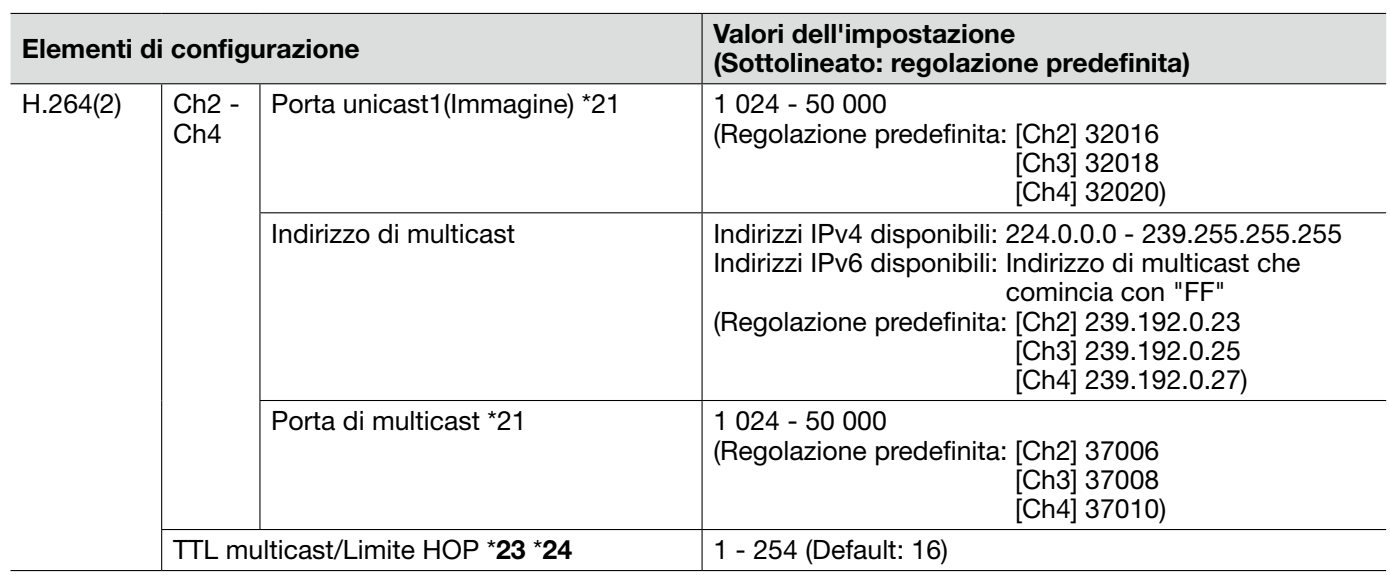

#### Importante:

- \*23 Quando due o più schede di interfaccia di rete sono installate sul PC che si sta utilizzando, le schede di interfaccia di rete non utilizzate per la ricezione di immagini devono essere disattivate quando si visualizzano immagini utilizzando la porta multicast.
- \*24 Quando si trasmette un'immagine H.264 tramite una rete, l'immagine trasmessa talvolta può non essere visualizzata a seconda delle impostazioni di un server proxy o di un firewall. In questo caso, rivolgersi all'amministratore della rete.
- \*1 Quando si cambia questa impostazione, l'unità verrà riavviata automaticamente.
- \*2 La serie i-PRO non supporta "D1", se non specificato. (Al maggio 2010)
- \*3 Quando è selezionato "On" per "Trasmissione di H.264", l'intervallo di rinfresco può essere più lungo rispetto al valore impostato quando si seleziona qualsiasi valore con un asterisco (\*) sulla destra.
- \*4 Quando si seleziona "On" per "Trasmissione di H.264" in "H.264(1)" o "H.264(2)", l'intervallo di trasmissione delle immagini JPEG può essere più lungo.
- \*5 Quando si seleziona "On" per "Trasmissione di H.264" in "H.264(1)", sarà disponibile la visualizzazione di immagini H.264 o di immagini JPEG sulla pagina "In diretta".
- \*6 Quando si seleziona "On" per "Trasmissione di H.264" in "H.264(1)" e "H.264(2)", si possono vedere le immagini H.264 utilizzando altri dispositivi con ciascuna impostazione.
- \*7 Quando si seleziona "On", immagini e audio H.264 verranno trasmessi utilizzando la porta HTTP.
- \*8 Quando si seleziona "On", sarà disponibile soltanto "Porta unicast (AUTO)" per "Tipo di trasmissione".
- \*9 Quando è selezionato "On", le immagini H.264 possono non essere visualizzate a seconda del numero di accessi contemporanei degli utenti e della disponibilità dei dati audio, etc.
- \*10 Quando è selezionato "On", soltanto l'accesso IPv4 è disponibile.
- \*11 Quando è selezionato "On" per "H.264(1)" o "H.264(2)", il numero massimo di accessi contemporanei è uguale o inferiore a 8 utenti.
- \*12 Quando è impostato "Frame rate" per "Priorità di trasmissione", il numero degli utenti che possono accedere all'unità può diminuire.
- \*13 Quando è selezionato "Frame rate" per "Priorità di trasmissione", questa impostazione è disponibile.
- \*14 "Frame rate" è sincronizzato con "Massimo bit rate (per cliente)\*". Per questa ragione, il frame rate può essere inferiore al valore specificato quando viene selezionato qualsiasi valore con un asterisco (\*).
- \*15 "Illimitato\*" è disponibile quando è selezionato "Frame rate" per "Priorità di trasmissione".
- \*16 Il bit rate è sincronizzato con "Controllo della larghezza di banda(bit rate)\*" sulla scheda [Rete] della pagina "Rete". Per questa ragione, il bit rate può essere inferiore al valore quando viene selezionato qualsiasi valore con un asterisco (\*) sulla destra. (☞ Pagina 54)
- \*17 Quando è selezionato "Illimitato" per "H.264(1)" o "H.264(2)", il numero massimo di accessi contemporanei è di 1 utente.
- \*18 Quando è selezionato "Bit rate costante" per "Priorità di trasmissione", questa impostazione è disponibile.
- \*19 A seconda dell'impostazione o del soggetto fotografico, le immagini possono non essere rinfrescate esattamente all'intervallo designato.
- \*20 Quando è selezionato "Multicast", impostare il valore di "Controllo della larghezza di banda(bit rate)" sulla scheda [Rete] della pagina "Rete" in modo che sia superiore al valore totale di "Massimo bit rate (per cliente)\*" di tutti i canali utilizzati. (☞ Pagina 54)
- \*21 I numeri della porta riportati di seguito non sono disponibili in quanto sono già utilizzati. 10 669, 10 670
- \*22 Quando l'audio viene trasmesso dall'unità, il numero della porta da utilizzare sarà il numero della porta multicast più "1 000".
- \*25 Quando si seleziona "On" per "Trasmissione di H.264" di "H.264(1)", verranno applicati i valori dell'impostazione selezionati per "H.264(1)".

### Scheda [JPEG/MPEG-4]

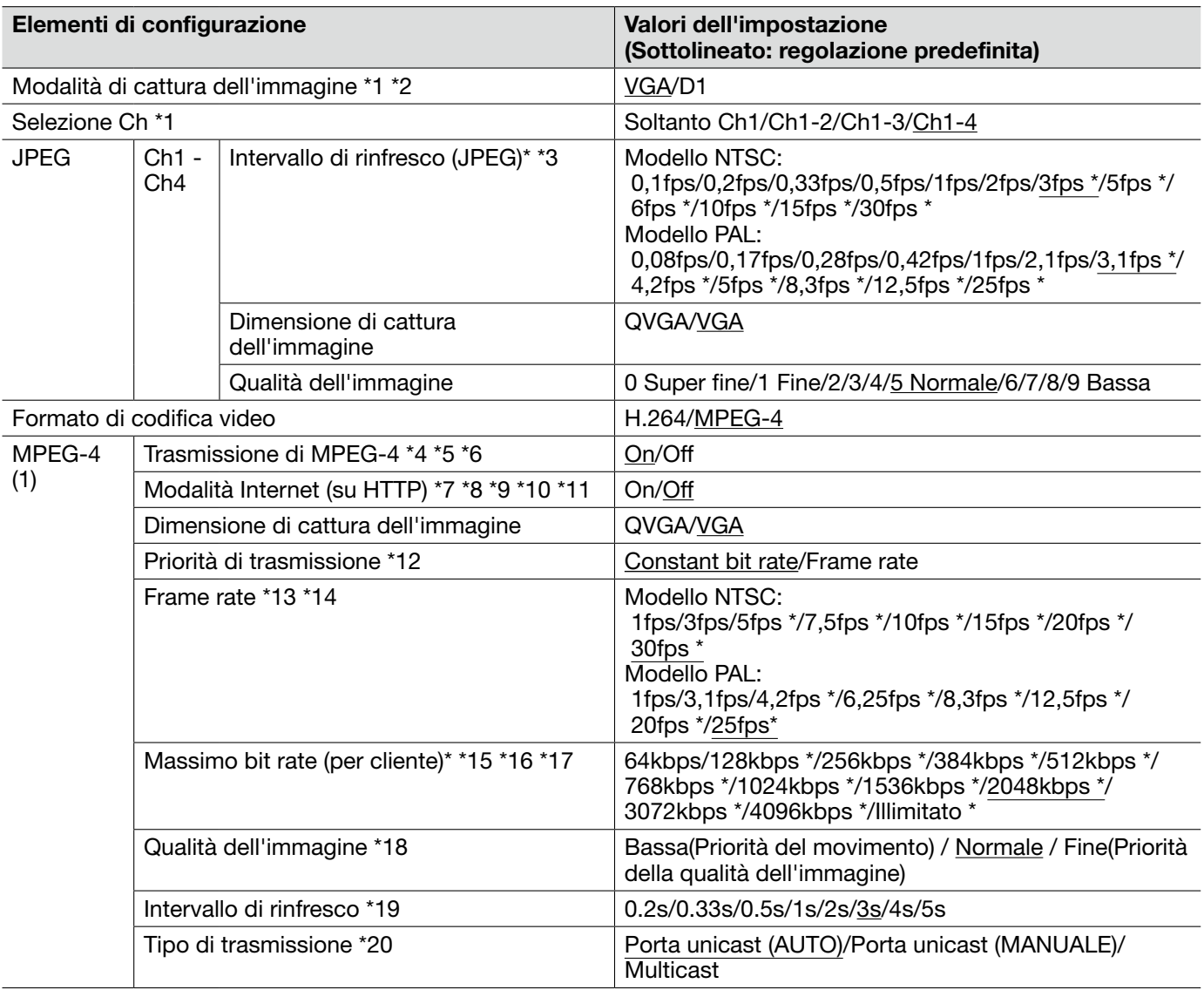

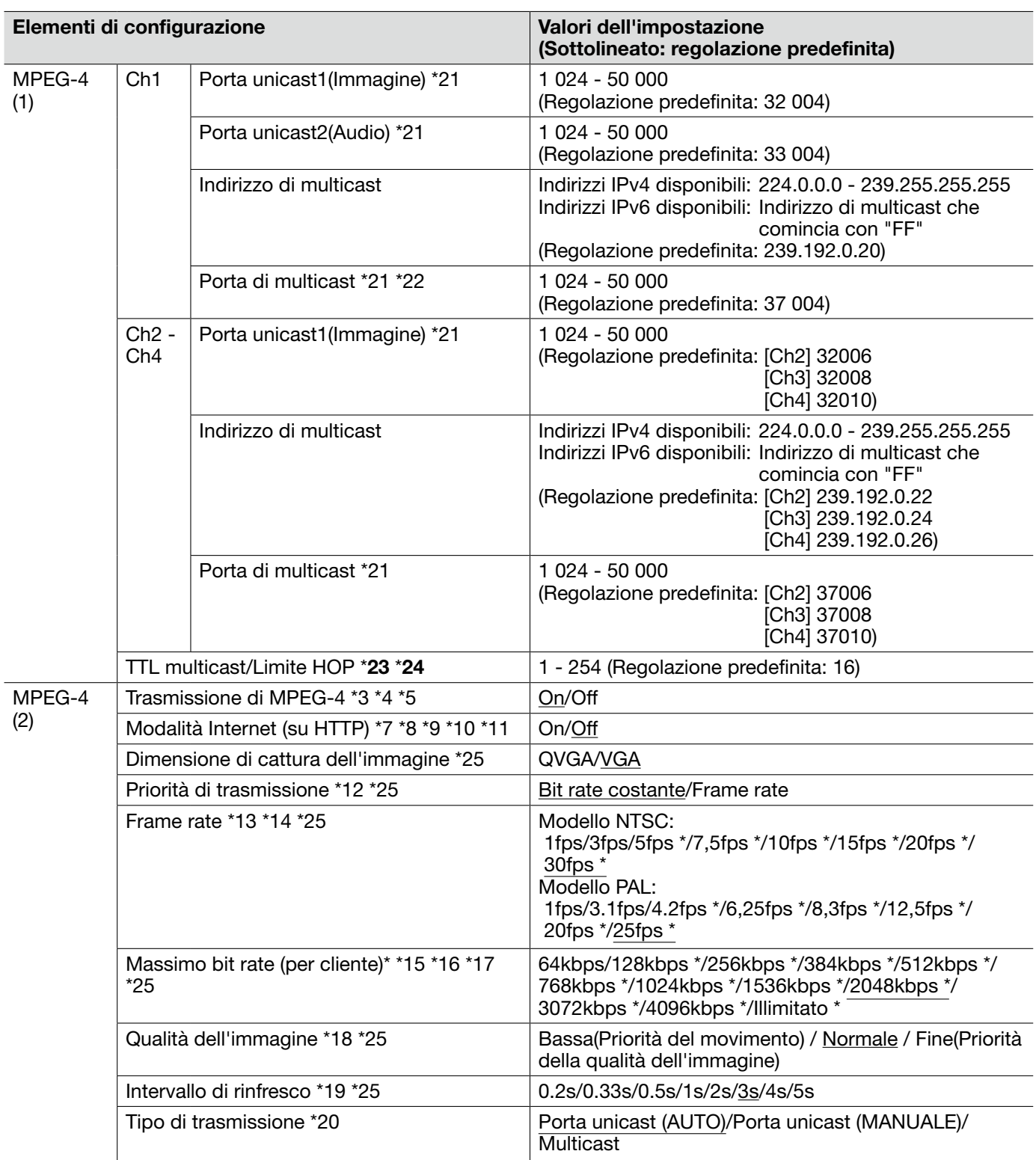

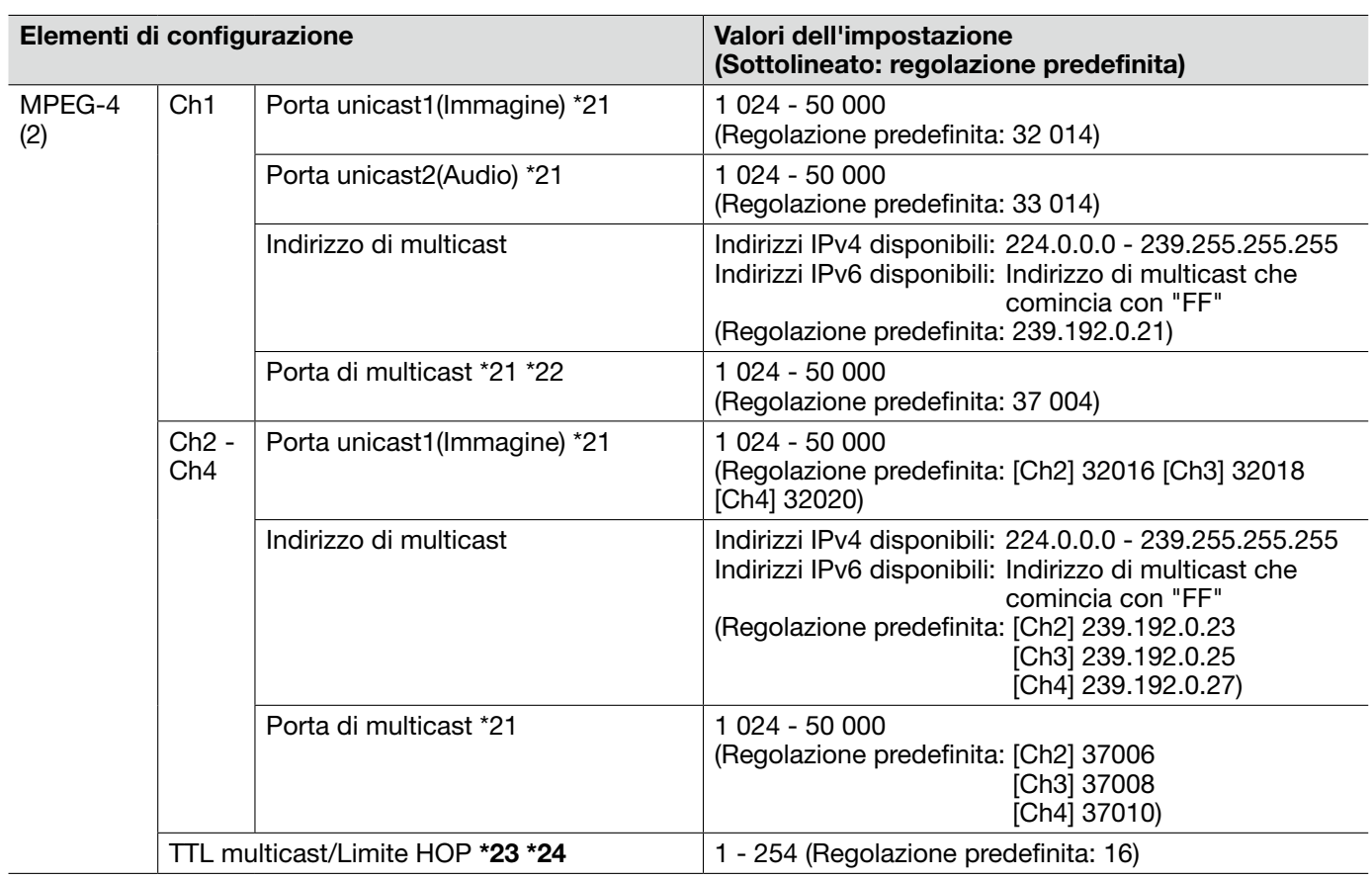

- \*23 Quando due o più schede di interfaccia di rete sono installate sul PC che si sta utilizzando, le schede di interfaccia di rete non utilizzate per la ricezione di immagini devono essere disattivate quando si visualizzano immagini utilizzando la porta multicast.
- \*24 Quando si trasmette un'immagine MPEG-4 tramite una rete, l'immagine trasmessa talvolta può non essere visualizzata a seconda delle impostazioni di un server proxy o di un firewall. In questo caso, rivolgersi all'amministratore della rete.
- \*1 Quando si cambia questa impostazione, l'unità verrà riavviata automaticamente.
- \*2 La serie i-PRO non supporta "D1", se non specificato. (Al maggio 2010)
- \*3 Quando è selezionato "On" per "Trasmissione di MPEG-4", l'intervallo di rinfresco può essere più lungo rispetto al valore impostato quando si seleziona qualsiasi valore con un asterisco (\*) sulla destra.
- \*4 Quando si seleziona "On" per "Trasmissione di MPEG-4" in "MPEG-4(1)" o "MPEG-4(2)", l'intervallo di trasmissione delle immagini JPEG può essere più lungo.
- \*5 Quando si seleziona "On" per "Trasmissione di MPEG-4" in "MPEG-4(1)", sarà disponibile la visualizzazione di immagini MPEG-4 o di immagini JPEG sulla pagina "In diretta".
- \*6 Quando si seleziona "On" per "Trasmissione di MPEG-4" in "MPEG-4(1)" e "MPEG-4(2)", si possono vedere le immagini MPEG-4 utilizzando altri dispositivi con ciascuna impostazione.
- \*7 Quando si seleziona "On", immagini e audio MPEG-4 verranno trasmessi utilizzando la porta HTTP.
- \*8 Quando si seleziona "On", sarà disponibile soltanto "Porta unicast (AUTO)" per "Tipo di trasmissione".
- \*9 Quando è selezionato "On", le immagini MPEG-4 possono non essere visualizzate a seconda del numero di accessi contemporanei degli utenti e della disponibilità dei dati audio, etc.
- \*10 Quando è selezionato "On", soltanto l'accesso IPv4 è disponibile.
- \*11 Quando è selezionato "On" per "MPEG-4(1)" o "MPEG-4(2)", il numero massimo di accessi contemporanei è uguale o inferiore a 8 utenti.
- \*12 Quando è impostato "Frame rate" per "Priorità di trasmissione", il numero degli utenti che possono accedere all'unità può diminuire.
- \*13 Quando è selezionato "Frame rate" per "Priorità di trasmissione", questa impostazione è disponibile.
- \*14 "Frame rate" è sincronizzato con "Massimo bit rate (per cliente)\*". Per questa ragione, il frame rate può essere inferiore al valore specificato quando viene selezionato qualsiasi valore con un asterisco (\*).
- \*15 "Illimitato\*" è disponibile quando è selezionato "Frame rate" per "Priorità di trasmissione".
- \*16 Il bit rate è sincronizzato con "Controllo della larghezza di banda(bit rate)\*" sulla scheda [Rete] della pagina "Rete". Per questa ragione, il bit rate può essere inferiore al valore quando viene selezionato qualsiasi valore con un asterisco (\*) sulla destra.
- \*17 Quando è selezionato "Illimitato" per "MPEG-4(1)" o "MPEG-4(2)", il numero massimo di accessi contemporanei è di 1 utente.
- \*18 Quando è selezionato "Bit rate costante" per "Priorità di trasmissione", questa impostazione è disponibile.
- \*19 A seconda dell'impostazione o del soggetto fotografico, le immagini possono non essere rinfrescate esattamente all'intervallo designato.
- \*20 Quando è selezionato "Multicast", impostare il valore di "Controllo della larghezza di banda(bit rate)" sulla scheda [Rete] della pagina "Rete" in modo che sia superiore al valore totale di "Massimo bit rate (per cliente)\*" di tutti i canali utilizzati.
- \*21 I numeri della porta riportati di seguito non sono disponibili in quanto sono già utilizzati. 10 669, 10 670
- \*22 Quando l'audio viene trasmesso dall'unità, il numero della porta da utilizzare sarà il numero della porta multicast più "1 000".
- \*25 Quando si seleziona "On" per "Trasmissione di MPEG-4" di "MPEG-4(1)", verranno applicati i valori dell'impostazione per "MPEG-4(1)".

### Scheda [Immagine/Posizione]

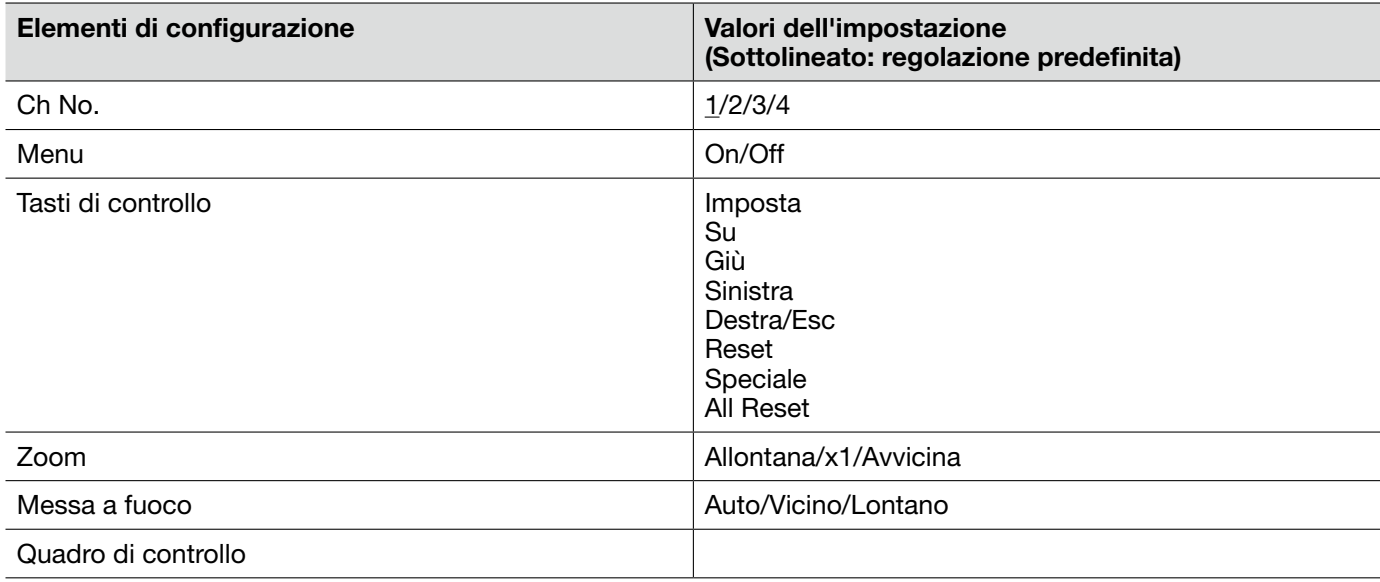

### Riguardo al pannello di controllo

Utilizzare i seguenti pulsanti sul pannello di controllo per controllare la pagina "Configurazione della telecamera" utilizzando un PC.

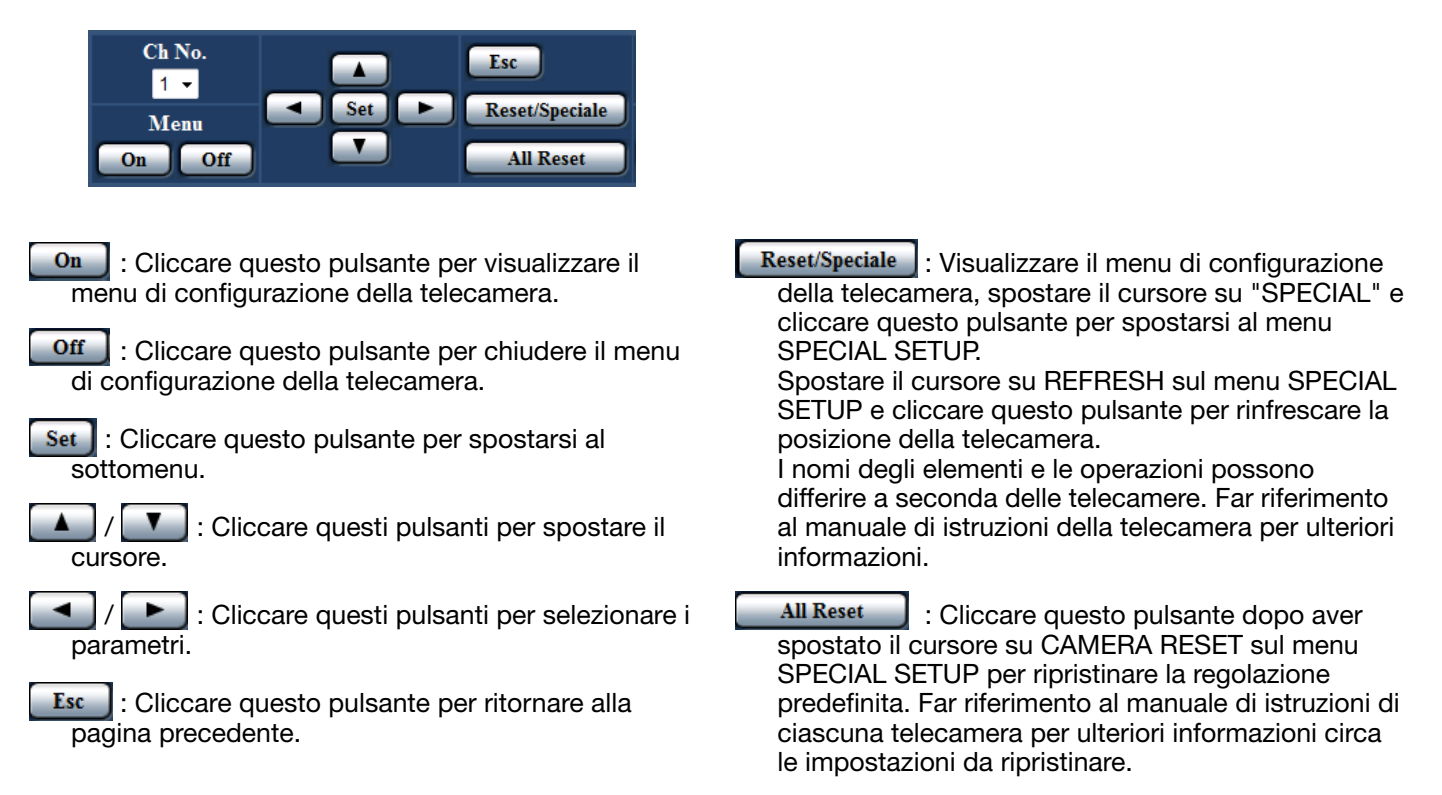

# Scheda [Audio]

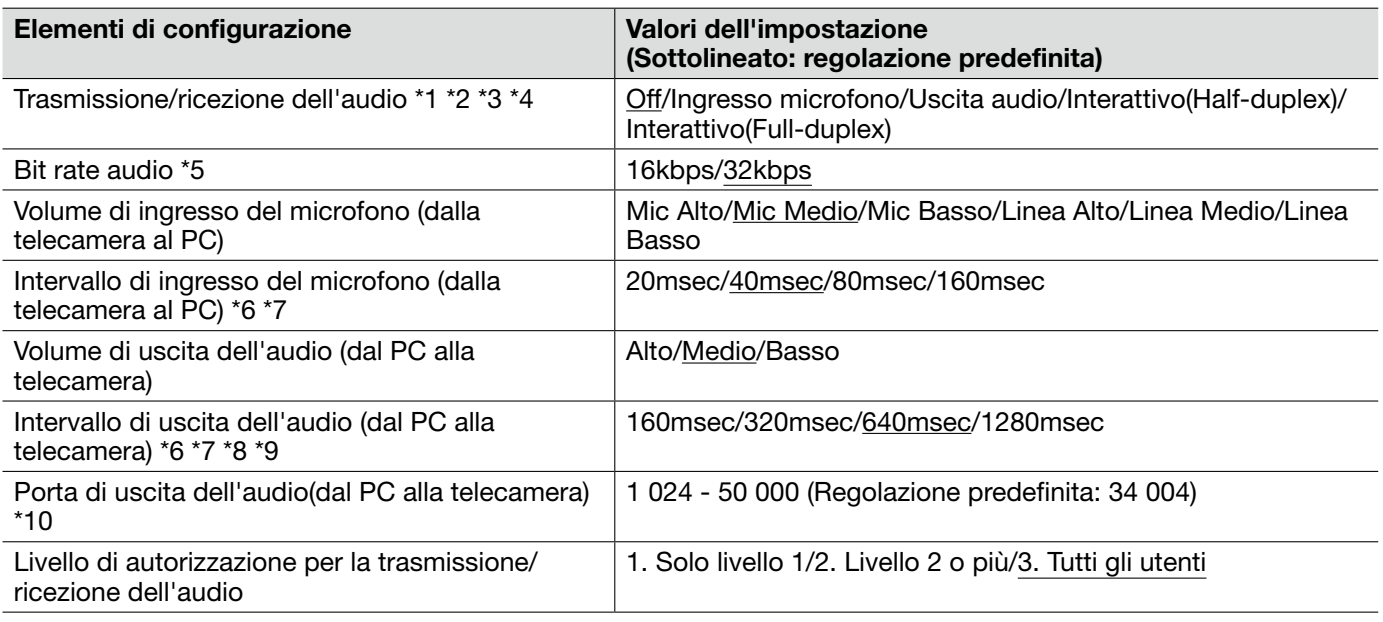

- \*1 Le immagini e l'audio non saranno sincronizzati. Pertanto, le immagini e l'audio possono non corrispondere sempre.
- \*2 L'audio può essere interrotto a seconda dell'ambiente di rete.
- \*3 Può essere generato un fruscio a seconda delle condizioni di utilizzo. Se viene generato fruscio, impedire che il suono generato dal PC entri nel microfono del PC.
- \*4 Quando è selezionato "Multicast" per "Tipo di trasmissione" sulla scheda [JPEG/H.264] (o [JPEG/MPEG-4]) della pagina "Immagine/Audio", la trasmissione dell'audio non sarà disponibile durante il monitoraggio di immagini H.264 (o MPEG-4). Per trasmettere l'audio, cliccare il pulsante [JPEG] sulla pagina "In diretta".
- \*5 Quando si seleziona un valore più piccolo per "Controllo della larghezza di banda(bit rate)" sulla scheda [Rete] della pagina "Rete" (☞ pagina 54) mentre si assegna una priorità alla trasmissione di immagini JPEG/MPEG-4, selezionare "16kbps" per "Bit rate audio".
- \*6 Quando si seleziona un intervallo più breve, il tempo di ritardo sarà più corto.
- \*7 Aumentando il valore si avrà come risultato un ritardo più lungo, ma le interruzioni dell'audio possono essere minimizzate.
- \*8 L'audio può essere temporaneamente interrotto o si può sentire rumore dall'unità quando più utenti stanno accedendo contemporaneamente. Può essere possibile diminuire l'interruzione o il rumore impostando un intervallo più lungo per "Intervallo di uscita dell'audio(dal PC alla telecamera)".
- \*9 L'audio può talvolta non essere sentito a seconda dell'ambiente di rete.
- \*10 Il numero della porta di trasmissione digitato per "Porta di uscita dell'audio(dal PC alla telecamera)" verrà utilizzato soltanto quando è selezionato "Porta unicast (MANUALE)" per "Tipo di trasmissione". Quando è selezionato "Off" per "Trasmissione di H.264" (o "Trasmissione di MPEG-4") (☞ pagine 34 e 37) oppure quando è selezionato "Porta unicast (AUTO)" o "Multicast" per "Tipo di trasmissione", non è necessario digitare il numero della porta di trasmissione.

### Scheda [Coassiale/RS-485]

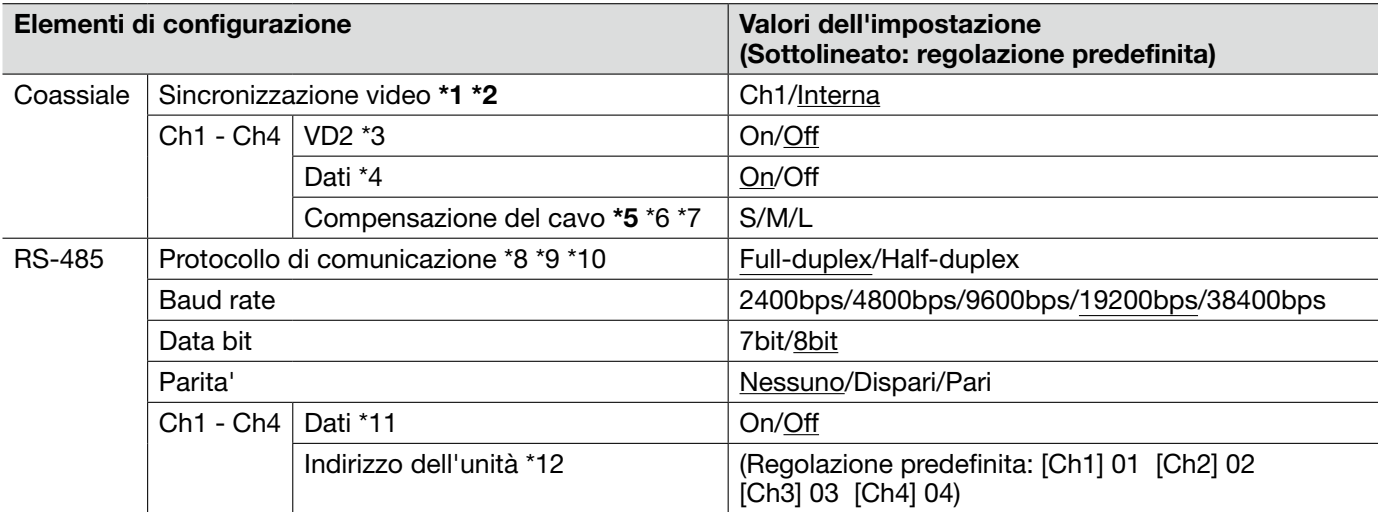

#### Importante:

- \*1 Quando è selezionato "Ch1" per "Sincronizzazione video", l'unità è sincronizzata con il segnale video che viene inviato in ingresso al Ch1. Sincronizzare gli altri segnali video che sono inviati in ingresso ad altri canali con Ch1.
- \*2 Quando è selezionato "Ch1" per "Sincronizzazione video", l'unità è sincronizzata con la fase del segnale video che viene inviato in ingresso al Ch1. Sincronizzare le fasi degli altri segnali video che sono inviati in ingresso ad altri canali con Ch1.
- \*5 Eseguire correttamente le impostazioni per la compensazione del cavo a seconda della lunghezza del cavo. In caso contrario le immagini della telecamera potrebbero non essere visualizzate/registrate correttamente.
- \*3 Selezionare "On" o "Off" per determinare se applicare o meno il metodo di sincronizzazione VD2 per la telecamera collegata. Quando è collegata una telecamera che non supporta il metodo di sincronizzazione VD2, selezionare "Off" per "VD2".
- \*4 Selezionare "On" per controllare le telecamere con la comunicazione coassiale.
- \*6 È possibile compensare per la perdita di trasmissione del segnale video dalla telecamera.
- \*7 Le seguenti impostazioni della lunghezza del cavo sono di riferimento quando si utilizzano RG-59/U, BELDEN 9259 (per i modelli NTSC), 5C-2V (per i modelli PAL) o cavi equivalenti. S: Meno di 400 m

M: Da 400 m a 700 m

L: Da 700 m a 1 200 m

- \*8 Quando sono presenti telecamere con protocolli RS-485 differenti (ad esempio, telecamere prodotte da Panasonic ed altre prodotte da Pelco, Inc.) nella stessa linea di comunicazione RS-485, le telecamere non funzioneranno correttamente.
- \*9 Selezionare il protocollo di comunicazione conforme alle specifiche delle telecamere collegate.
- \*10 Far riferimento al file readme sul CD-ROM fornito per ulteriori informazioni riguardanti la tabella dei comandi RS-485.
- \*11 Selezionare "On" per controllare le telecamere con la comunicazione RS-485.
- \*12 Impostare il valore in conformità con la tabella dei comandi RS-485. Far riferimento al file readme sul CD-ROM fornito per ulteriori dettagli.

## Scheda [Config multiscreen]

Far riferimento a pagina 28 per informazioni generali riguardo a questa scheda. Far riferimento a pagina 12 per come procedere.

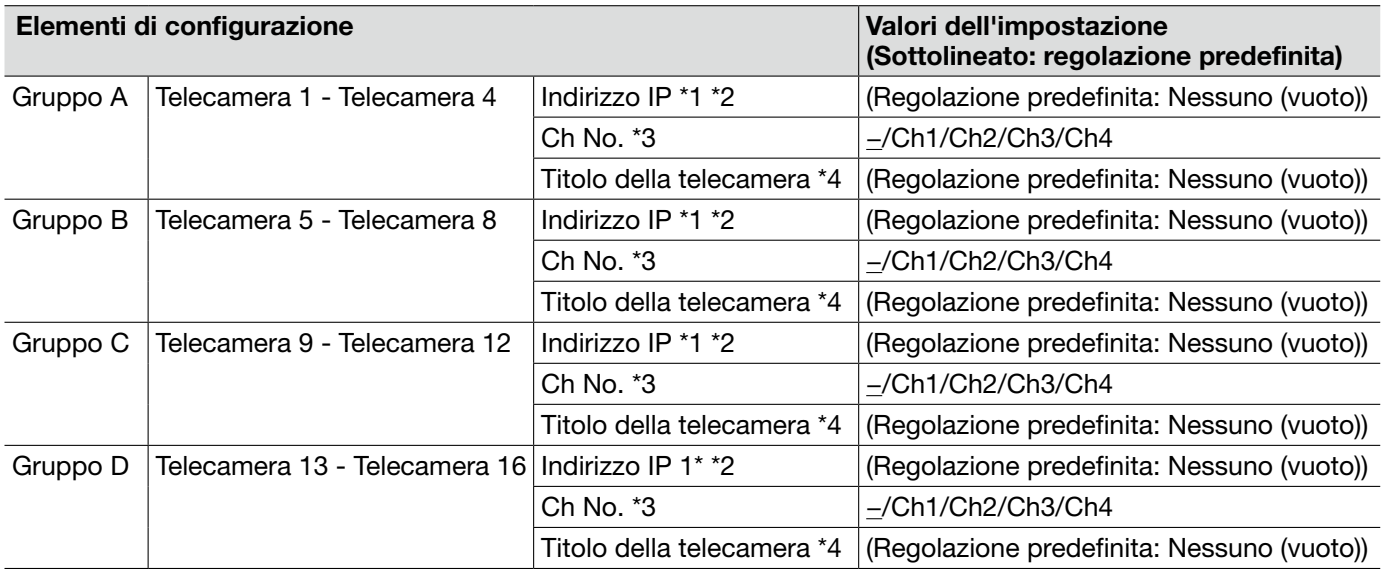

- \*1 Quando si utilizza il nome dell'ospite, è necessario configurare le impostazioni del DNS del PC da utilizzare per la visualizzazione sul multiscreen. (☞ Pagina 54)
- \*2 Indipendentemente dalle impostazioni del dispositivo registrato, le immagini verranno visualizzate alterate con il rapporto di formato 4:3 su un multiscreen.
- \*3 Selezionare "–" quando si visualizzano le immagini su un multiscreen utilizzando un dispositivo senza informazioni del canale.
- \*4 Quando si seleziona una schermata suddivisa in 16 quadri, alcuni caratteri del titolo della telecamera da visualizzare possono non essere visualizzati.

# Scheda [Allarme]

Far riferimento a pagina 28 per informazioni generali riguardo a questa scheda. Far riferimento a pagina 13 per ulteriori informazioni circa le azioni.

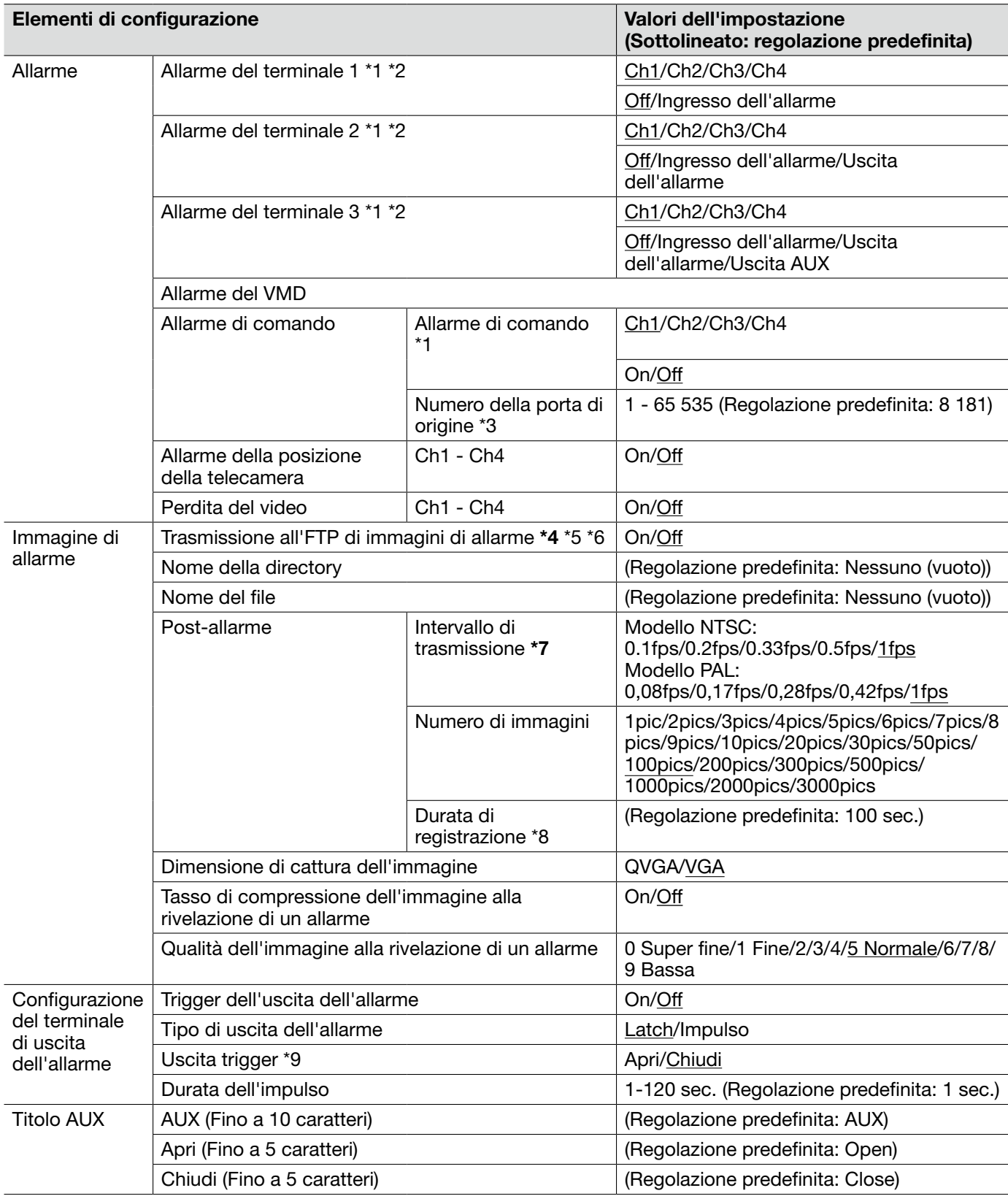

#### Importante:

- \*4 Quando è selezionato "Ingresso dell'allarme" o "Manuale" per "Trigger del salvataggio" sulla scheda [Memoria SD], le immagini non verranno trasmesse al server FTP anche quando viene rilevato un allarme.
- \*7 A seconda della velocità di linea della rete o del traffico della rete, le immagini possono non essere trasmesse esattamente all'intervallo o periodo designato.
- \*1 "Ingresso dell'allarme", "Uscita dell'allarme" e "Allarme di comando" sono attivati per il canale selezionato.
- \*2 Far riferimento alla Guida all'installazione per ulteriori informazioni circa i valori di ingresso/uscita di ciascun terminale.
- \*3 I numeri della porta riportati di seguito non sono disponibili in quanto sono già utilizzati. 20, 21, 23, 25, 42, 53, 67, 68, 69, 80, 110, 123, 161, 162, 554, 995, 10 669, 10 670, 52 000, 59 000 - 61 000
- \*5 Per trasmettere immagini di allarme ad un server FTP, è necessario configurare anticipatamente le impostazioni. (☞ Pagina 52)
- \*6 Quando è selezionato "D1" per "Modalità di cattura dell'immagine", la trasmissione all'FTP di immagini di allarme non è disponibile.
- \*8 I valori (intervallo di trasmissione x numero di immagini) verranno impostati automaticamente.
- \*9 Quando è selezionato "Open", il segnale di allarme verrà inviato per circa 20 secondi quando si accende l'unità.

### Scheda [Area VMD]

Far riferimento a pagina 28 per informazioni generali riguardo a questa scheda.

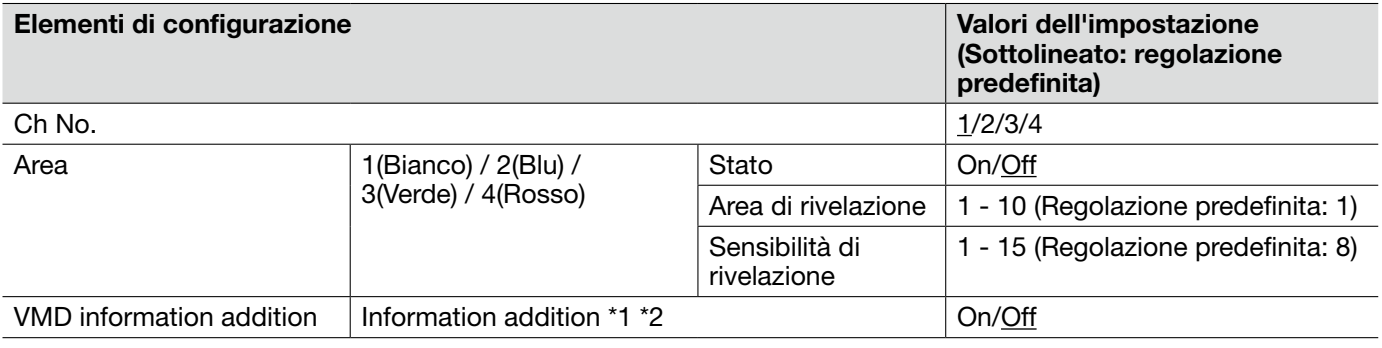

- • Il pulsante di indicazione del verificarsi di un allarme (☞ pagina 13) verrà visualizzato quando viene rilevato movimento dalla funzione del VMD.
- • Il pulsante di indicazione del verificarsi di un allarme verrà visualizzato quando si riceve un ingresso di allarme di un allarme del terminale o di un allarme di comando.
- • A seconda dell'ambiente di rete, la notifica può essere ritardata anche quando è selezionato "Tempo reale" per "Modalità di aggiornamento dello stato dell'allarme" sulla scheda [Base] della pagina "Base" (☞ pagina 30).
- • La funzione della rivelazione di movimento non è una funzione dedicata alla prevenzione di furti, incendi, etc. Non si assume nessuna responsabilità nel caso si verificasse qualsiasi incidente o danno.
- • Quando è selezionato "Multicast" per "Tipo di trasmissione" sulla scheda [JPEG/H.264] (☞ pagina 34) (o [JPEG/ MPEG-4]) (☞ pagina 37) oppure è selezionato "On" per "Stream prioritario" sulla scheda [Sistema], talvolta può non essere possibile visualizzare la finestra di configurazione delle aree del VMD.
- \*1 Le informazioni del VMD possono essere ricercate tramite i registratori su disco di rete Panasonic (serie WJ-ND400). Far riferimento al manuale di istruzioni dei dispositivi collegati per ulteriori informazioni riguardo alle funzioni ed alle impostazioni.
- \*2 Mentre una telecamera sta eseguendo un'operazione, quali brandeggio orizzontale, brandeggio verticale, zoom, regolazione della messa a fuoco, regolazione della luminosità o modalità automatica, verranno aggiunte le informazioni del VMD.

La seguente è la procedura per impostare le aree del VMD

#### Importante:

 • Mentre si stanno configurando le impostazioni sul menu di configurazione, talvolta la funzione VMD può non funzionare correttamente.

#### Passaggio 1

Impostare l'area di rivelazione del movimento video trascinando il mouse sullo schermo.

→ L'area designata diventerà un'area del VMD e verrà visualizzato il contorno. Quando si impostano 2 - 4 aree del VMD, ciascuna area verrà numerata in ordine. Le aree verranno identificate con i rispettivi colori del contorno. Lo "Stato" del contorno da impostare per l'area diventerà "On".

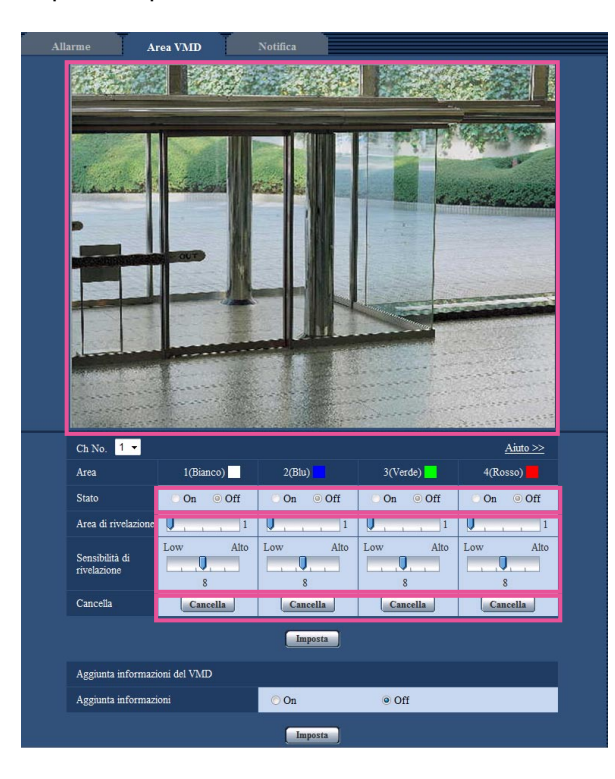

#### Passaggio 2

Regolare "Area di rivelazione" e "Sensibilità di rivelazione" utilizzando la barra a scorrimento. L'area attualmente visualizzata e la sua sensibilità di rivelazione verranno visualizzate nella sezione "Area di rivelazione". Modificare le aree e le impostazioni di "Area di rivelazione" e "Sensibilità di rivelazione" in base alla necessità.

### Passaggio 3

Cliccare il pulsante [Imposta] dopo aver completato le impostazioni.

#### Importante:

 • L'impostazione non verrà applicata finché non verrà cliccato il pulsante [Imposta].

#### Passaggio 4

Per disattivare l'area del VMD, cliccare il pulsante [Imposta] dopo aver selezionato "Off" per "Stato" dell'area del VMD da disattivare.

→ Il contorno dell'area del VMD disattivata cambierà con una linea punteggiata. Quando l'area del VMD viene disattivata, non si verificherà nessun allarme nemmeno quando verrà riconosciuto un movimento nell'area.

#### Passaggio 5

Per cancellare l'area del VMD, cliccare il pulsante [Cancella] corrispondente all'area da cancellare. → Il contorno della rispettiva area del VMD scomparirà.

#### Passaggio 6

Cliccare il pulsante [Imposta].

 $\rightarrow$  Verranno applicate le impostazioni modificate.

# Scheda [Notifica]

Far riferimento a pagina 28 per informazioni generali riguardo a questa scheda.

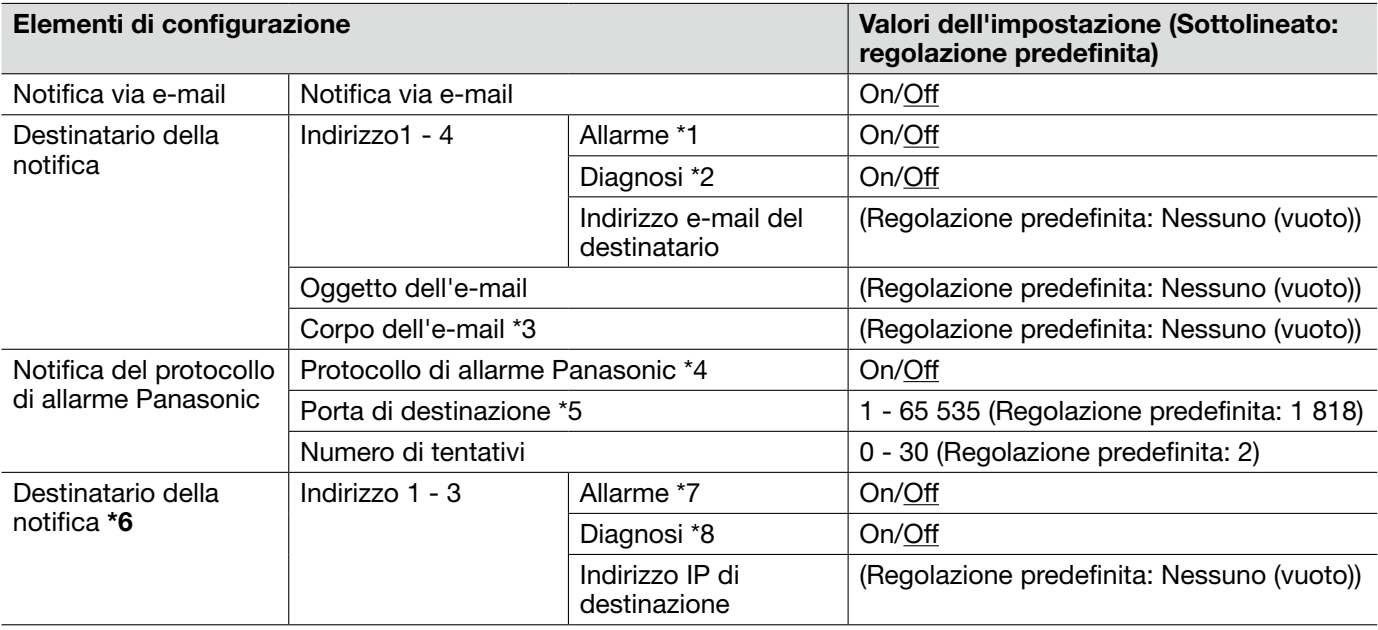

### Importante:

\*6 • Se un dispositivo non esiste sull'indirizzo IP registrato, la notifica può essere ritardata.

- \*1 La notifica via e-mail verrà fornita nei seguenti casi.
	- Quando si è verificato l'allarme
	- Quando viene recuperata la perdita del video
- \*2 La notifica via e-mail verrà fornita nei seguenti casi.
	- Quando è configurato di notificare agli utenti la capacità disponibile sulla scheda di memoria SD
	- Quando la capacità della scheda di memoria SD è diventata insufficiente
	- Quando non si riesce a montare la scheda di memoria SD
- \*3 Verrà inviata l'e-mail di notifica con il seguente messaggio. (Il messaggio da inviare differisce a seconda dello stato della scheda di memoria SD.)
	- "The SD memory card is full." (Questo messaggio verrà inviato quando la scheda di memoria SD è piena.)
	- "The SD memory card cannot be recognized." (Questo messaggio verrà inviato quando non si riesce a montare la scheda di memoria SD.)
- \*4 Quando è selezionato "On", verrà inviata notifica del verificarsi dell'allarme agli indirizzi di destinazione registrati in ordine (per primo l'indirizzo IP 1, per ultimo l'indirizzo IP 3).
- \*5 I numeri della porta riportati di seguito non sono disponibili in quanto sono già utilizzati. 20, 21, 23, 25, 42, 53, 67, 68, 69, 80, 110, 123, 161, 162, 995, 10 669, 10 670
- \*7 La notifica di allarme Panasonic verrà fornita nei seguenti casi.
	- Quando si è verificato l'allarme
	- Quando viene recuperata la perdita del video
- \*8 La necessità di manutenzione verrà notificata nei seguenti casi.
	- Quando è configurato di notificare agli utenti la capacità disponibile sulla scheda di memoria SD
	- Quando la capacità della scheda di memoria SD è diventata insufficiente
	- Quando non si riesce a montare la scheda di memoria SD

#### Importante:

• Per utilizzare le funzioni "Notifica XML" e "Rilevamento del volto", è necessario installare il software aggiuntivo. Per ulteriori informazioni far riferimento al nostro sito web (http://security.panasonic.com/pss/security/kms/).

# Scheda [Notifica XML]

Far riferimento a pagina 28 per informazioni generali riguardo a questa scheda.

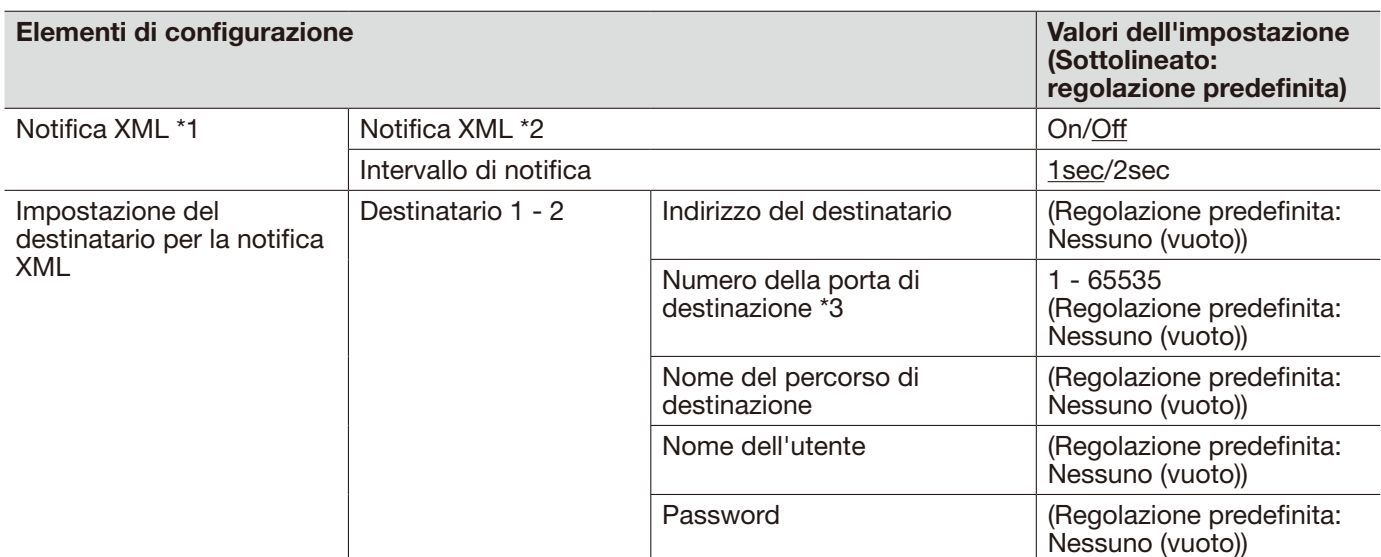

\*1 • Quando è selezionato "D1" per "Modalità di cattura dell'immagine", è impossibile attivare la funzione di notifica XML.

\*2 • Quando è selezionato "On", le informazioni del rilevamento del volto vengono notificate al server di destinazione designato nel formato XML.

\*3 • I numeri della porta riportati di seguito non sono disponibili in quanto sono già utilizzati. 20, 21, 23, 25, 42, 53, 67, 68, 69, 110, 123, 161, 162, 995, 10 669, 10 670

### Scheda [Rilevamento del volto]

Far riferimento a pagina 28 per informazioni generali riguardo a questa scheda.

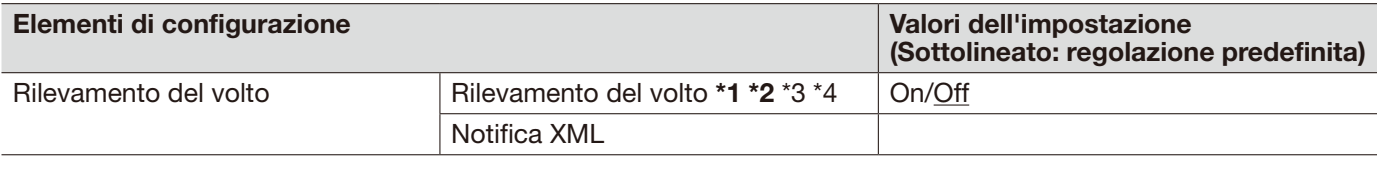

- Quando è selezionato "Multicast" per "Tipo di trasmissione" sulla scheda [JPEG/H.264] (o [JPEG/MPEG-4]) ed è selezionato "On" per "Stream prioritario" sulla scheda [Sistema], talvolta può non essere possibile visualizzare la finestra di configurazione del rilevamento del volto.
- \*1 La funzione di rilevamento del volto non garantirà il rilevamento dei volti in un'immagine. L'accuratezza del rilevamento del volto varia a seconda delle condizioni di imaging.
- \*2 Quando è selezionato "Mosaico" per "Tipo di visualizzazione" di "Zona di privacy", la funzione di rilevamento del volto può talvolta essere innescata (verrà visualizzata l'inquadratura di rilevamento del volto).
- \*3 Quando è selezionato "D1" per "Modalità di cattura dell'immagine", è impossibile attivare la funzione di rilevamento del volto.
- \*4 Il rilevamento del volto è disponibile soltanto su Ch1.

### Scheda [Autent. utente]

Far riferimento a pagina 29 per informazioni generali riguardo a questa scheda.

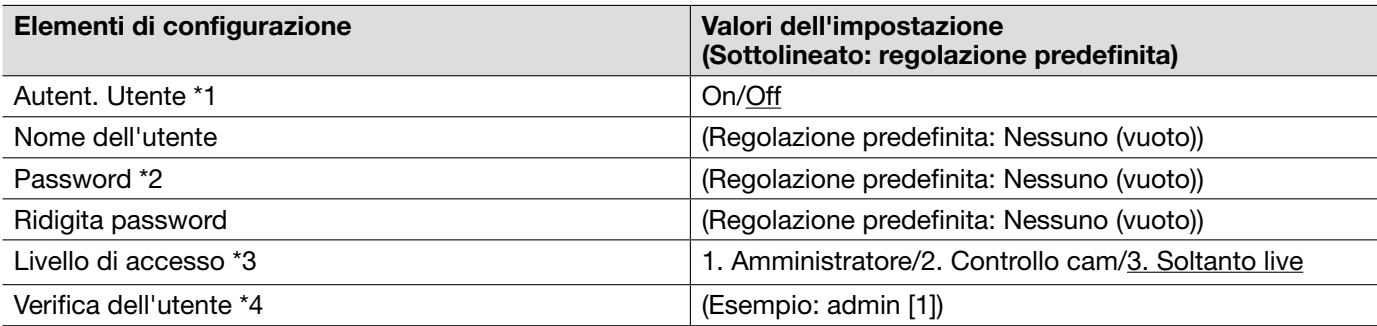

- \*1 Quando non si riesce a superare l'autenticazione dell'utente (errore di autenticazione) utilizzando lo stesso indirizzo IP (PC) per 8 volte in 30 secondi, l'accesso all'unità verrà negato per un certo lasso di tempo.
- \*2 Quando viene digitato il nome di un utente già utilizzato e viene cliccato il pulsante [Registra], le rispettive informazioni dell'utente verranno sovrascritte.
- \*3 1. Amministratore: Sono consentite tutte le operazioni disponibili dell'unità.
	- 2. Controllo cam: Sono consentiti la visualizzazione delle immagini dalla telecamera ed il controllo della telecamera. La configurazione delle impostazioni dell'unità non è disponibile.
	- 3. Soltanto live: È disponibile soltanto la visualizzazione delle immagini in diretta. La configurazione delle impostazioni dell'unità ed il controllo della telecamera non sono disponibili.
- \*4 Gli utenti registrati verranno visualizzati nella lista a discesa come segue: "Nome dell'utente [livello di accesso]"

# Scheda [Autent. ospite]

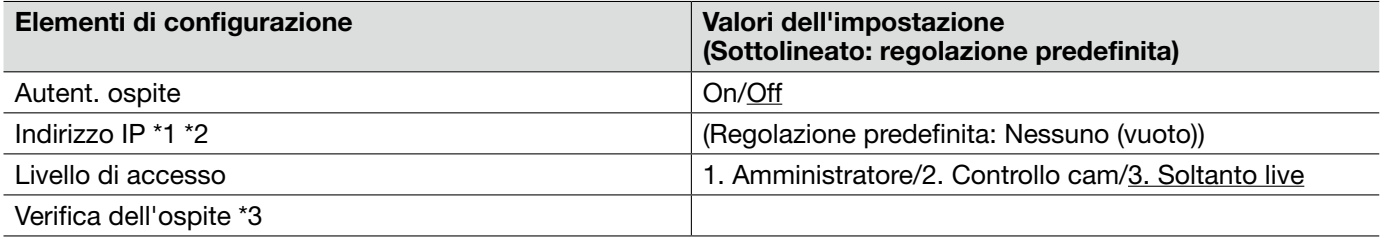

- \*1 Quando si digita "Indirizzo IP/maschera di sottorete", è possibile limitare i PC in ciascuna sottorete. Ad esempio, quando viene digitato "192.168.0.1/24" e viene selezionato "2. Controllo cam" per il livello di accesso, i PC i cui indirizzi IP sono compresi tra "192.168.0.0" e "192.168.0.255" possono accedere all'unità con il livello di accesso "2. Controllo cam".
- \*2 Quando viene digitato un indirizzo IP già utilizzato e viene cliccato il pulsante [Imposta], le rispettive informazioni dell'ospite verranno sovrascritte.
- \*3 Gli ospiti registrati verranno visualizzati nella lista a discesa come segue: "Nome dell'ospite [livello di accesso]" (Esempio: 192.168.0.21 [1])

# Scheda [Sistema]

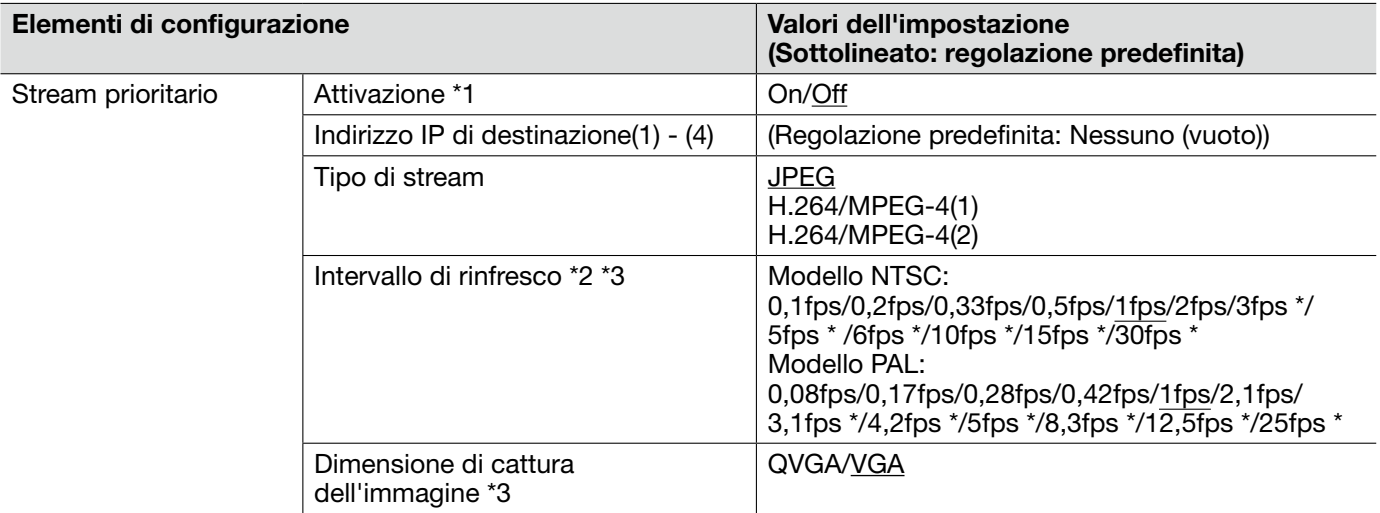

- \*1 Quando si seleziona "On" per "Attivazione" di "Stream prioritario", il numero degli utenti che possono accedere all'unità potrà essere limitato.
- \*2 Quando è selezionato "On" per "Trasmissione di H.264" (o "Trasmissione di MPEG-4") oppure non è selezionato "Soltanto Ch1" per "Selezione canale", l'intervallo di rinfresco può essere più lungo rispetto al valore impostato quando si seleziona qualsiasi valore con un asterisco (\*) sulla destra.
- \*3 Questa impostazione è disponibile soltanto quando è selezionato "JPEG" per "Tipo di stream".

# Scheda [E-mail]

Far riferimento a pagina 29 per informazioni generali riguardo a questa scheda.

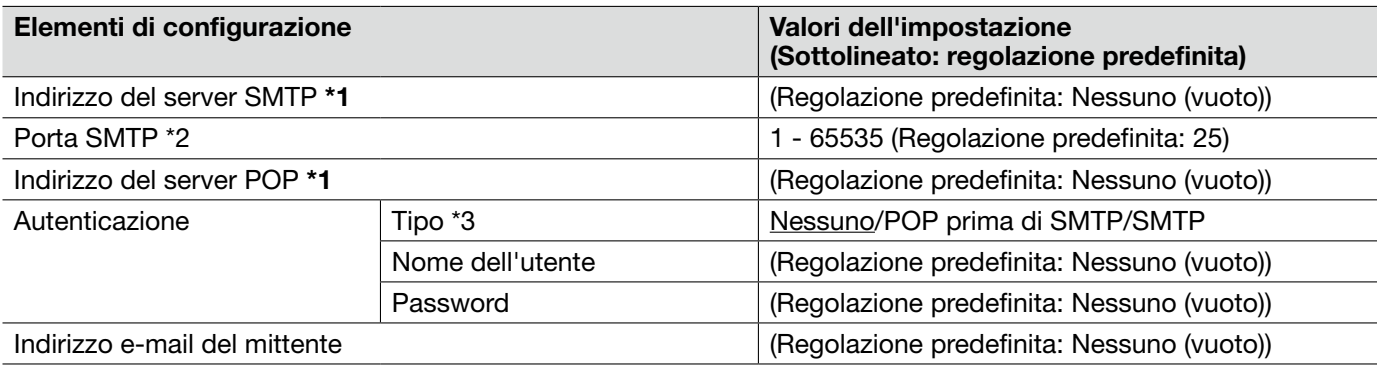

#### Importante:

• Quando un terminale che riceve e-mail non è compatibile con la codifica UTF-8, è impossibile ricevere correttamente le e-mail di allarme.

- \*1 Quando si digita il nome dell'ospite per "Indirizzo del server SMTP" o "Indirizzo del server POP", è necessario configurare le impostazioni del DNS sulla scheda [Rete] della pagina "Rete". (☞ Pagina 54)
- \*2 I numeri della porta riportati di seguito non sono disponibili in quanto sono già utilizzati. 20, 21, 23, 42, 53, 67, 68, 69, 80, 110, 123, 161, 162, 995, 10 669, 10 670
- \*3 Se non si conosce il metodo di autenticazione per inviare e-mail, rivolgersi all'amministratore della rete.

# Scheda [FTP]

Far riferimento a pagina 29 per informazioni generali riguardo a questa scheda.

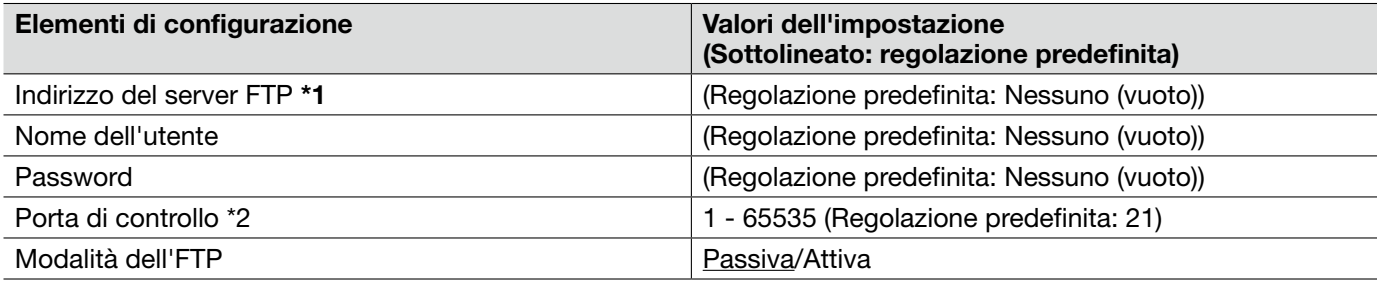

- \*1 Quando si digita il nome dell'ospite per "Indirizzo del server FTP", è necessario configurare le impostazioni del DNS sulla scheda [Rete] della pagina "Rete". (☞ Pagina 54)
- \*2 I numeri della porta riportati di seguito non sono disponibili in quanto sono già utilizzati. 20, 23, 25, 42, 53, 67, 68, 69, 80, 110, 123, 161, 162, 995, 10 669, 10 670

# Scheda [NTP]

Far riferimento a pagina 29 per informazioni generali riguardo a questa scheda.

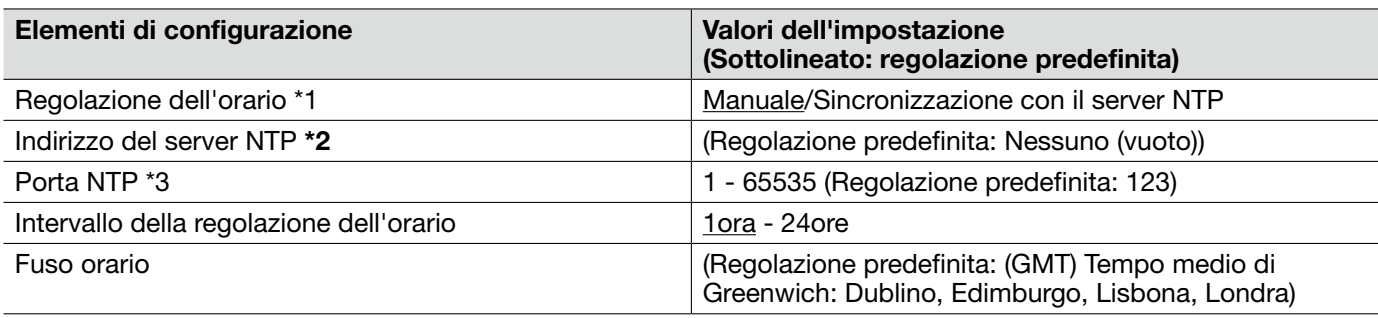

- \*2 Utilizzare un server NTP quando è necessaria un'impostazione di ora e data più accurata per il funzionamento del sistema.
	- Quando si digita il nome dell'ospite per "Indirizzo del server NTP", è necessario configurare le impostazioni del DNS sulla scheda [Rete] della pagina "Rete". (☞ Pagina 54)
- \*1 Quando è selezionato "Manuale", l'orario impostato sulla scheda [Base] sulla pagina "Base" verrà utilizzato come orario standard dell'unità. (☞ Pagina 30)
- \*3 I numeri della porta riportati di seguito non sono disponibili in quanto sono già utilizzati. 20, 21, 23, 25, 42, 53, 67, 68, 69, 80, 110, 161, 162, 995, 10 669, 10 670

## Scheda [Rete]

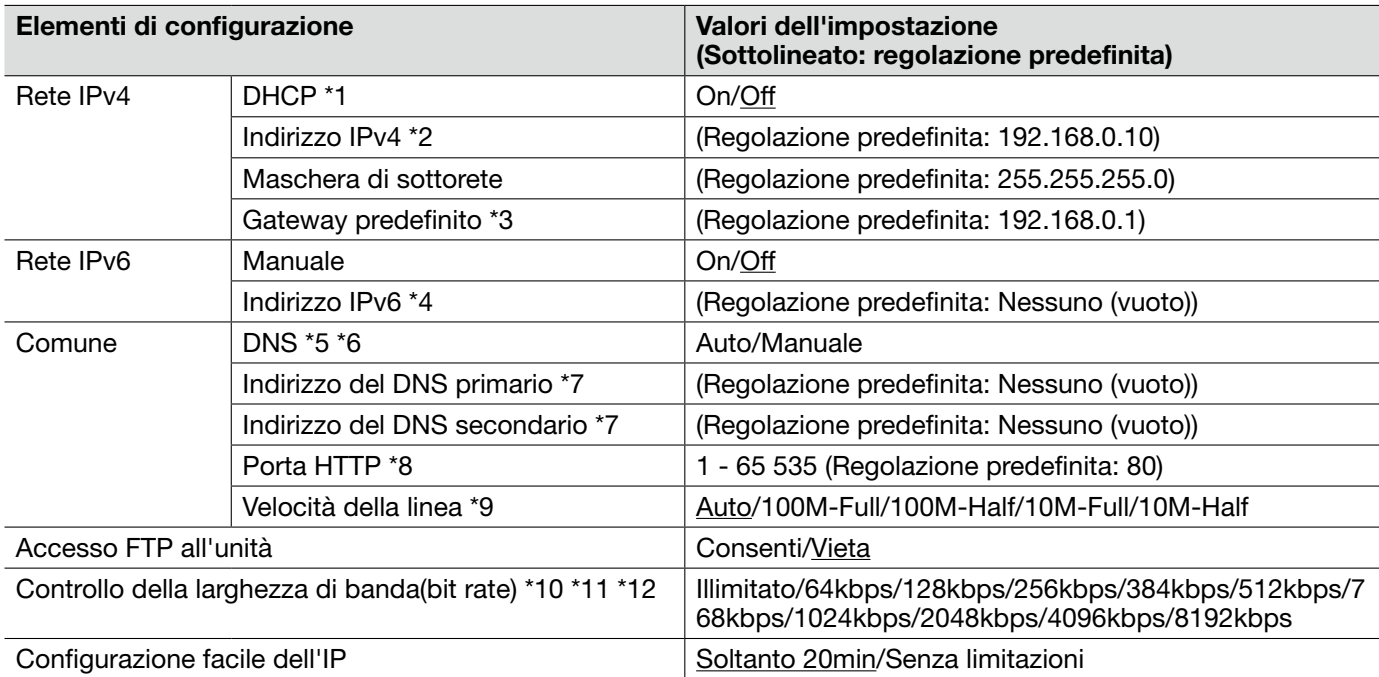

- \*1 Configurare il server DHCP in modo da non assegnare gli stessi indirizzi IP utilizzati per gli altri dispositivi di rete ed i PC il cui indirizzo IP è unico. Rivolgersi all'amministratore di rete per ulteriori informazioni circa le impostazioni del server.
- \*2 Non digitare un indirizzo IP già utilizzato (per i PC e gli altri dispositivi di rete).
- \*3 Più indirizzi IP per il gateway predefinito non sono disponibili anche quando si utilizza la funzione DHCP. Rivolgersi all'amministratore di rete per ulteriori informazioni circa le impostazioni del server DHCP.
- \*4 Per stabilire i collegamenti al di fuori del router tramite un indirizzo IP digitato manualmente, utilizzare un router compatibile con IPv6 ed attivare la funzione di configurazione automatica dell'indirizzo IP. Inoltre, impostare un indirizzo IPv6 includendo le informazioni del prefisso fornite dal router compatibile con IPv6.
- \*5 Più indirizzi IP per il gateway predefinito non sono disponibili anche quando si utilizza la funzione DHCP. Rivolgersi all'amministratore di rete per ulteriori informazioni circa le impostazioni del server DHCP.
- \*6 Quando si utilizza la funzione DHCP, è possibile ottenere automaticamente l'indirizzo del DNS selezionando "Auto". Rivolgersi all'amministratore di rete per ulteriori informazioni circa le impostazioni del server DHCP.
- \*7 È impossibile utilizzare sia un server DNS IPv4 sia un server DNS IPv6.
- \*8 I numeri della porta riportati di seguito non sono disponibili in quanto sono già utilizzati. 20, 21, 23, 25, 42, 53, 67, 68, 69, 110, 123, 161, 162, 554, 995, 10 669, 10 670, 52 000, 59 000 - 61 000
- \*9 Si consiglia di utilizzare la regolazione predefinita "Auto".
- \*10 Quando si seleziona "64kbps", selezionare "Off" per "Modalità audio" sulla scheda [Audio]. (☞ Pagina 41)
- \*11 Selezionare "128kbps" o una velocità superiore per eseguire simultaneamente la trasmissione in diretta di immagini JPEG e la trasmissione periodica di immagini all'FTP.
- \*12 Quando "Controllo della larghezza di banda(bit rate)" sulla scheda [Rete] della pagina "Rete" è impostato su un valore basso, la ripresa di un'immagine utilizzando il pulsante di uno scatto può non funzionare a seconda dell'ambiente di utilizzo. In questo caso, selezionare "QVGA" per "Dimensione di cattura dell'immagine" di "JPEG" sulla scheda [JPEG/H.264] (☞ pagina 34)(o [JPEG/MPEG-4]) (☞ pagina 37) oppure impostare "Qualità dell'immagine" di "JPEG" su un valore più basso.

#### Nota:

- • Rivolgersi all'amministratore di rete per gli indirizzi di ciascun server.
- • La funzione di port forwarding trasforma un indirizzo IP globale in un indirizzo IP privato, e "Mascheramento di IP statico" e "Traduzione degli indirizzi di rete (NAT)" hanno questa funzione. Questa funzione deve essere impostata in un router.
- • Per accedere a questa unità via Internet collegando l'unità ad un router, è necessario assegnare un numero di porta HTTP rispettivo per ciascun dispositivo e la traduzione degli indirizzi utilizzando la funzione di port forwarding del router. Far riferimento al manuale di istruzioni del decodificatore per ulteriori informazioni.

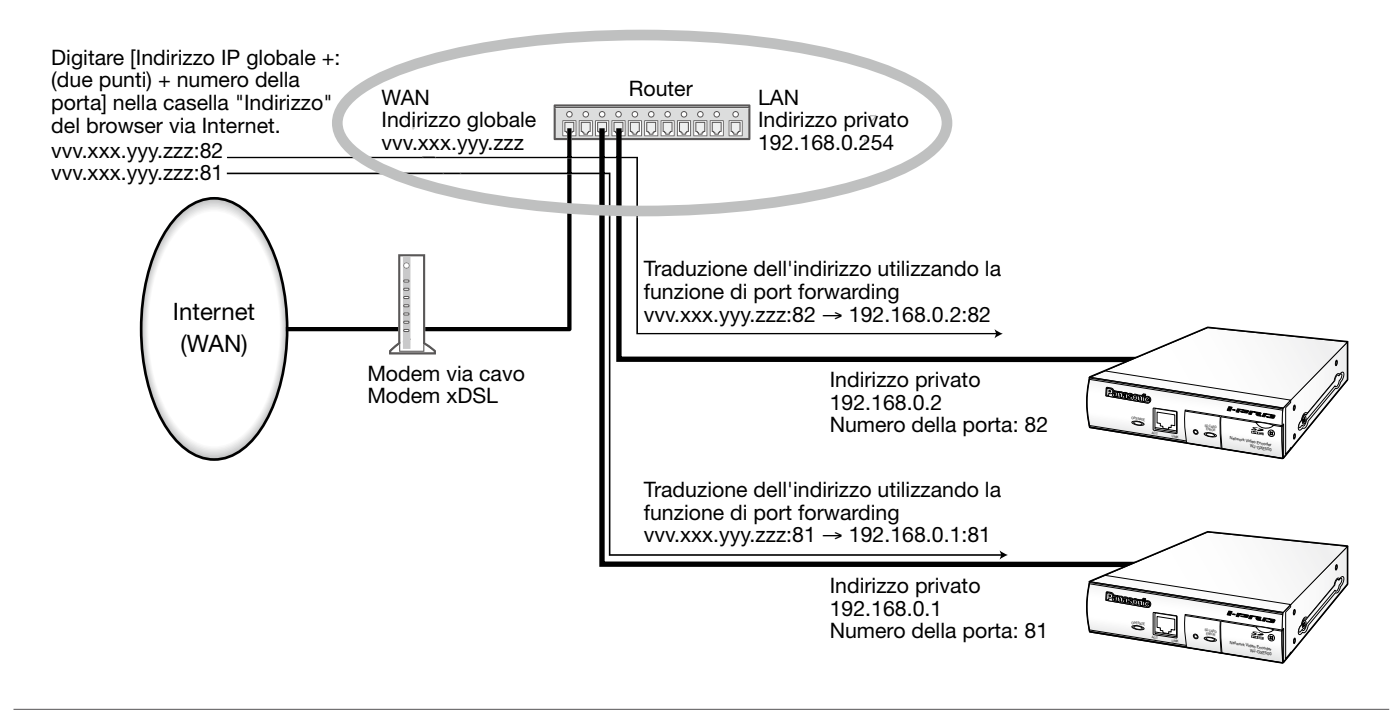

# Scheda [DDNS]

Far riferimento a pagina 29 per informazioni generali riguardo a questa scheda.

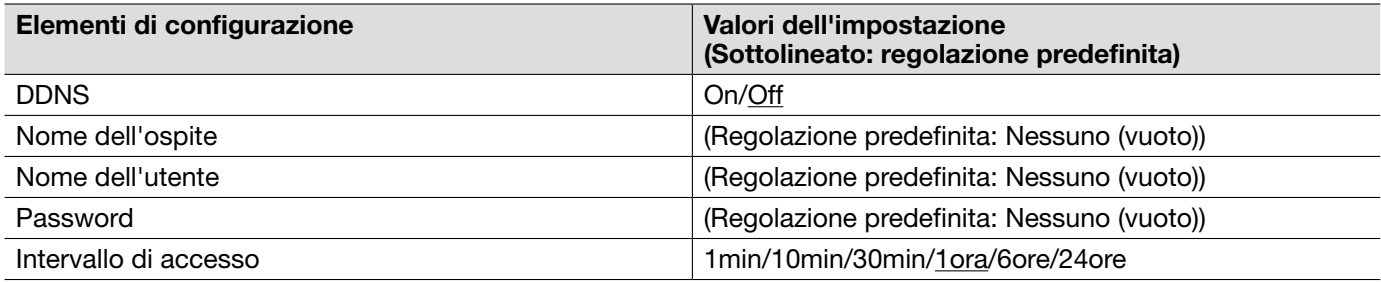

 • Quando si comunica utilizzando l'IPv4, ottenere un indirizzo IP globale dal server DHCP. Per accedere a questa unità via Internet, è necessario configurare le impostazioni per la funzione DDNS. Quando si utilizza la funzione DDNS, è possibile accedere con "Nome dell'ospite registrato nel server DDNS.nmdns.net". Per utilizzare la funzione DDNS, è necessario collegarsi al server DDNS dedicato. Far riferimento al sito web per ulteriori informazioni riguardo al DDNS. Far riferimento al file readme sul CD-ROM fornito per il sito web.

# Scheda [SNMP]

Far riferimento a pagina 29 per informazioni generali riguardo a questa scheda.

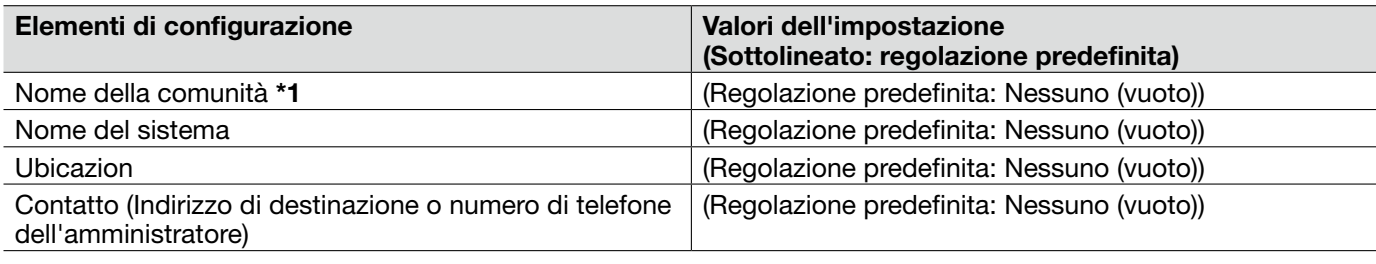

#### Importante:

\*1 • Quando si utilizza la funzione SNMP, è necessario digitare il nome della comunità. Se non si inserisce nessun nome della comunità, la funzione SNMP non funzionerà.

### Scheda [Trasm imm FTP]

Far riferimento a pagina 29 per informazioni generali riguardo a questa scheda. Far riferimento a pagina 15 per ulteriori informazioni circa le azioni.

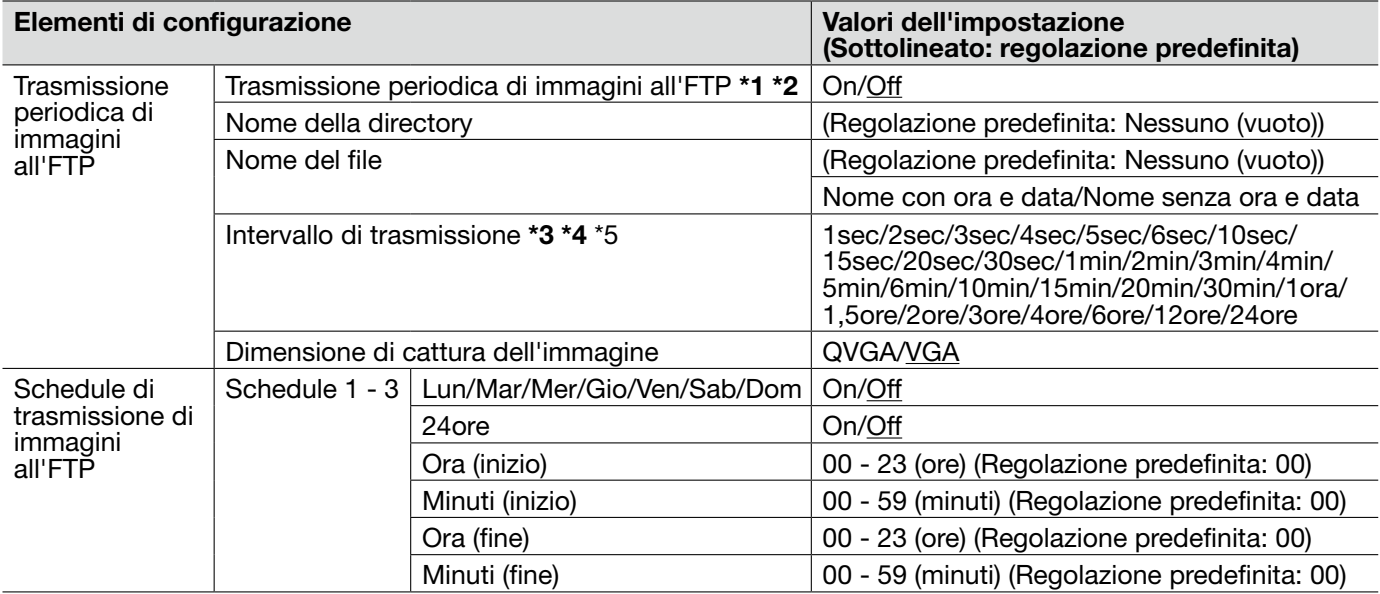

- \*1 Quando è selezionato "Ingresso dell'allarme" o "Manuale" per "Trigger del salvataggio" sulla scheda [Memoria SD], la funzione di trasmissione periodica di immagini all'FTP si renderà non disponibile. (☞ Pagina 31)
- \*2 Quando è selezionato "D1" per "Modalità di cattura dell'immagine", non è disponibile la trasmissione periodica di immagini all'FTP.
- \*3 A seconda della velocità di linea della rete o del traffico della rete, le immagini possono non essere trasmesse esattamente all'intervallo o periodo designato.
- \*4 Quando è selezionato "On" sia per la funzione di trasmissione di immagini di allarme sia per la funzione di trasmissione periodica di immagini all'FTP, alla funzione di trasmissione di immagini di allarme verrà data la priorità sulla funzione di trasmissione periodica di immagini all'FTP. Per questa ragione, le immagini possono non essere trasmesse esattamente all'intervallo o periodo designato se gli allarmi si verificano frequentemente.
- \*5 A seconda dell'ambiente di utilizzo, le immagini possono non essere trasmesse esattamente all'intervallo designato.

# Scheda [Schedule]

Far riferimento a pagina 29 per informazioni generali riguardo a questa scheda.

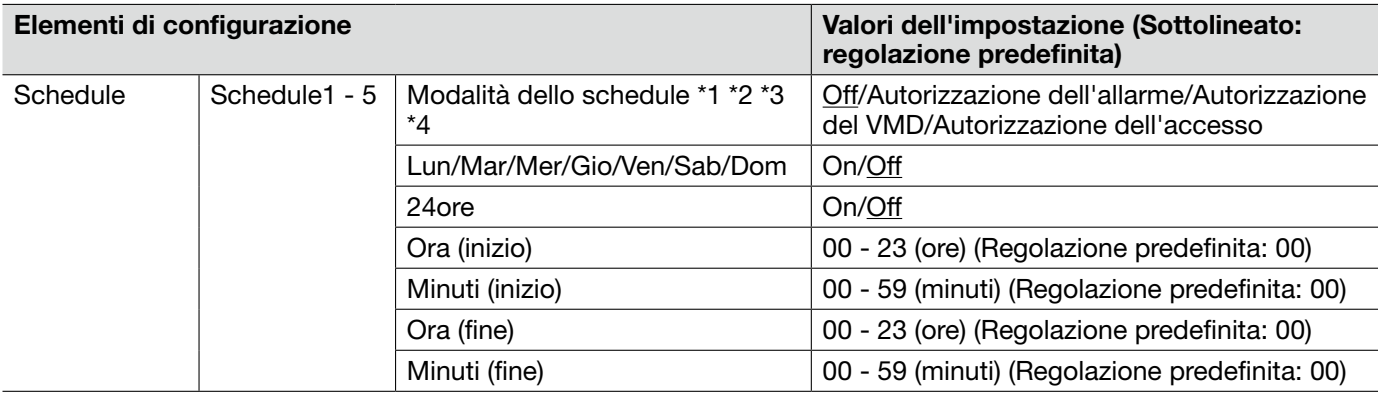

\*1 • Autorizzazione dell'allarme: L'ingresso dell'allarme (allarme del terminale 1, 2 e 3) verrà ricevuto durante il periodo dello schedule.

\*2 • Autorizzazione del VMD: La funzione della rivelazione di movimento video (VMD) sarà attiva durante il periodo dello schedule.

\*3 • Autorizzazione dell'accesso: Gli utenti il cui livello di accesso è impostato su 2 e 3 sulla scheda [Autent. utente] della pagina "Gestione utenti" possono accedere all'unità soltanto nel periodo dello schedule.

\*4 • Selezionare "On" per "Autent. utente" sulla scheda [Autent. utente] della pagina "Gestione utenti" (☞ pagina 50) e "Off" per "Autent. ospite" sulla scheda "Autent. ospite" della pagina "Gestione utenti" (☞ pagina 50) per convalidare "Autorizzazione dell'accesso".

Far riferimento a pagina 21 per come controllare il registro di sistema.

### Indicazioni di errore riguardanti l'SMTP

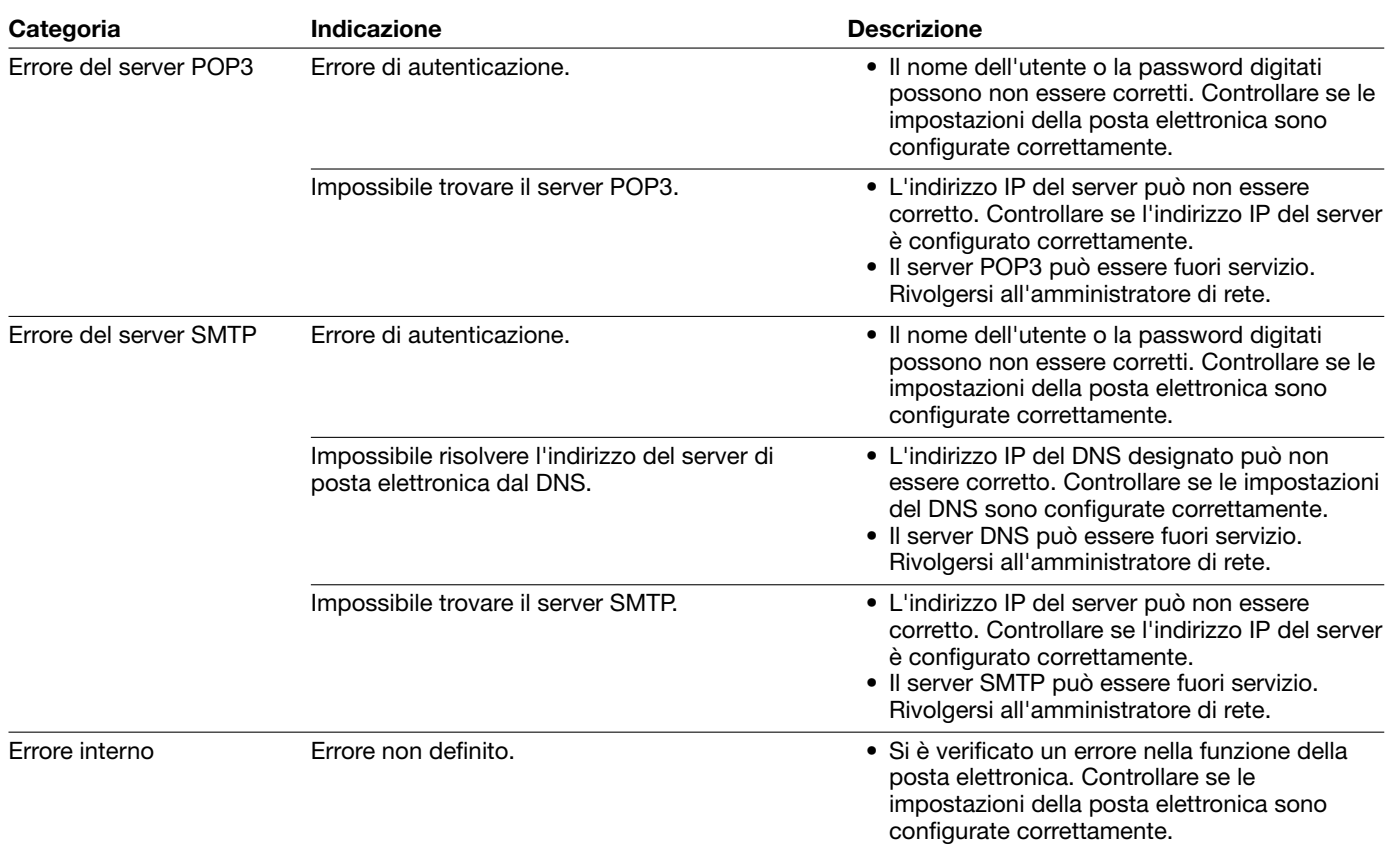

### Indicazioni di errore riguardanti l'FTP

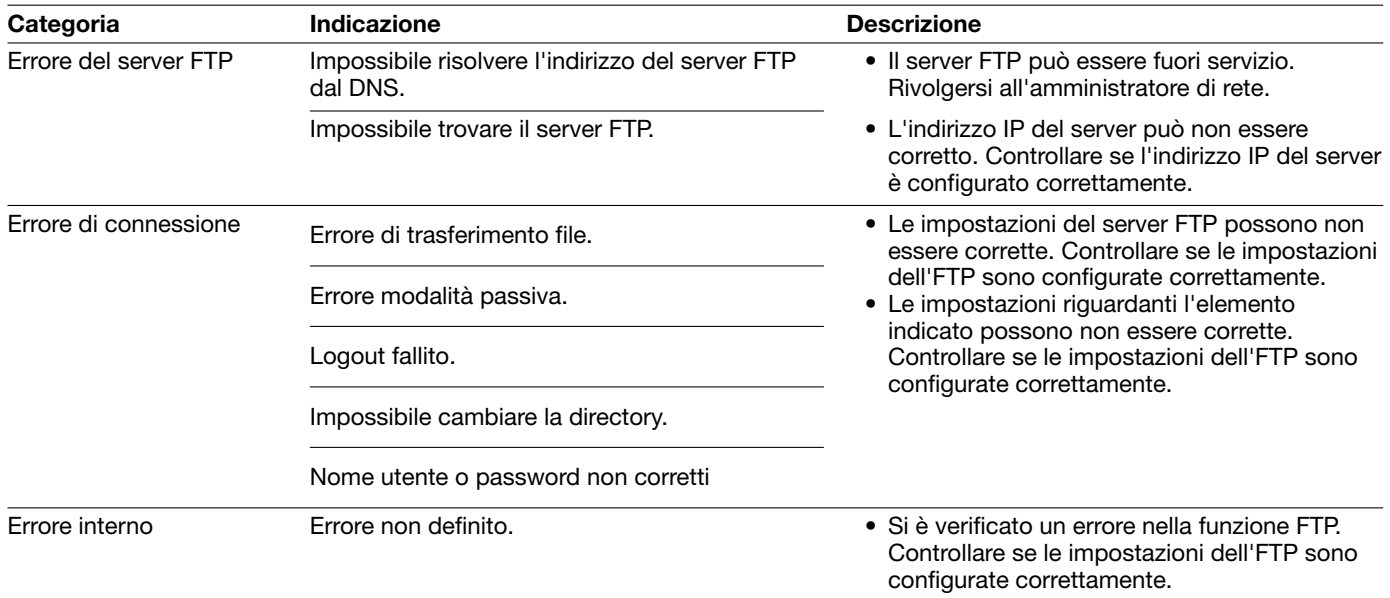

### Indicazioni di errore riguardanti il DDNS

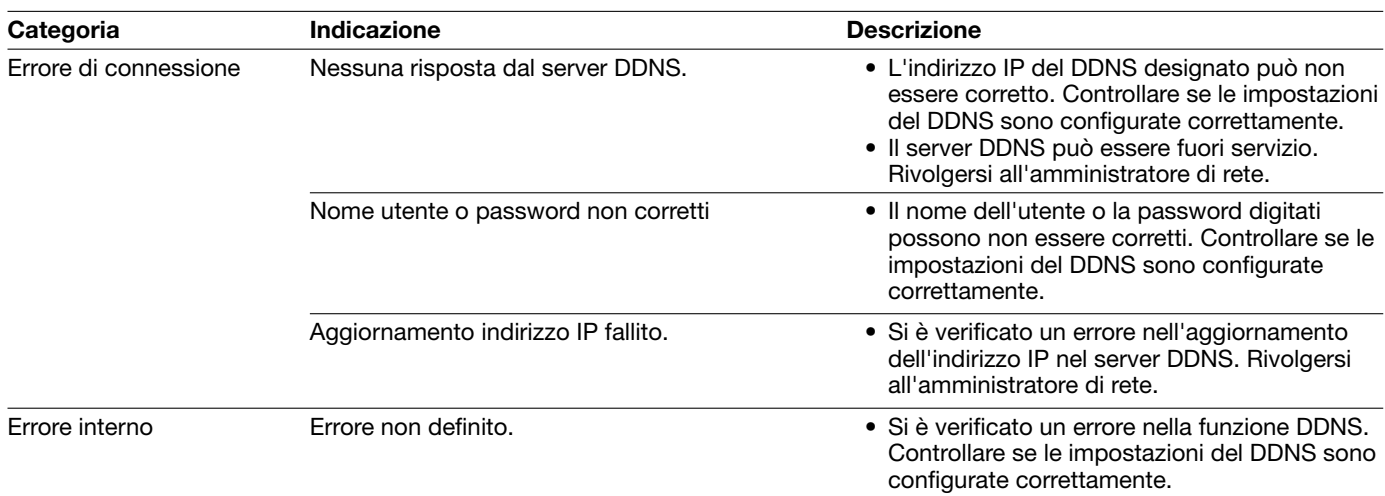

### Indicazioni di errore riguardanti l'NTP

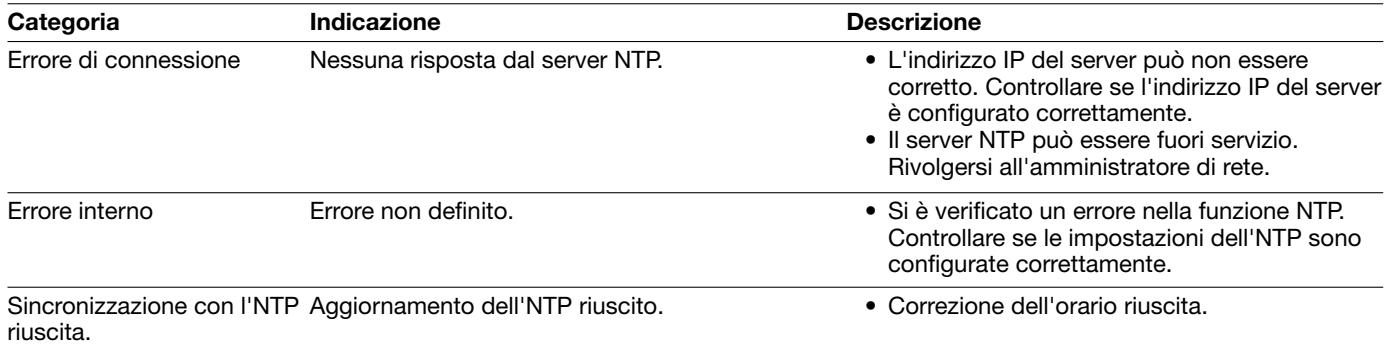

### Indicazioni di errore riguardanti il login

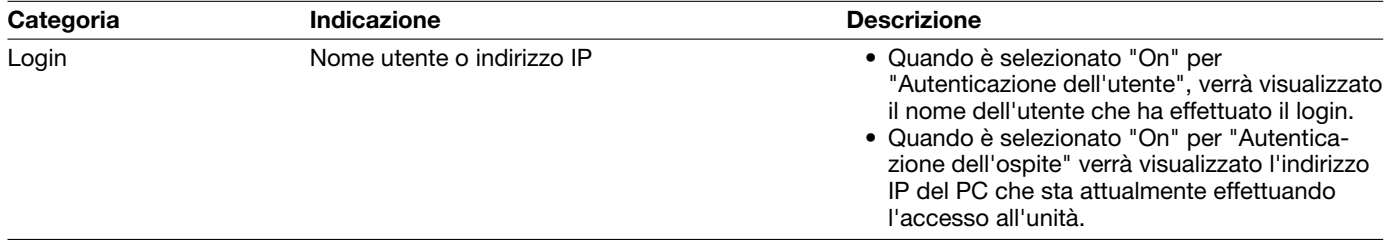

### Prima di richiedere la riparazione, controllare i sintomi con la tabella seguente.

Rivolgersi al proprio rivenditore se un problema non può essere risolto anche dopo aver controllato e provato la soluzione nella tabella, oppure se il problema non è descritto sotto.

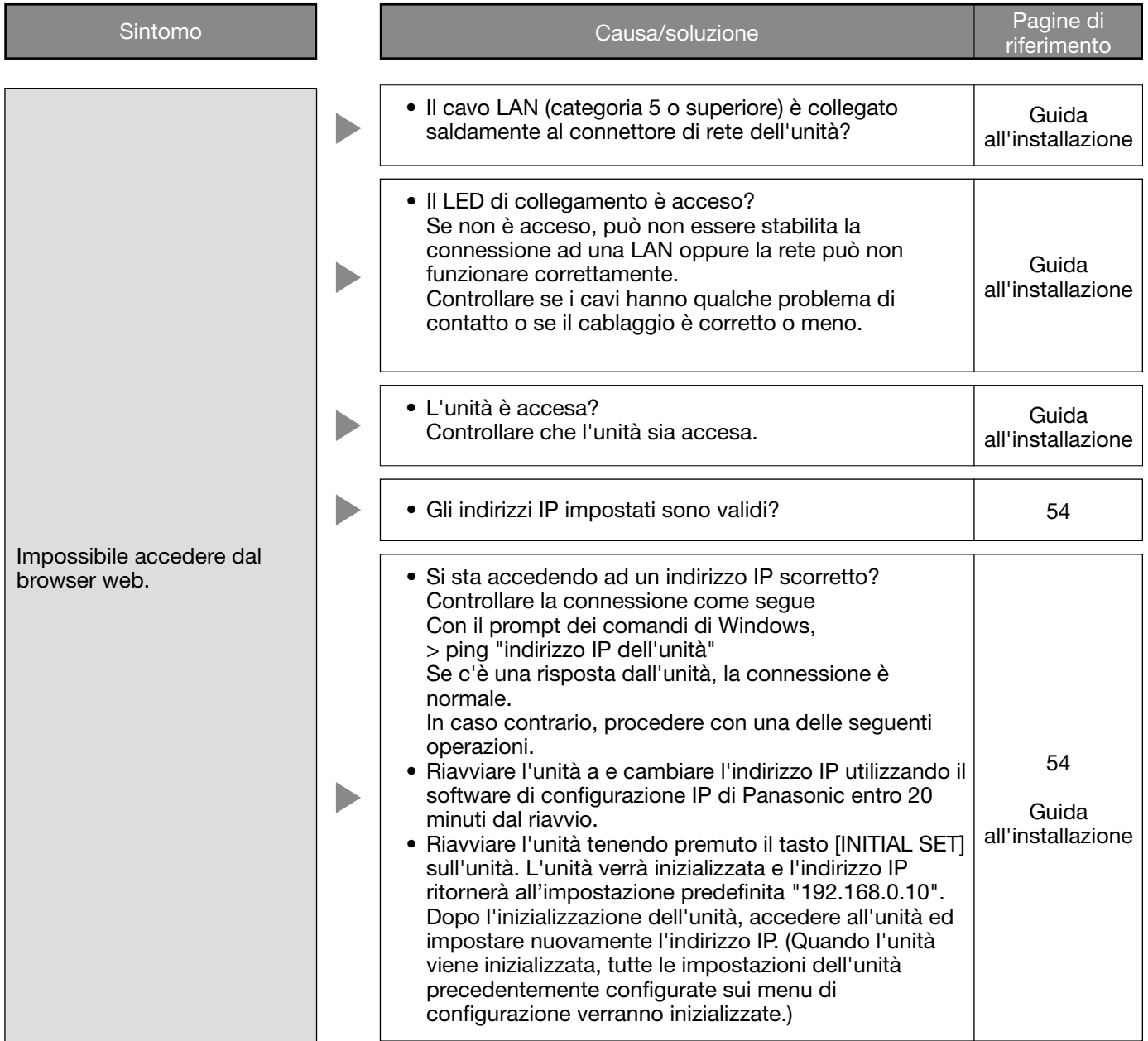

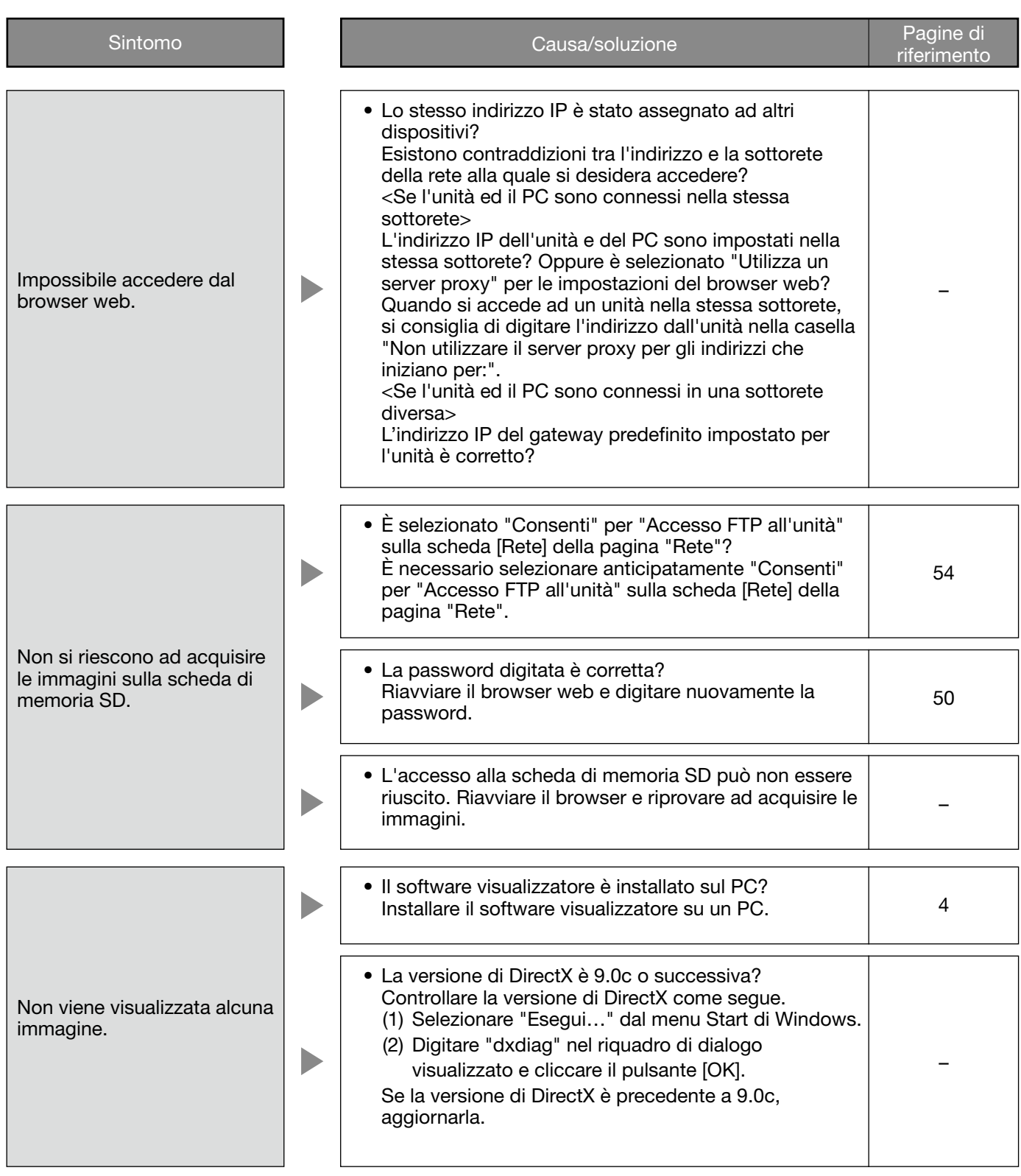

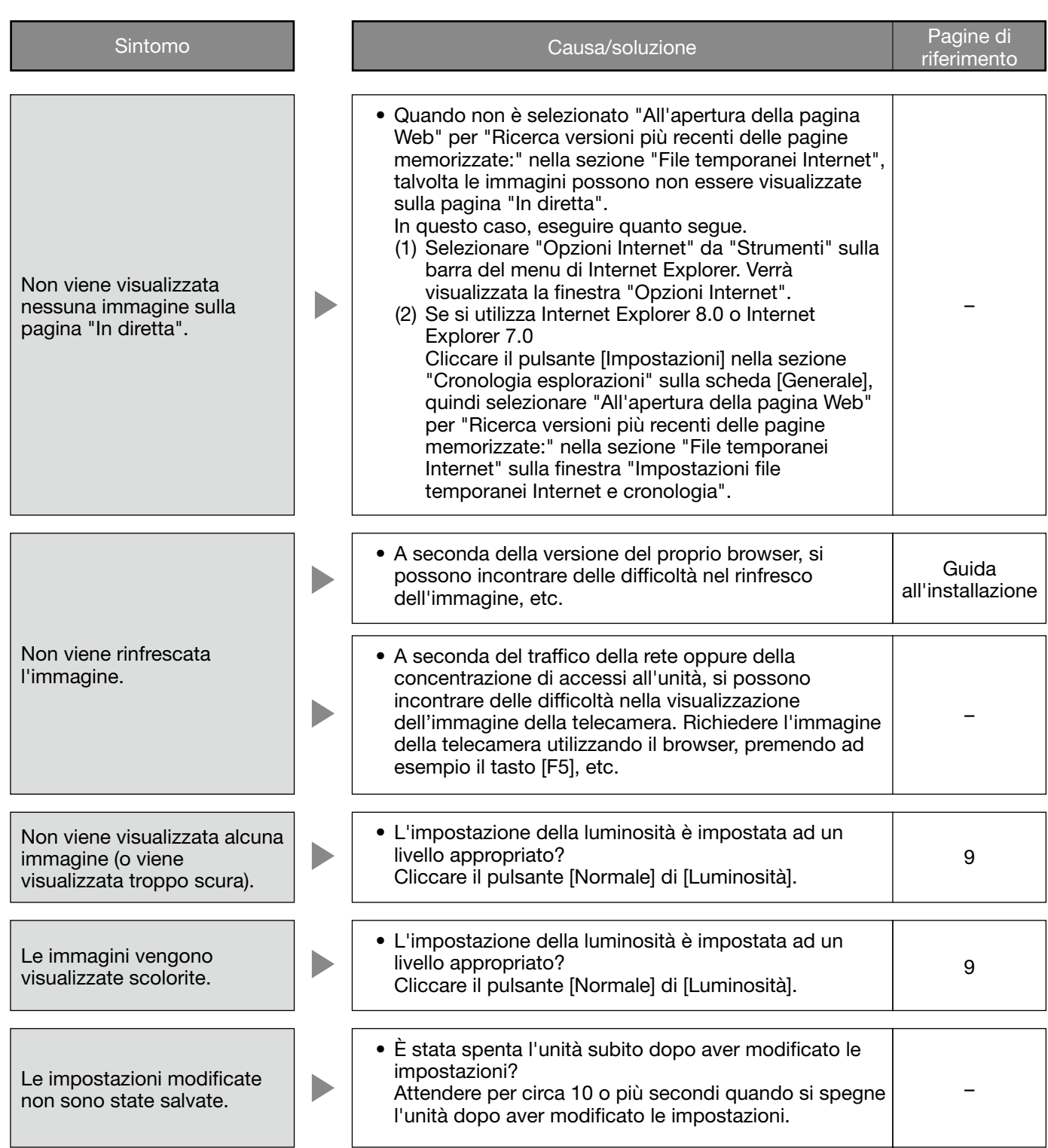

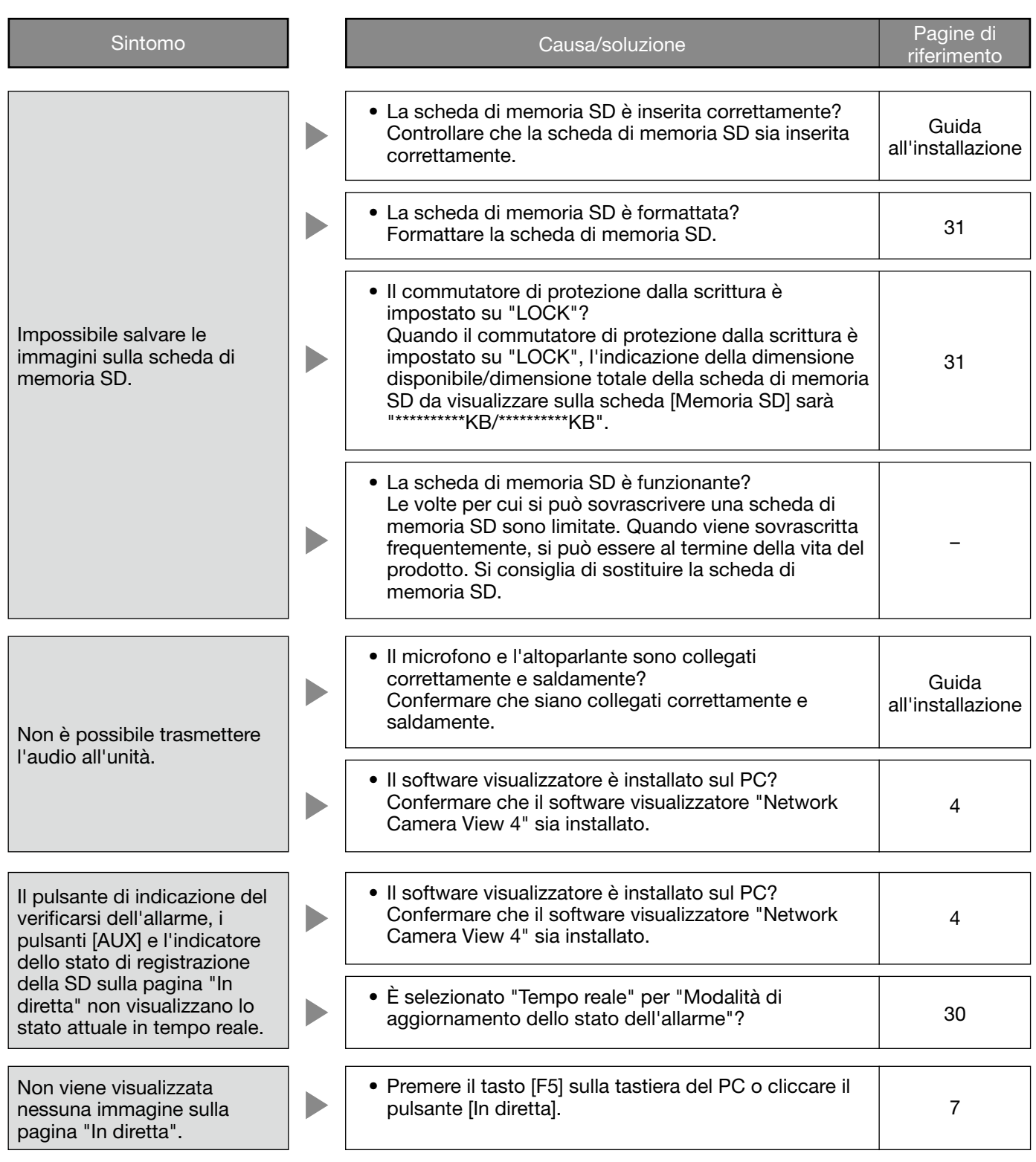

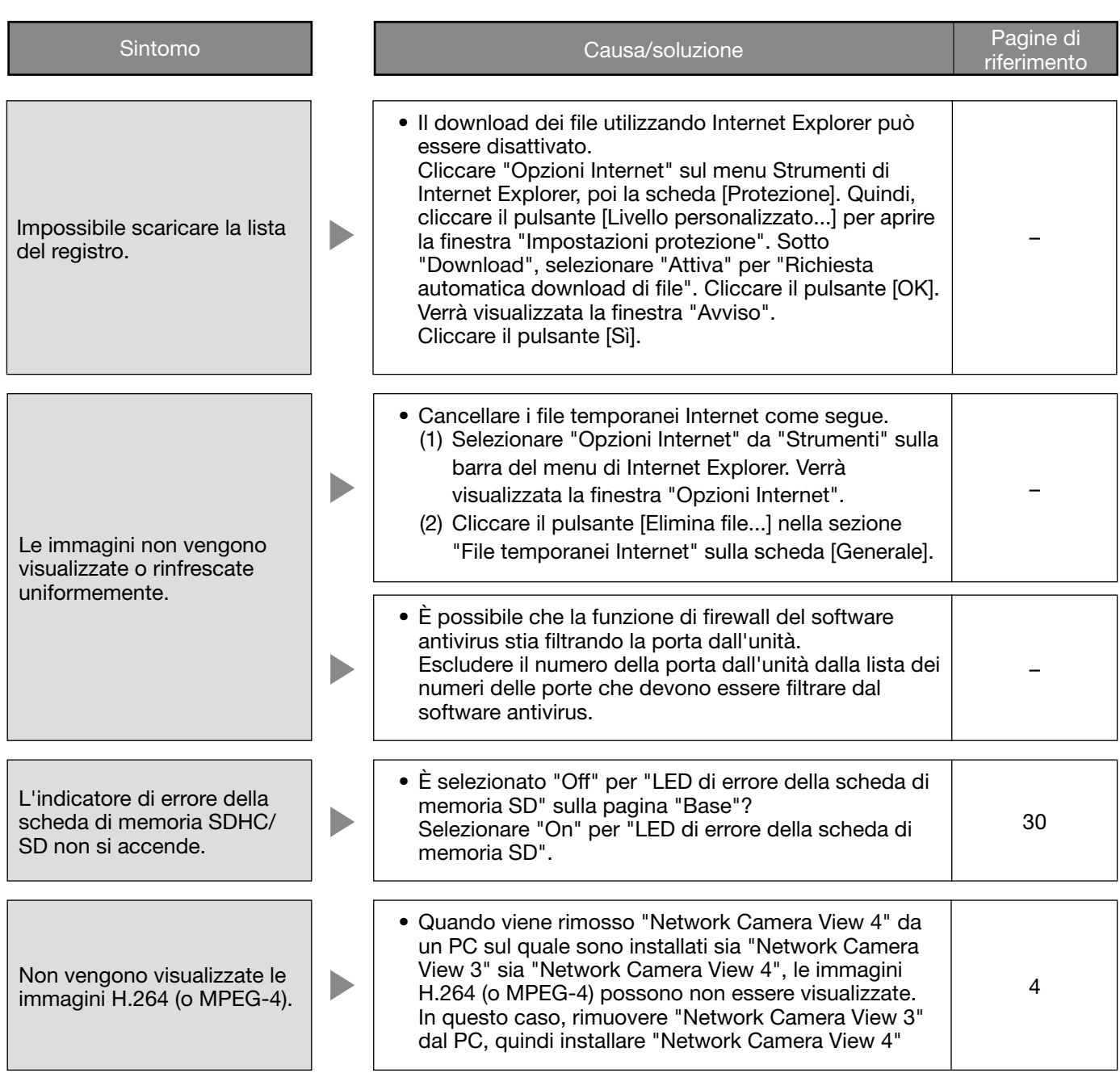

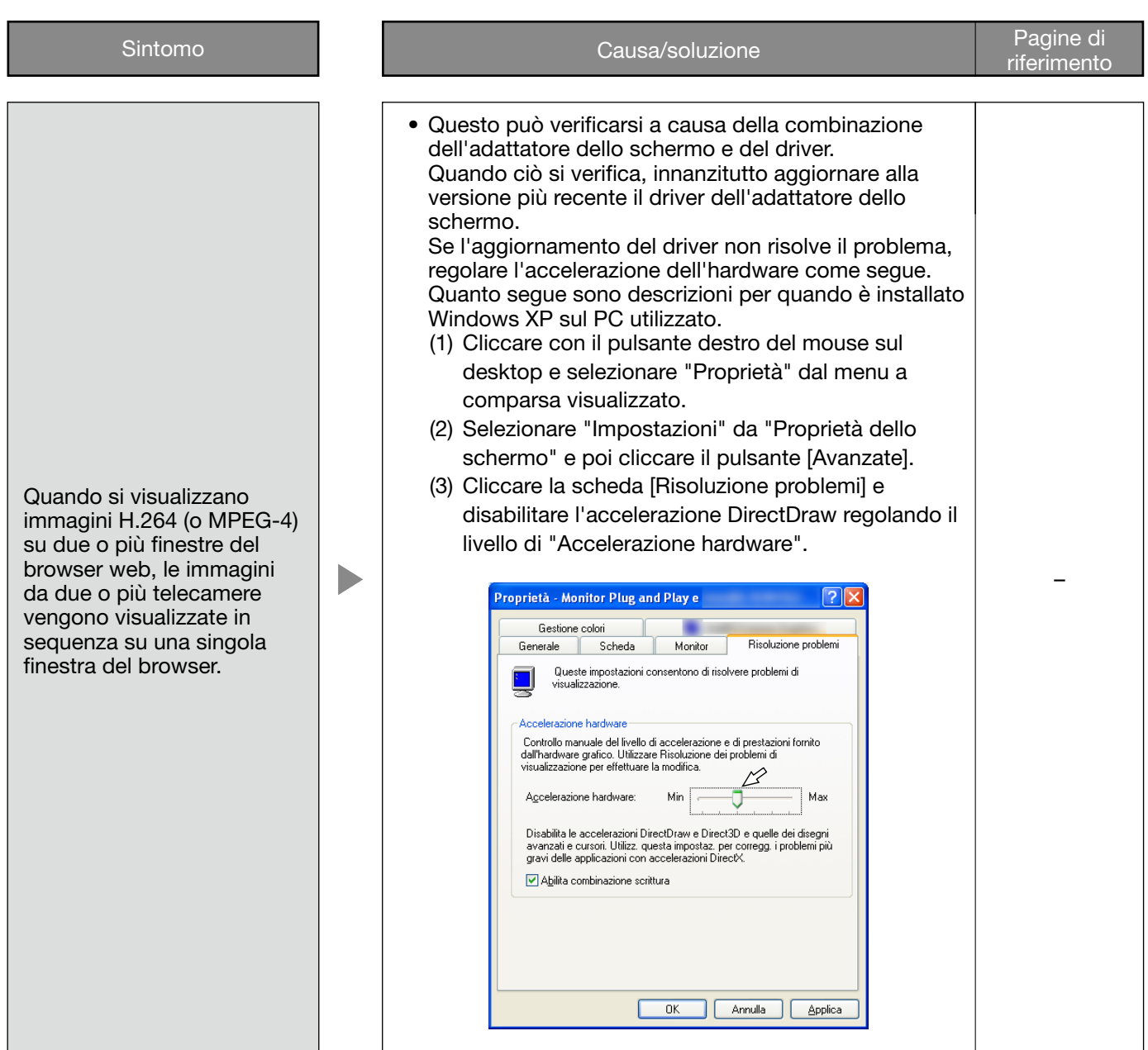

A seconda del sistema operativo installato sul PC, può verificarsi quanto segue.

Seguire le istruzioni seguenti quando si verifica quanto segue. Applicando le soluzioni seguenti, è possibile non influire su altre applicazioni e sul livello di sicurezza.

La "barra delle informazioni" indicata nei seguenti sintomi e soluzioni verrà visualizzata subito sotto alla barra dell'indirizzo soltanto quando sono presenti informazioni da comunicare.

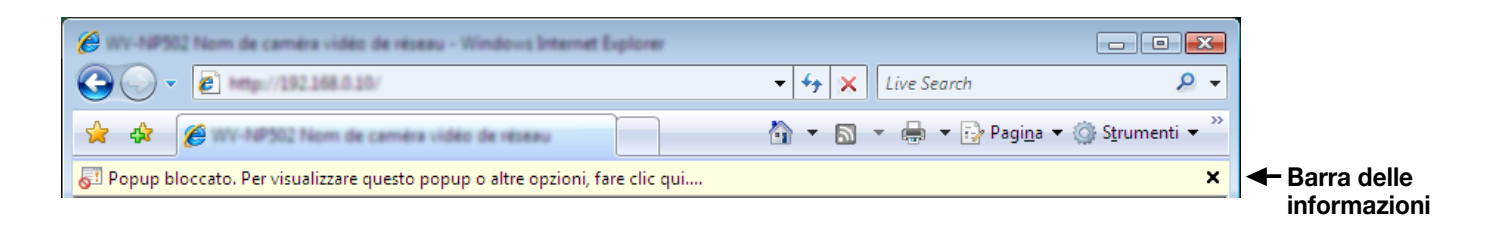

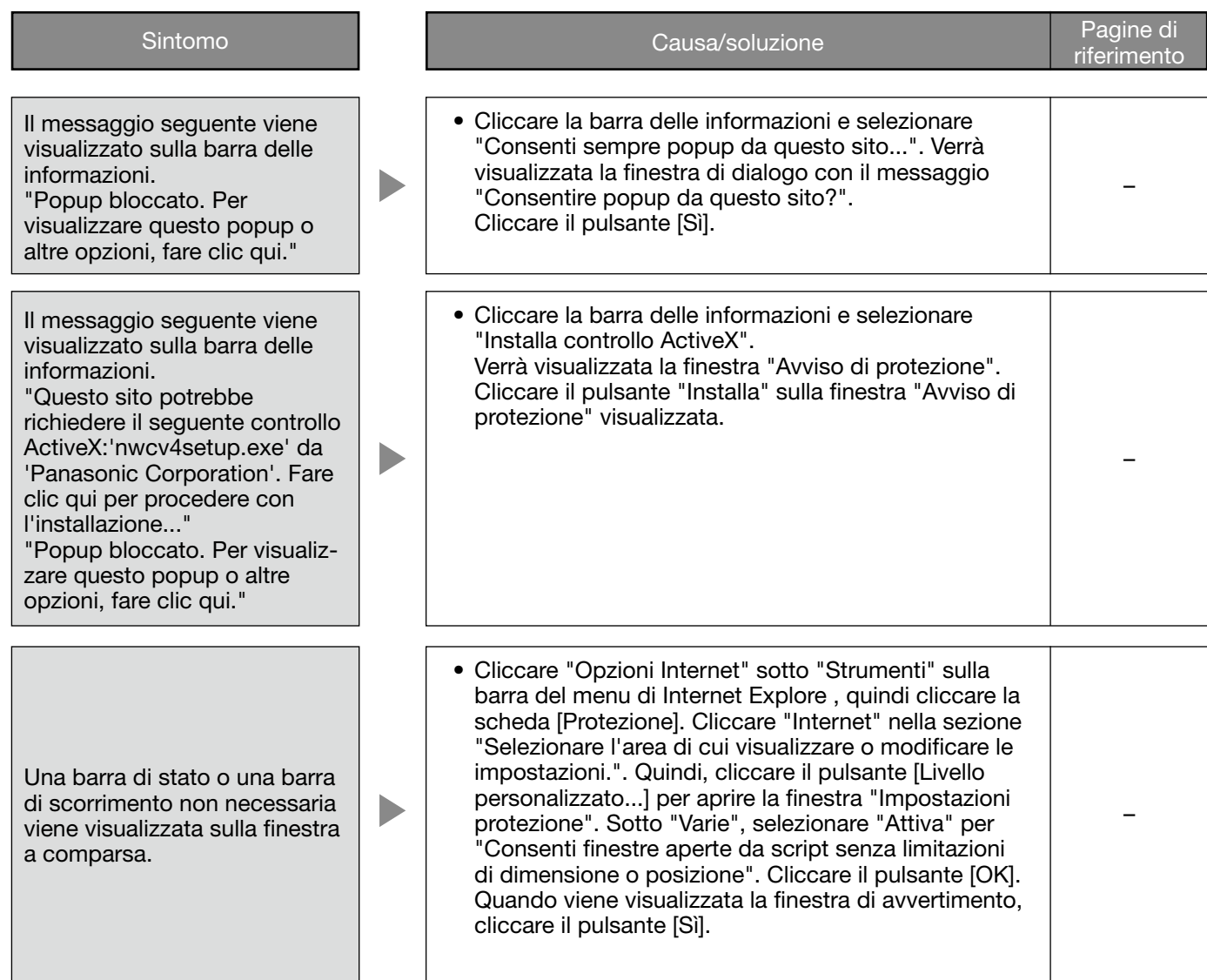

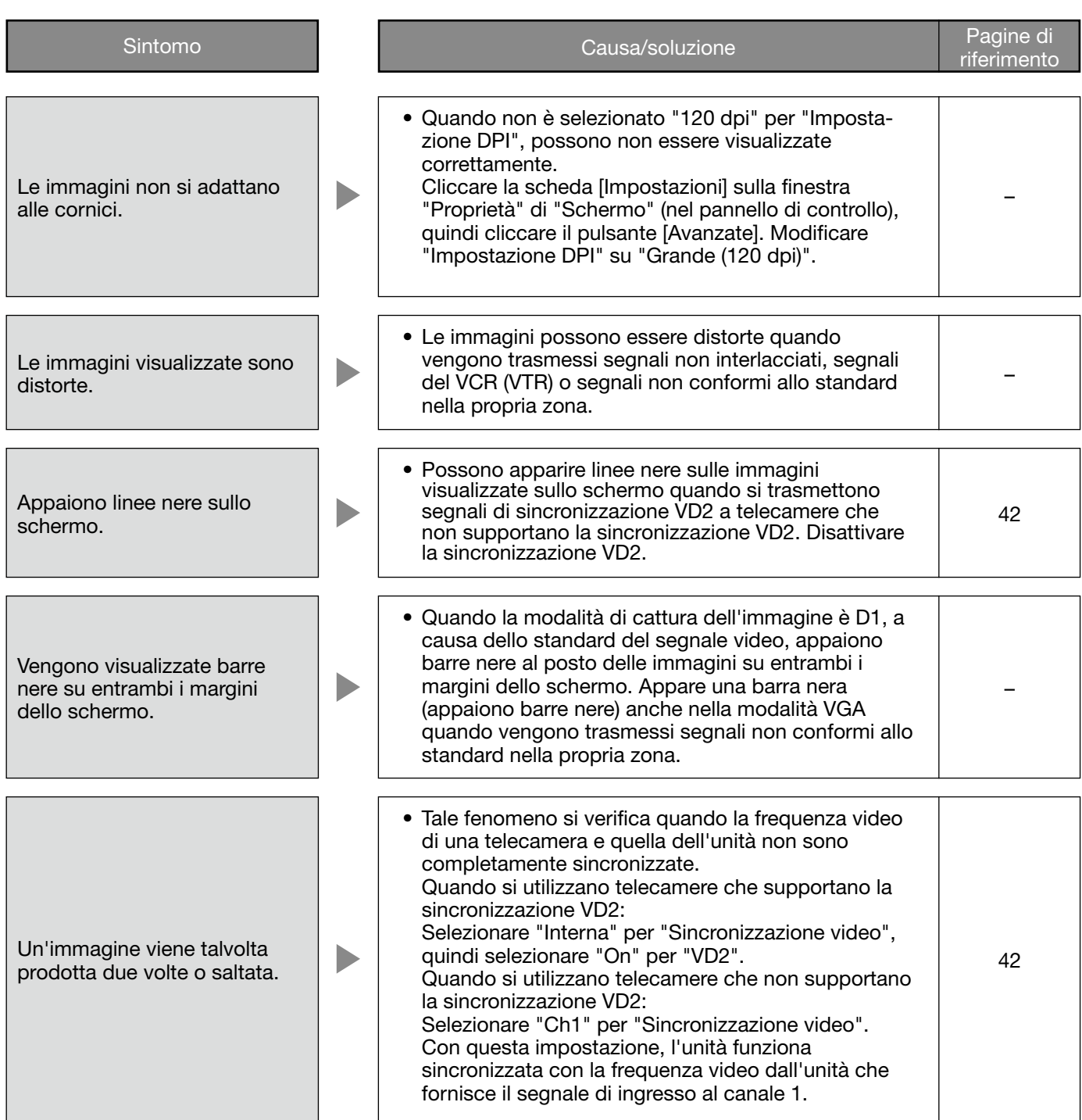

### Numero di immagini che è possibile salvare sulla scheda di memoria SD (indicativamente)

#### Importante:

 • I numeri sulla tabella seguente sono soltanto indicativi. Non è il reale numero di immagini che è possibile salvare sulla scheda di memoria SD. Il numero differirà a seconda del soggetto fotografico sulla scheda di memoria SD.

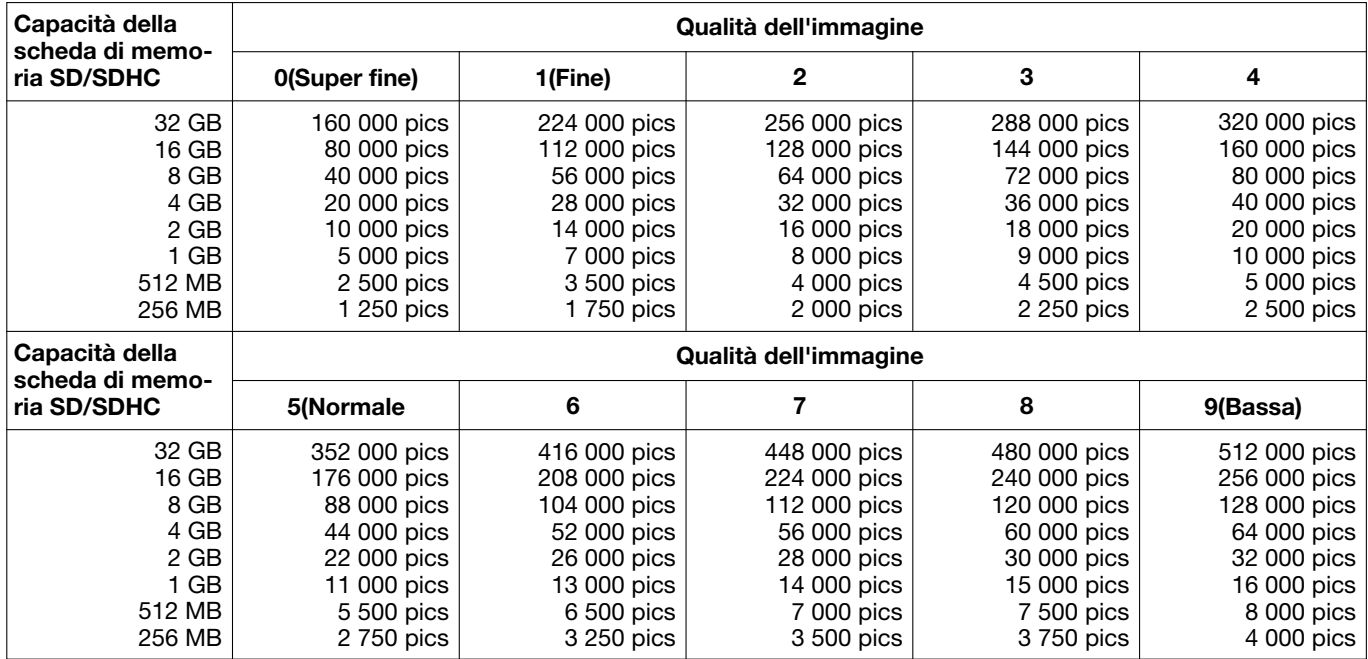

#### Dimensione di cattura dell'immagine: VGA

#### Dimensione di cattura dell'immagine: QVGA

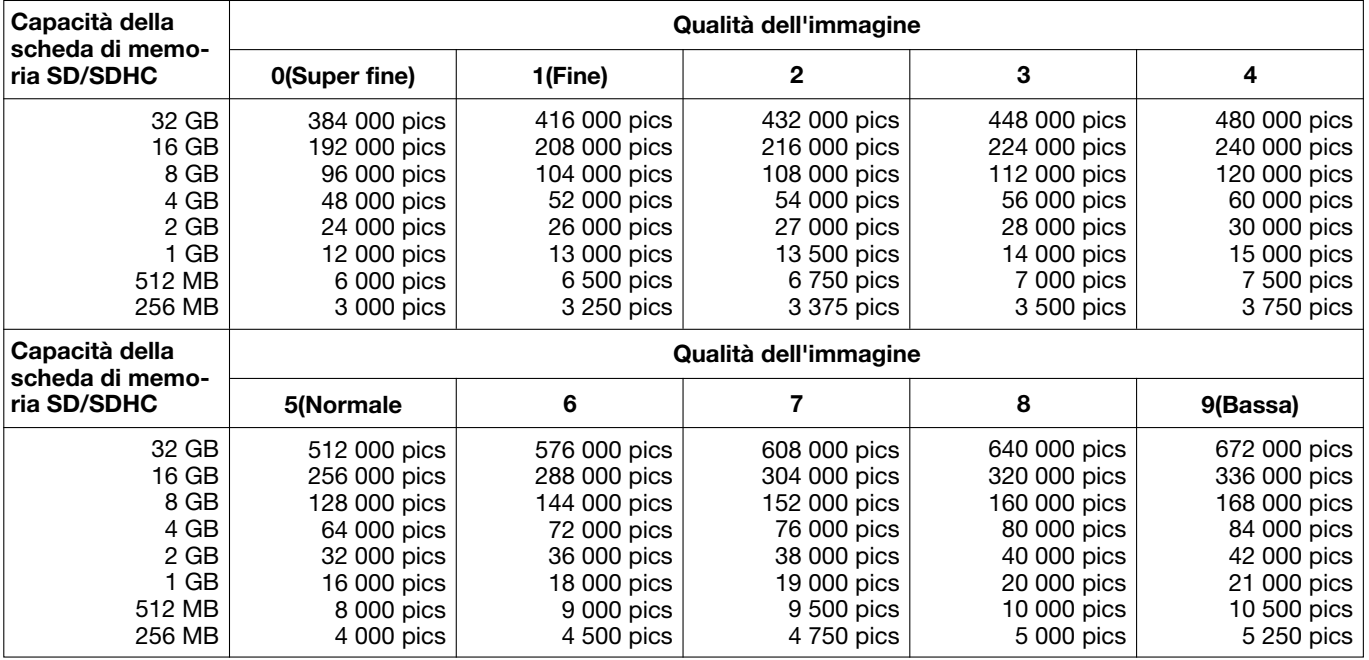

### Come vengono salvate le voci del registro e le immagini a seconda delle impostazioni per "Allarme"

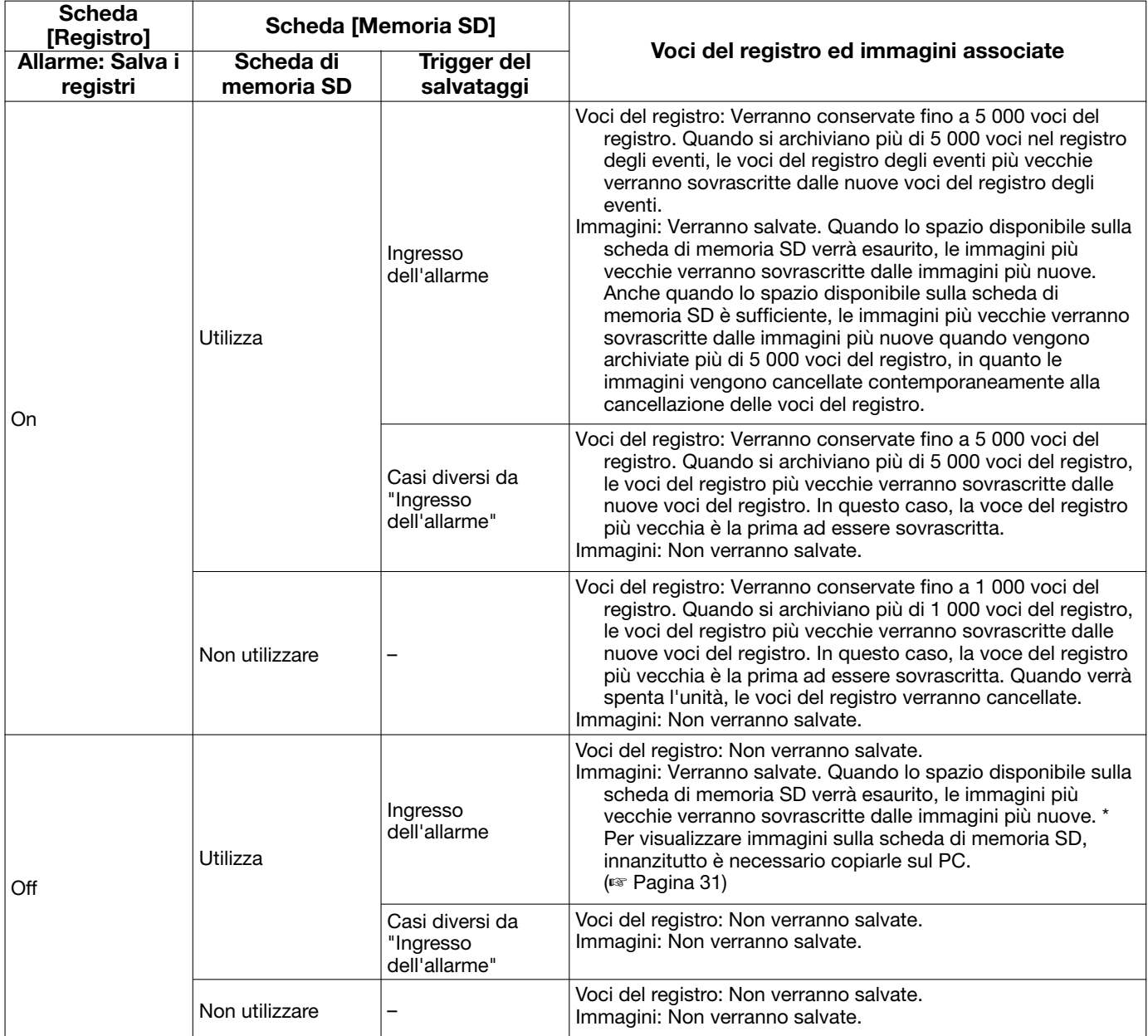

### Come vengono salvate le voci del registro e le immagini a seconda delle impostazioni per "Manuale"

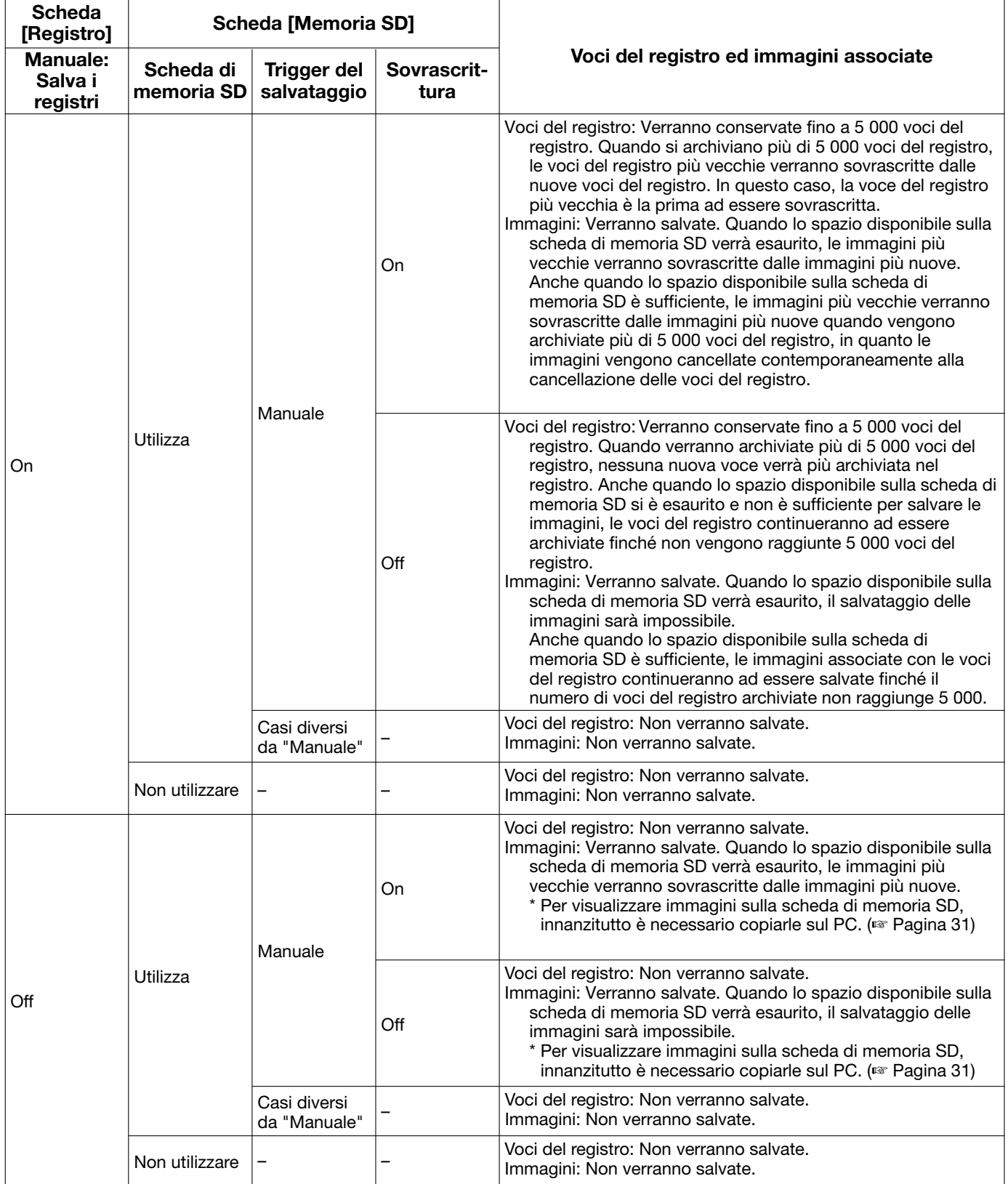

### Come vengono salvate le voci del registro e le immagini a seconda delle impostazioni per "Errore dell'FTP"

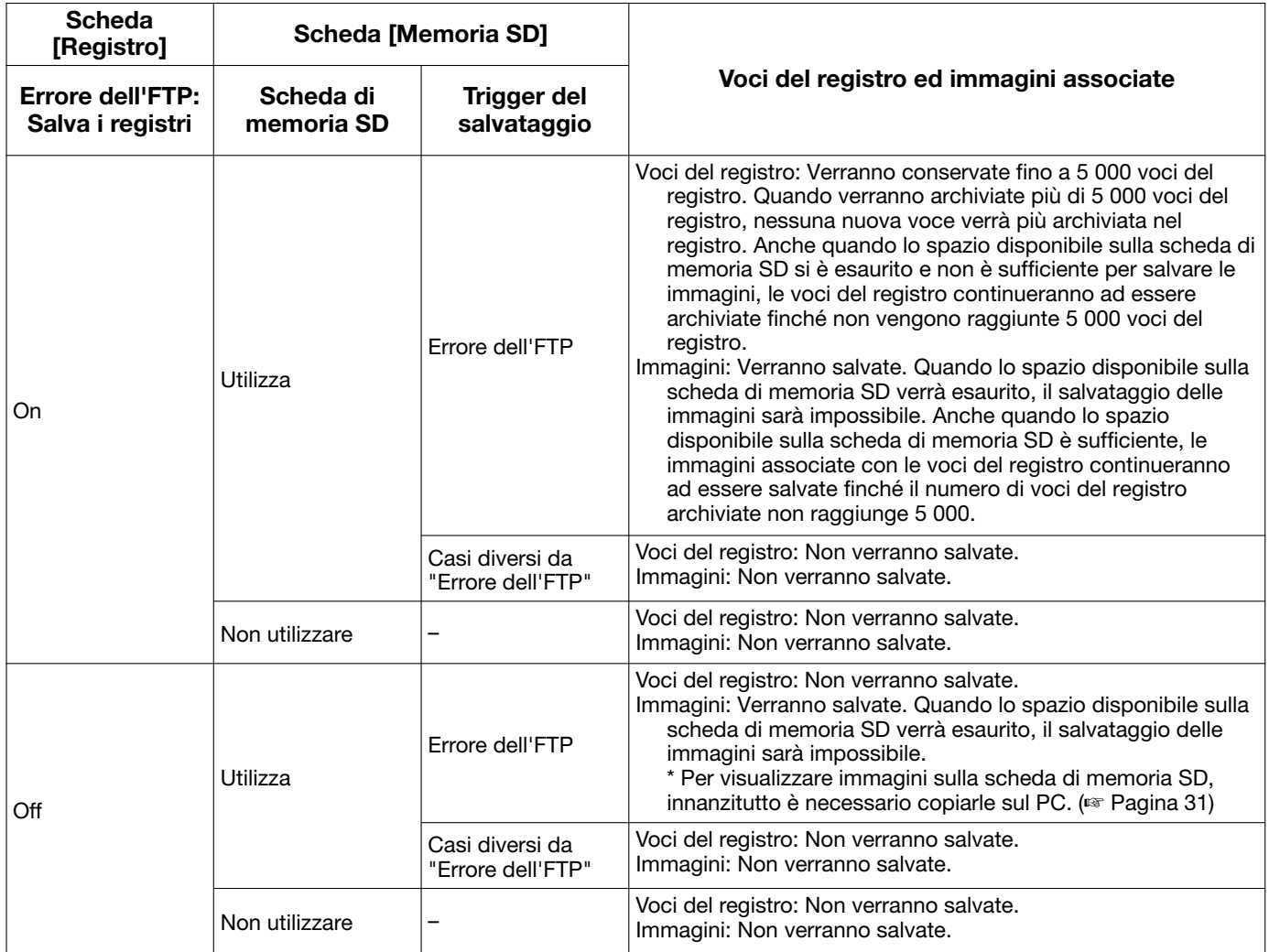

### Struttura delle directory dell'unità B

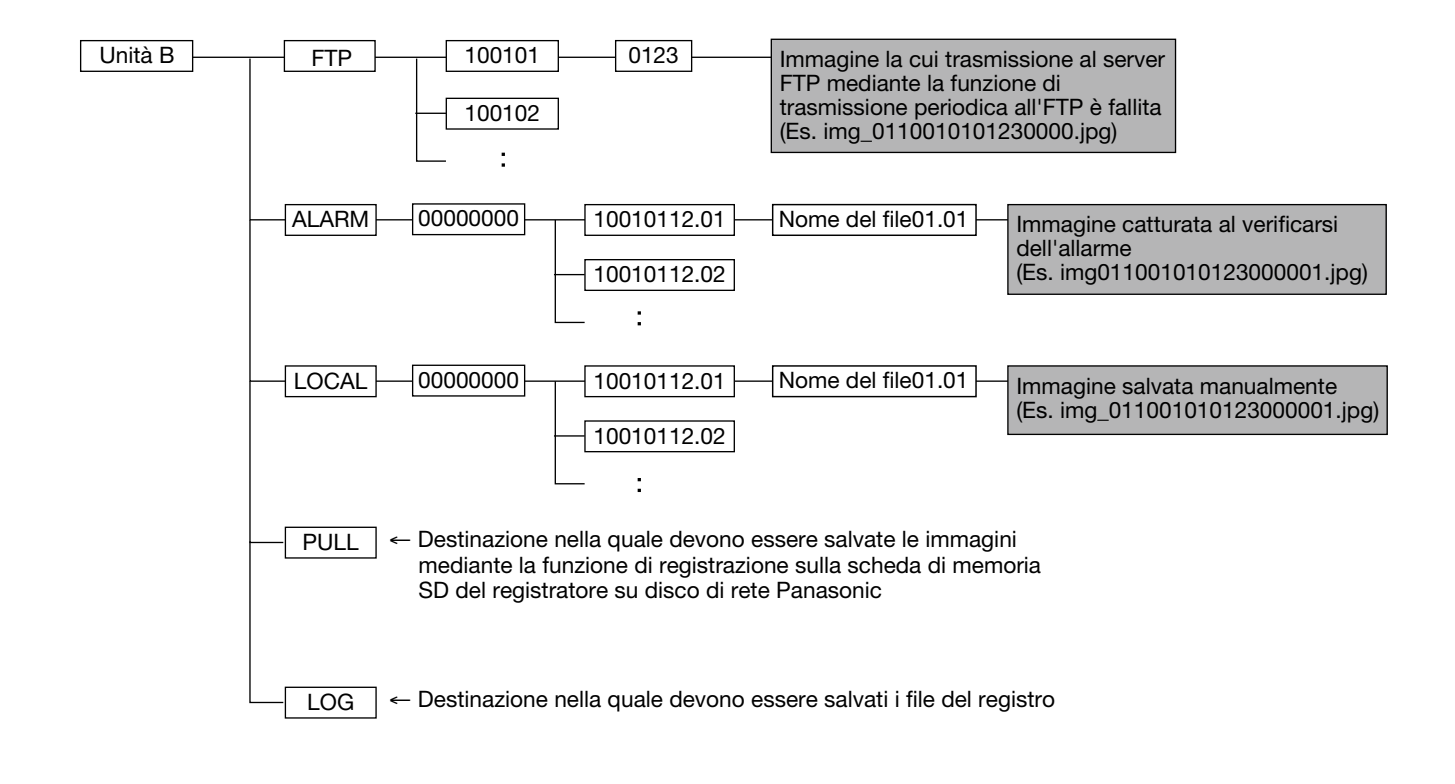
## Panasonic Corporation

http://www.panasonic.com

Panasonic i-PRO Sensing Solutions Co., Ltd. Fukuoka, Japan

Authorised Representative in EU:

Panasonic Testing Centre Panasonic Marketing Europe GmbH Winsbergring 15, 22525 Hamburg, Germany